$33139/H/m$ 

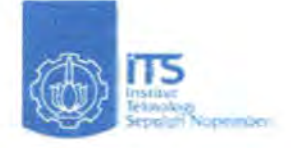

**MILIK PERPUSTAKAAN TTS** 

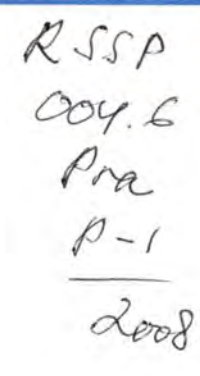

TUGAS AKHIR - LS 1336

## PERANCANGAN PERANGKAT LUNAK **TRANSMISI DATA GPS DARI KAPAL KE INTERNET**

**HERY PRAYITNO** NRP: 4202 109 019

Dosen Pembimbing Ir. Arie P. Hidayatullah Irfan Syarif Arief ST, MT.

JURUSAN TEKNIK SISTEM PERKAPALAN Fakultas Teknologi Kelautan Institut Teknologi Sepuluh Nopember Surabaya 2008

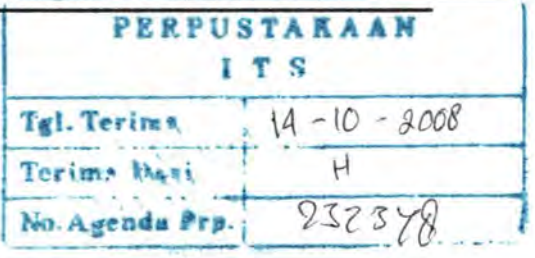

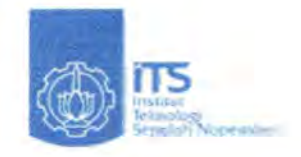

## FINAL PROJECT - LS 1336

## **SCHEME SOFTWARE TRANSMISSION DATA GPS OF SHIP TO INTERNET**

HERY PRAYITNO NRP : 4202 109 019

Supervisor Ir. Arie P. Hidayatullah lrfan Syarif Arief ST, MT.

DEPARTMENT OF MARINE ENGINEERING Faculty Of Ocean Technology Sepuluh Nopember Institute Of Technology Surabaya 2008

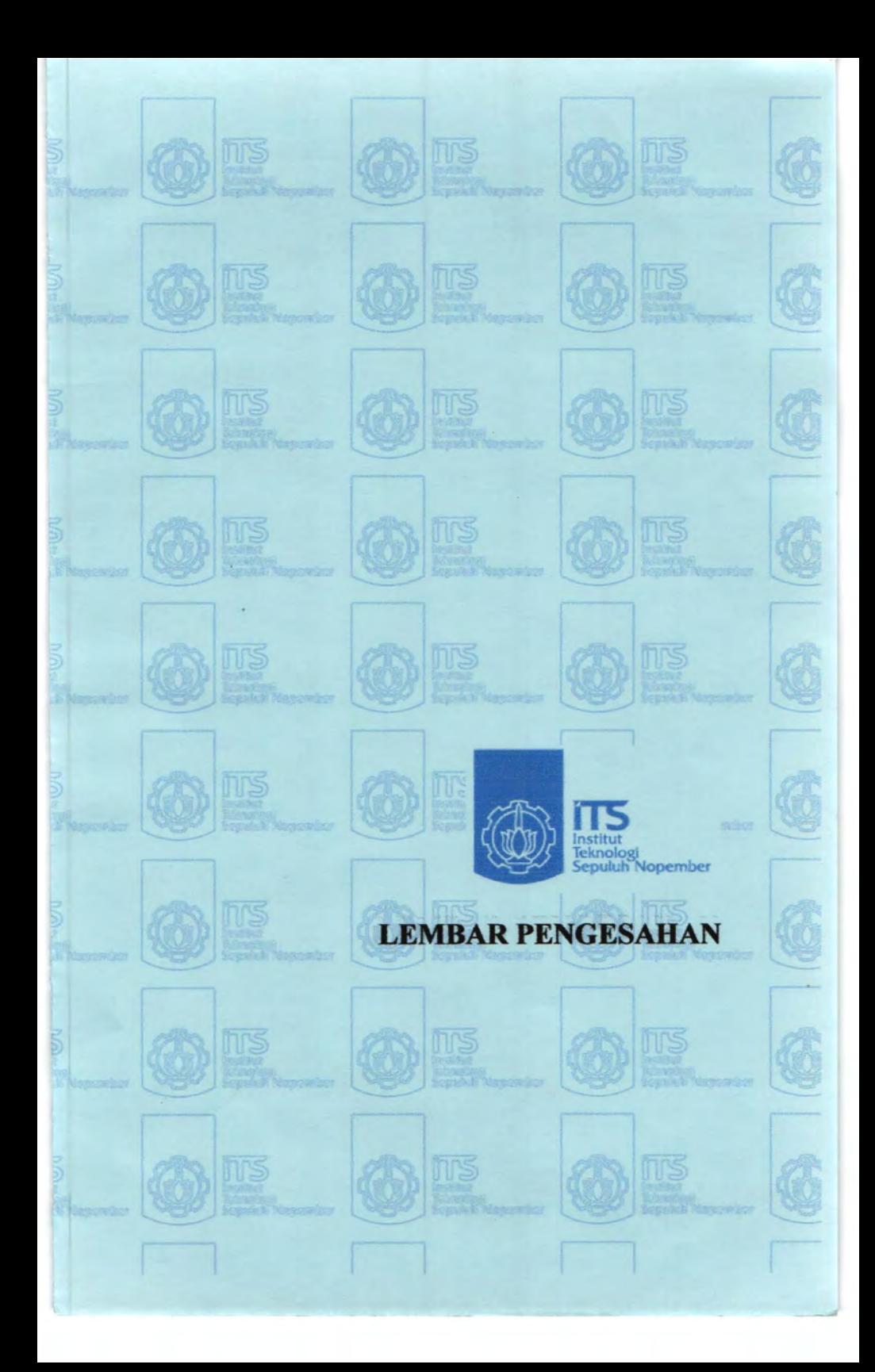

## LEMBARPENGESAHAN

## PERANCANGAN PERANGKAT LUNAK TRANSMISI DATA GPS DARI KAPAL KE INTERNET

## **TUGAS AKHIR**

Diajukan Untuk Memenuhi Salah Satu Syarat Memperoleh Gelar Sarjana Teknik pada

Bidang Studi Marine Electrical & Automation System (MEAS) Program Studi S-1 Jurusan Teknik Sistem Perkapalan Fakultas Teknologi Kelautao Institut Teknologi Sepuluh Nopember

> Oleh: **HERY PRAYITNO** Nrp. 4202 109 019

Disetujui oleh Pembimbing Tugas Akhir:

1. Ir. Aries P. Hidayatullah

2. Irfan Syarif Arief ST, MT

SURABAYA AGUSTUS, 2008

## LEMBAR PENGESAHAN

### PERANCANGAN PERANGKAT LUNAK TRANSMISI DATA GPS DARI KAPAL KE INTERNET

## **TUGAS AKHIR**

Diajukan Untuk Memenuhi Salah Satu Syarat Memperoleh Gelar Sarjana Teknik pada

Bidang Studi Marine Electrical & Automation System (MEAS) Program Studi S-1 Jwusan Teknik Sistem Perkapalan Fakultas Teknologi Kelautan Institut Teknologi Sepuluh Nopember

> Oleh: HERY PRAYITNO Nrp. 4202 109 019

Disetujui oleh Ketua Jurasan Teknik Sistem Perkapalan :

Ir. Alam Baheramsyah, M.Sc NIP. 131.993.365

> **SURABAYA** AGlUSTUS, 2008

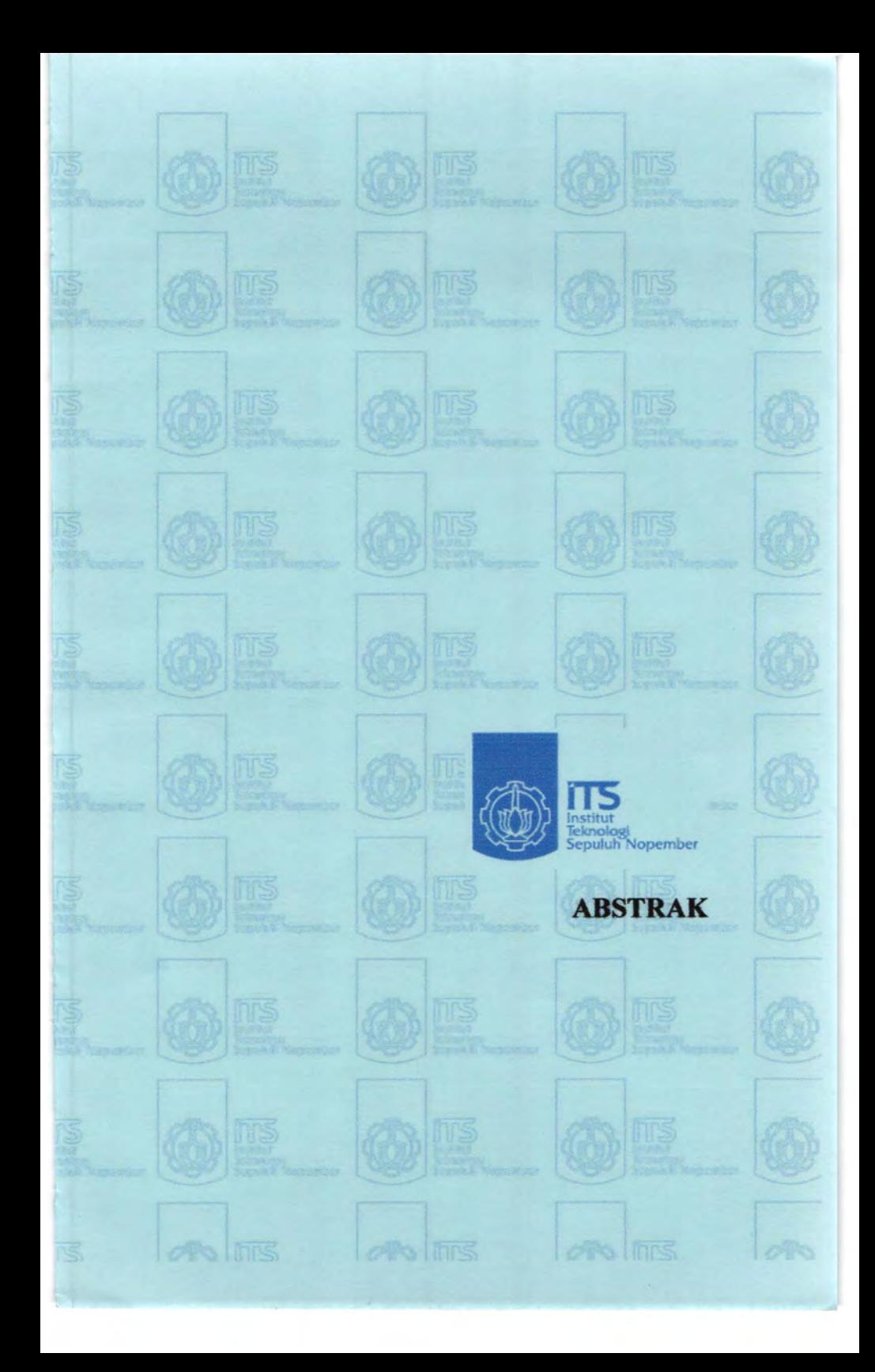

## PERANCANGAN PERANGKAT LUNAK TRANSMISI DATA GPS DARI KAPAL KE INTERNET

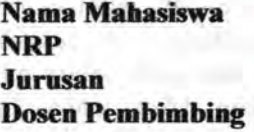

: Bery Prayitno : 4202 109 019 : Telmik Sistem Perkapalan : Ir. Aries P. Hidayatnllah Irfan Syarif Arief, ST. MT.

contract to result in a long of the concentration of the first contract and of

#### Abstrak

Sebuah kapal didesain untuk dapat menjalankan fungsinya sesuai dengan misi kapal itu sendiri. Dalam menjalankan tugasnya sebuah kapal didukung beberapa alat yang terintegrasi menjadi navigasi sistem. Seiring dengan perkembangan jaman, beberapa alat telah diciptakan sebagai pendukung sistem navigasi, salab satunya adalab Global Positioning System (GPS). Disini GPS berfungsi untuk memberikan data kepada kita tentang posisi kapal yang kita kemudikan.

Dikarenakan GPS hanya mengeluarkan *koordinat lintang, bujur* dan *elevasi*, maka dibutuhkan keahlian khusus untuk mempergunakan hasil tersebut. Dalam arti bahwa koordinat yang didapatkan dari GPS dapat tervisualisasi. Salah satu cara untuk mem-visualisasikan adalah dengan bantuan peta yang telah terisi koordinat-koordinat dari GPS.

Dalam tugas akhir ini, saya mencoba untuk membuat seperangkat alat lunak berbentuk software untuk membantu hasil yang didapatkan dari GPS sehingga penggunaan GPS dapat dipermudah serta lebih jelas dikarenakan basil koordinatkoordinat tersebut dapat secara langsung tervisualisasikan pada layar computer dan dapat dipergunakan sebagai data untuk pihak kapal serta pihak dermaga. Data tersebut dapat ditransmisikan dalam beberapa cara tergantung keadaan jarak antara pihak-pihak yang berkepentingan. Misalnya jika antara pihak kapal dan pibak dermaga jarak jauh maka dapat dilakukan dengan menggunakan satelit secara online lewat internet. Dan jika jarak antara pihak kapal dan pihak dennaga jaraknya cukup dekat, maka dapat dilakukan lewat frekuensi radio.

Kata kunci : GPS Receiver, Kapal, Simulasi Visual

-

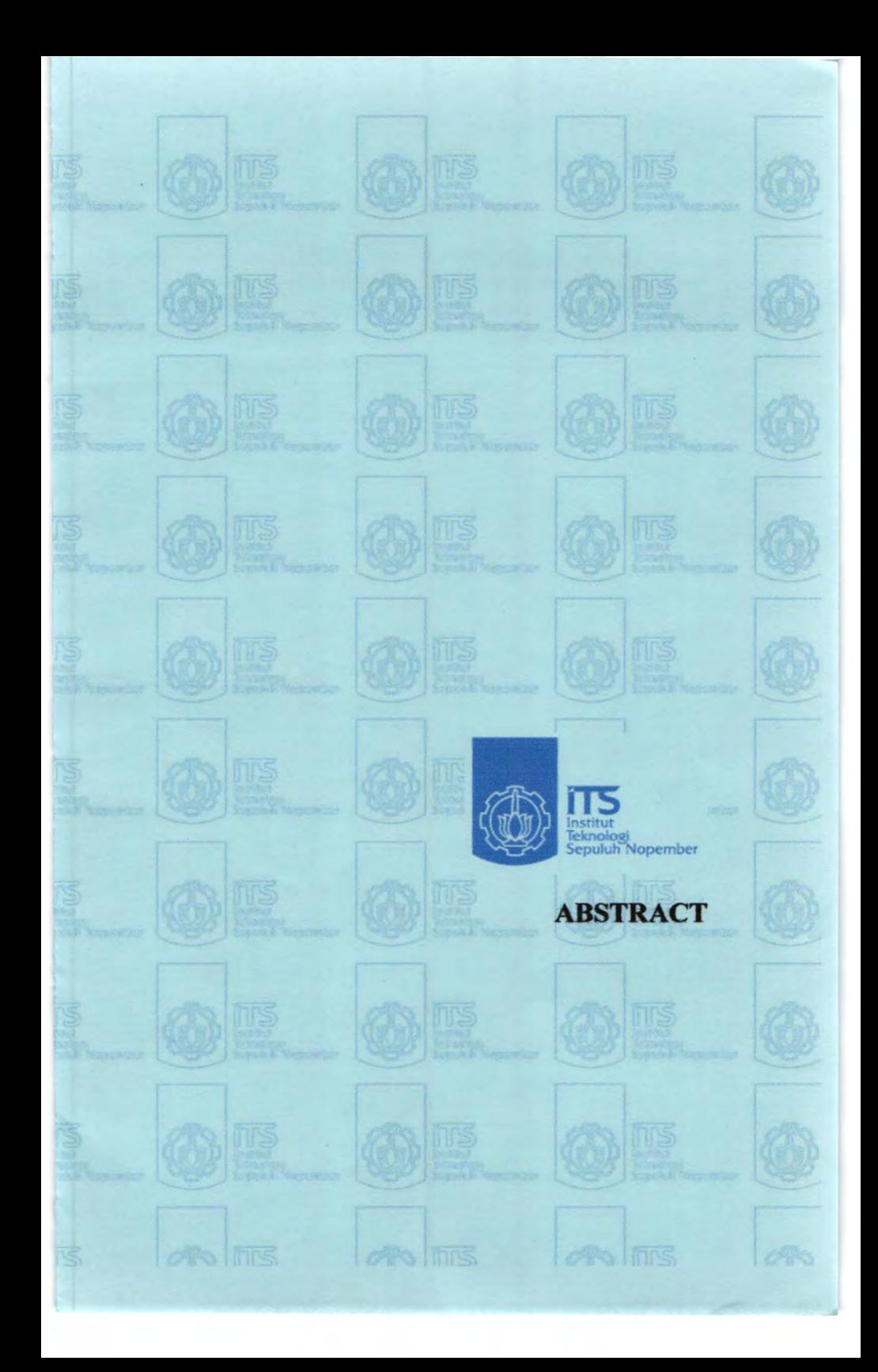

## SCHEME SOFTWARE TRANSMISSION DATA GPS OF SHIP TO INTERNET

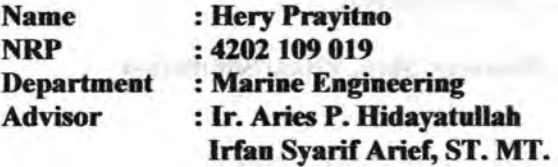

#### **Abstract**

A ship of design to be able to run its function as according to itself ship mission. In running its duty a ship supported by some integrated appliance to become system navigasi. Along with growth of era, some appliance have been created as supporter of system of navigation, one of them is Global Positioning System ( GPS). Here functioning GPS to give data to us about ship position which we pilot.

Because of GPS only releasing transversal coordinate, and longituade of elevasi, hence required by specialty to utilize the result. In the meaning that got coordinate of GPS can visualizing. One of the way of visualizing for is constructively map which have loaded coordinates of GPS.

In this final duty, I try to make a set soft appliance in form of software to assist result of which is got from GPS so that usage of GPS can be watered down clearer and also because of result of the coordinates can is directly visualizing by at screen sail of computer and can be utilized as data for the party side of ship and also dock party side. Data of transmission can in a few way of depended situation of distance among between interested parties. For example if among between ship party side and long

distance dock party side hence can be done conducted by using satellite by online pass internet. And if distance among between ship party side and its distance dock party side enough near by, hence can to pass radio frequency.

> delbuggablil, fi son r av a TDC TV 2000人 HRL P HL 3

Keyword : GPS Receiver, Ship, Visual Simulatioa.

viii

the community and the community of the Paceton at the contract of the

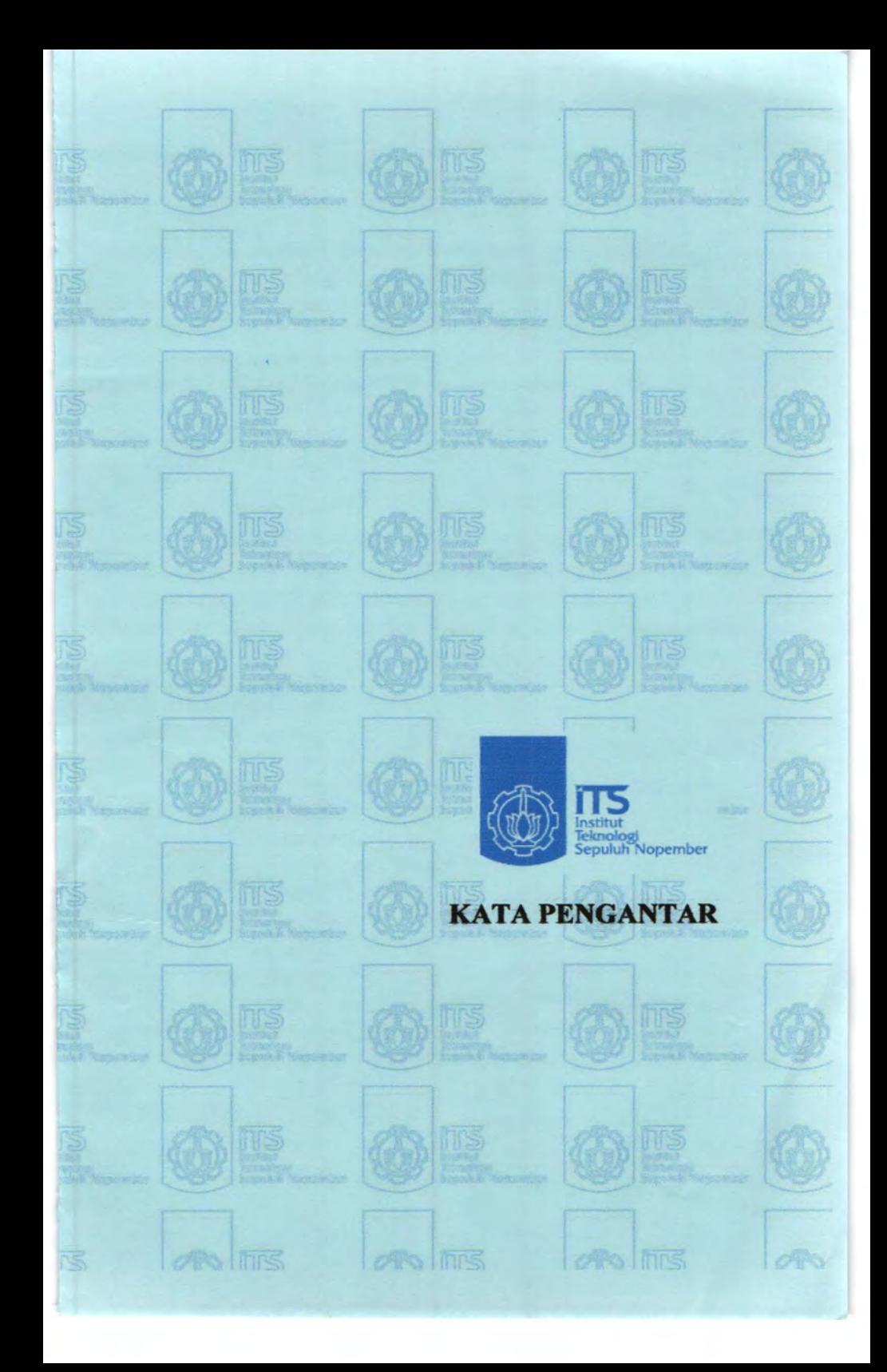

# **MILIK PERPUSTAKAAN ITS**

## KATAPENGANTAR

Puja puji syukur penulis panjatkan kehadirat Allah SWT sebagai Penguasa dari Bumi Alam Semesta, berkat rahmat dan karunia-NYA serta bimbingan-NYA sehingga penulis dapat menyelesaikan Togas Akhir dengan judul "PERANCANGAN PERANGKAT LUNAK TRANSMISI DATA GPS DARI KAPAL KE INTERNET". Tugas Akhir ini merupakan salah satu syarat wajib bagi mahasiswa progam Strata J untuk memperoleh gelar Sarjana di Jurusan Teknik Sistem Perkapalan, Fakultas Teknologi Kelautan, Institut Teknologi Sepuluh Nopember Surabaya.

Banyak dorongan dan bantuan yang penulis dapatkan selama penyusunan Tugas Akhir ini hingga terselesaikannya dengan beberapa kekuranagan dan kelebihannya. Pada kesempatan ini perkenankanlah penyusun menyampaikan banyak terimakasih kepada:

- 1. Keluarga tercinta, terutama *ibuku,* yang telah mencintai, bersusah payah dan berjuang sehingga penulis sampai pada tahap ini, serta *bapak* yg senantiasa mencarikan nafkah dan berdo'a: "agar kelak anaknya dapat menjadi lebih baik dari *mereka."* Terima kasih banyak atas support dan cinta kasihnya selama ini.
- 2. Bapak Ir. Alam Baheramsyah; M.Sc. selaku Ketua Jurusan Teknik Sistem Perkapalan yang telah memberikan bimbingan, bantuan, restu, dan perjuangan yang sangat luar biasa sehingga penulis dapat menyelesaikan kegiatan perkuliahan dan pengerjaan Tugas Akhir seluruhnya.
- 3. Bapak Ir. Aries P. Hidayatullah selaku Dosen Pembimbing I yang telah dengan sangat sabar, telaten, tekun membimbing, hingga terselesaikannya Tugas Akhir ini. *Terima Kasih*  Banyak Pak !, Segala kebaikan bapak tidak akan pernah *saya lupakan.*

4. Bapak Irfan Syarif AriefST.,MT. selaku dosen pembimbing ll. Saya ucapkan banyak-banyak terima kasih Pak.

**MELLY PERFUSTARIAN**  $2T1$ 

- *5.* Selurub dosen tim penguji Tugas Akbir bidang studi *Marine Electrical & Automation System (MEAS)*, yang telah bersedia mengevaluasi selurub peogerjaan tugas akbir ini.
- 6. Adik-adikku Heru, Heni, Ari, Novi. Teman-teman yang seperti saudara aku sendiri : M.Lnkman, dan saudara aku yang lainnya yang tidak disebutkan, Saya ucapkan terima kasib ban\_yak atas support kalian semua.
- 7. Serta berbagai pihak yang belum tertulis dan yang tidak mungkin disebutkan satu persatu yang telah berperan dalam pengerjaan Tugas Akhir.

Sebagai tnanusia biasa, saya menyadari bahwasanya penulisan Tugas akhir ini masih terdapat beberapa kesalaban, keterbatasan dan kekurangan. Oleb karena itu saya mengbarapkan saran dan kritik yang membangun sebagai masukan untuk penyusun dan demi kesempumaan Tugas akbir ini

Akhir kata semoga segala keikhlasan dan kebaikan yang telah diberikan mendapat berkah dan Rahmat dari Allah SWT. Semoga dengan Penulisan Tugas akhir ini dapat bermanfaat bagi semua pihak yang memerlukannya.

Surabaya, Agustus 2008

#### Penulis

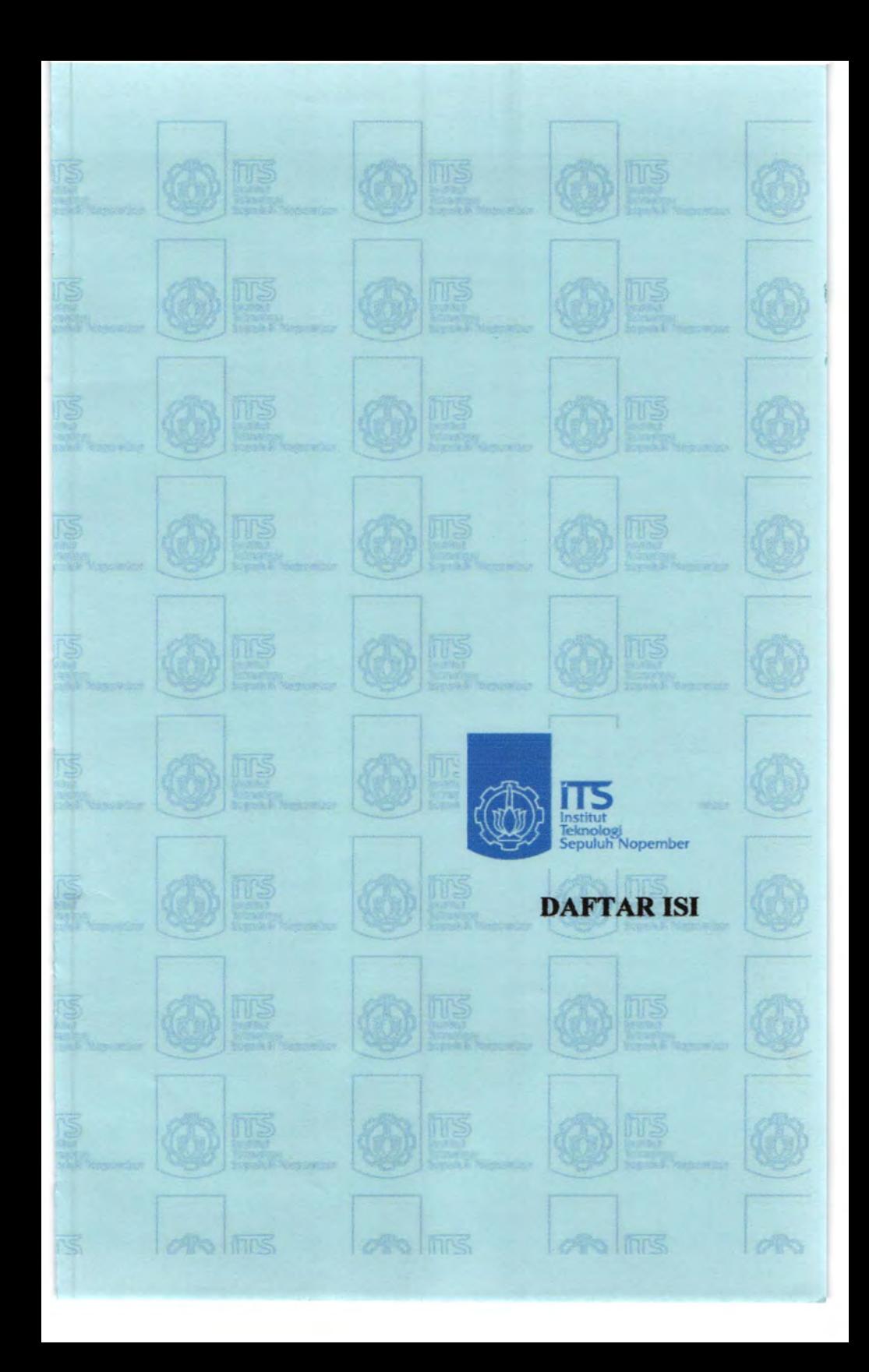

# **DAFfARISI**

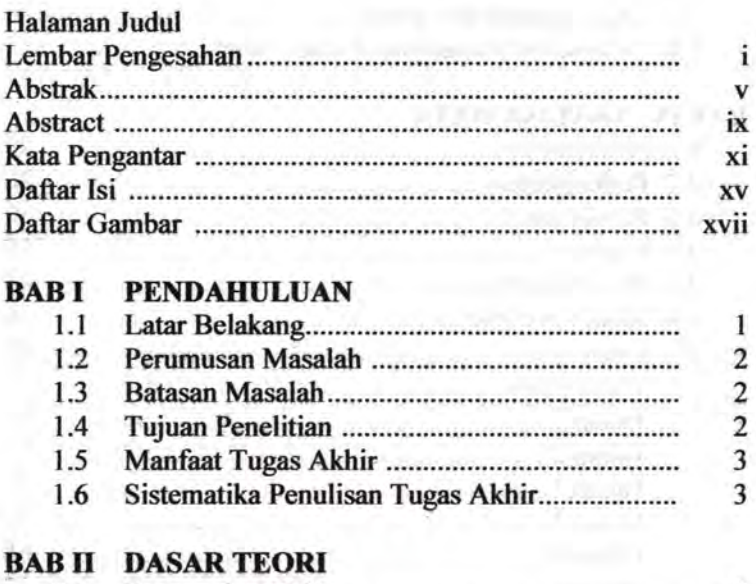

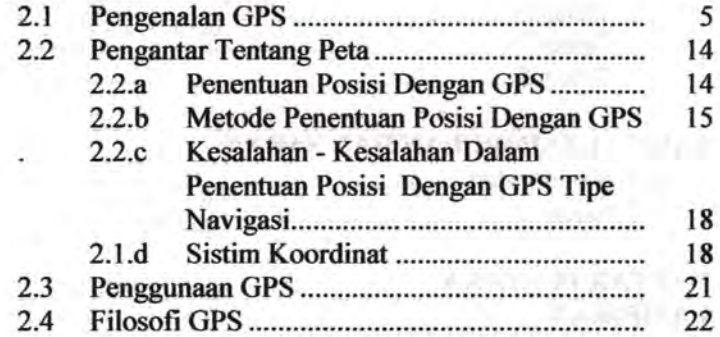

## **BAB III METODOLOGI**

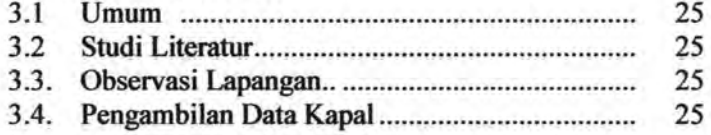

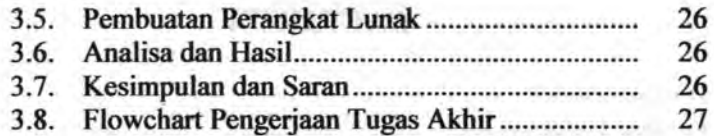

## **BAB IV ANALISA DATA**

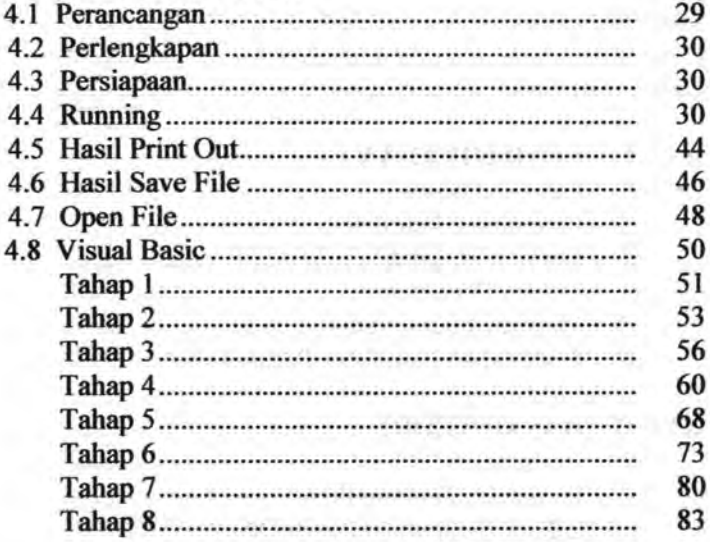

## **BAB V KESIMPULAN DAN SARAN**

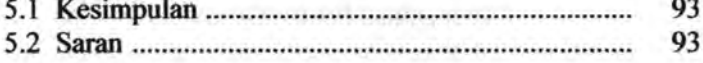

## **DAFTAR PUSTAKA LAMPIRAN**

## **DAFfAR GAMBAR**

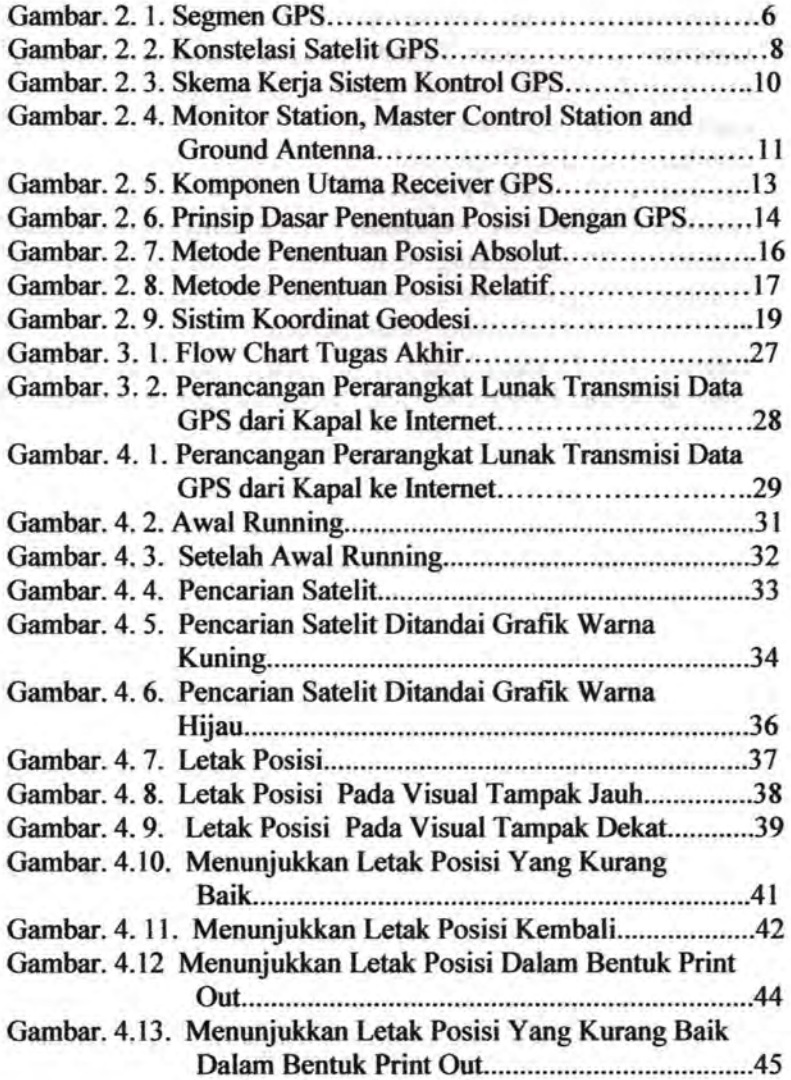

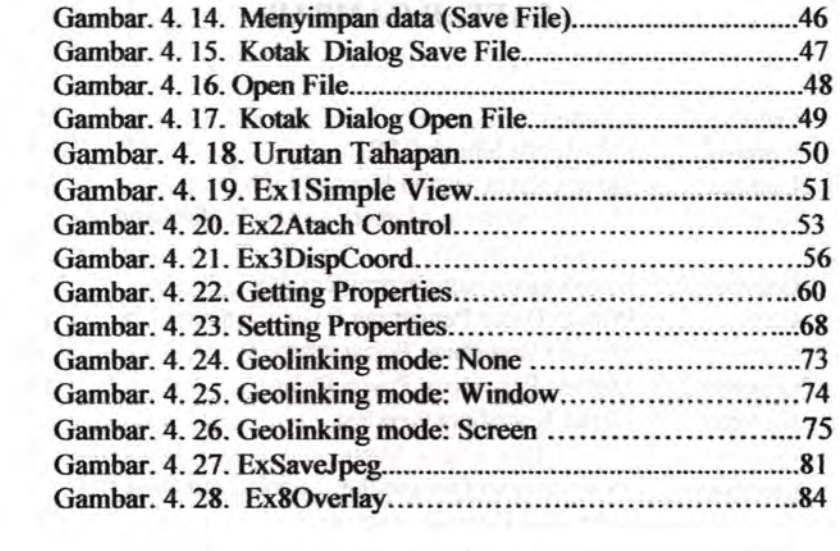

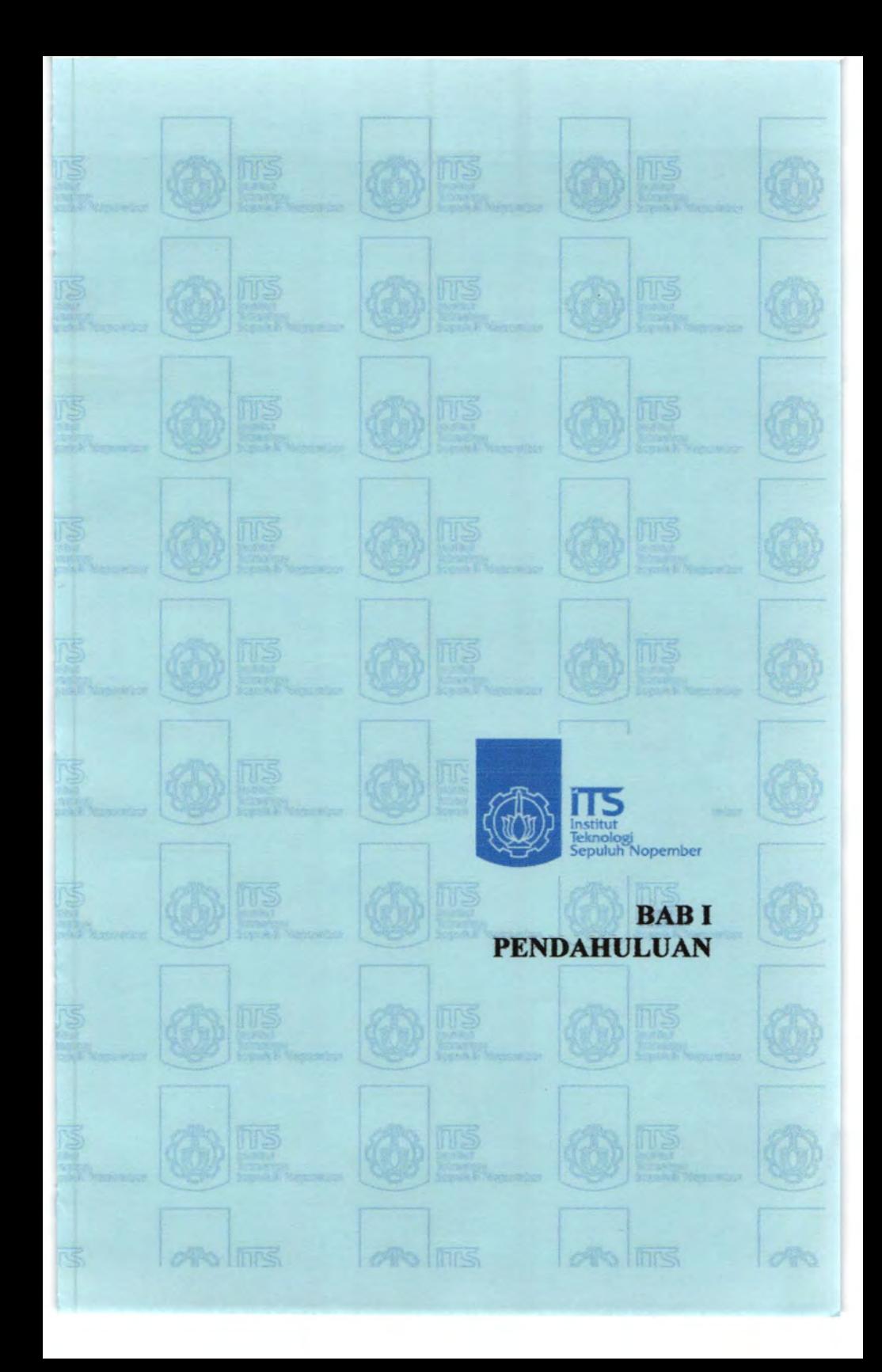

## BABI **PENDAHULUAN**

#### 1.1 LA TAR BELAKANG

Sebuah kapal didesain untuk dapat menjalankan fungsinya sesuai dengan misi kapal itu sendiri. Dalam menjalankan tugasnya sebuah kapal didukung beberapa alat yang terintegrasi menjadi navigasi sistem.

Seiring dengan perkembangan jaman, beberapa alat telah diciptakan sebagai pendukung sistem navigasi, salah satunya adalah Global Positioning System (GPS). Disini GPS berfungsi untuk memberikan data kepada kita tentang posisi kapal yang kita kemudikan.

Global Positioning System (GPS) adalah suatu sistem navigasi yang memanfaatkan satelit. Penerima GPS memperoleh sinyal dari beberapa satelit yang mengorbit bumi. Satelit yang mengitari bumi pada orbit pendek ini terdiri dari 24 susunan satelit, dengan 21 satelit aktif dan 3 buah satelit sebagai cadangan. Dengan susunan orbit tertentu, maka satelit GPS bisa diterima diseluruh pennukaan bumi dengan penampakan antara 4 sampai 8 buah satelit. GPS dapat memberikan infonnasi posisi dan waktu dengan ketelitian sangat tinggi.

Perangkat GPS yang kita kenal seperti telepon selular atau PDA adalah sebuah GPS receiver. Sebuah GPS receiver bisa menentukan posisi koordinat *koordinat Lintang*, Bujur dan *Elevasi*.

#### 1. 2. PERUMUSAN MASALAH

Sejauh ini masih banyak user tidak tabu bagaimana cara mengetahui keberadaan posisi kapal, bagaimanakah jalur rute yang dilalui kapal, bagaimanakah visualisasi dari koordinat yang didapatkan dari GPS pada kapal, maka dari itu pada penelitian kali ini dicoba bagaimana perencanaan transmisi data GPS dari kapal ke internet.

#### 1. 3. BATASAN MASALAH

Untuk lebih memperjelas dalam proses pengerjaan dan mempermudah pemahaman yang lebih baik dari masalah yang diungkapkan disini, maka sekiranya pembatasan masalah diperlukan untuk lebih memperjelas persoalan yang akan saya bahas dan disajikan yaitu diantaranya :

- 1. Tidak membahas aspek internet.
- 2. Acuan yang diambil adalah teori umum GPS dan aturan umum GPS ke PC.

#### 1.4. TUJUAN

Secara umum tujuan dalam tugas akbir ini adalah :

- 1. Supaya pirnpinan yang ada dikapal dan pimpinan yang ada diperusahaan (owner) sating mengetahui keberadaan pesisi kapal.
- 2. Supaya pimpinan yang ada dikapal dan pimpinan yang ada diperusahaan (owner) mengetahui jalur rute yang dilalui tiap kapal.
- 3. Bentuk visuaJisasi dari koordinat-koordinat yang didapatkan dari GPS pada kapal.

#### 1. S. MANFAAT

Adapun manfaat yang diharapkan dalam tugas akhir ini adalah:

- 1. Antara pimpinan yang ada dikapal dan pimpinan yang ada diperusabaan (owner) saling mengetahui keberadaan posisi kapa1 dengan jelas.
- 2. Dapat diperkirakan jumlah jarak rute yang harus dilalui oleh kapal.
- 3. Secara jelas dan lengkap basil visualisasi dari koordinatkoordinat yang didapatkan dari GPS pada kapal.

#### 1. 6. SISTEMATIKA PENIJLISAN TUGAS AKHIR

Lembar Judul Lembar Peagesahan Abstrak Kata Pengantar Daftar Isi Daftar Gambar

#### BAB I PENDAHULUAN

Bab ini akan dibabas mengenai latar belakang penulisan togas akbir, perumusan masalab, pembatasan masalab, tujuan serta manfaat togas akbir.

#### **BAB II TINJAUAN PUSTAKA**

Bab ini akan membabas mengenai tinjauan pustaka atau teori - teori yang dipakai dalam melakukan perencanaan maupun dalam penyelesaian pennasalaban.

#### BAB III METODOLOGI PENULISAN TUGAS AKHIR

Bab ini membahas tentang metode yang digunakan dan tabapan - tabapan yang akan dikerjakan.

#### BAB IV ANALISA DATA

Bab ini membahas hasil - hasil dari perencanaan dan pembuatan penmgkat lunak yang telah dicapai.

バー なんどやきあさる ましょ

**Gilmson Color** religion del

○ アス、おおきけい 対応を主な シーン 対人 お

### BAB V KESIMPULAN DAN SARAN Bab ini berisi tentang kesimpulan dari hasil analisa tersebut .

Shifted from a car beginning to the control of the common or many

HEADLEY DAMER DRIVE LOCATION OF A PART

## DAFTAR PUSTAKA **LAMPIRAN**

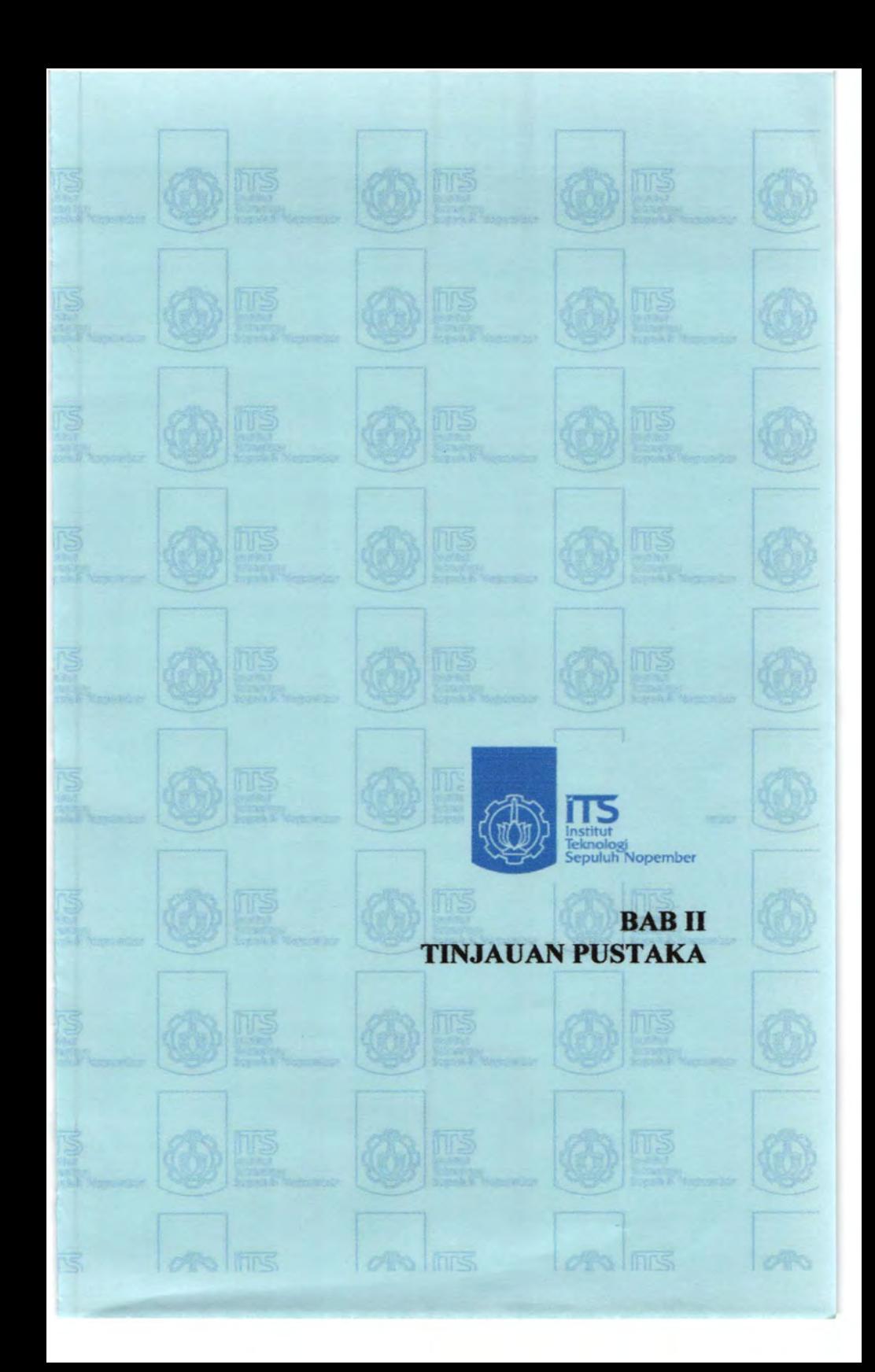

## **BABIL** TINJAUAN PUSTAKA

#### 2.1. Pengenalan GPS.

#### SistimGPS

GPS apakah itu :

GPS yang telah dikembangkan oleh DEPHAN A.S. yang boleh dimanfaatkan oleh sipil. Beberapa info tentang GPS, antara lain : Basis sistem satelit untuk navigasi dan penentuan posisi cakupan (selumh dunia) tak tergantung cuaca, dapat digunakan oleh banyak orang secara bersama dan beroperasi secara terns menerus, dapat menentukan posisi dan infonnasi waktu ( dari sini dapat ditentukan jarak, kecepatan dan arah), penentuan posisi dengan rejeksi jarak (ukur jarak ke beberapa satelit).

Oleh karena itu, Ilmuwan memutuskan bahwa satusatunya cara untuk menyediakan pemenuhan akurat untuk keseluruhan dunia adalah untuk menempatkan pemancar radio frekuensi tinggi di dalam ruang. Suatu pemancar yang tinggi di atas Bumi akan menyiarkan suatu radio frekuensi tinggi dengan isyarat kode khusus yang bisa meliput area besar dan masih menjangkau Bumi. Ini adaiah salah satu dari prinsip yang utama di belakang sistem GPS. Kemajuan dalam ilmu pelayaran menyediakan dengan tepat " mercu soar di dalam ruang" itu semua disamakan untuk standard waktu umum.

GPS sistem dapat ceritakan kepada kamu di manapun penempatan mu pada atas atau di atas Bumi sekitar 20/30 kaki. Bahkan ketelitian lebih besar, yang pada umumnya kurang dari tiga kaki, dapat diperoleh dengan " koreksi diferensial" yang dihitung dengan GPS penerima khusus pada suatu penempatan yang dikenal.

#### **Unsur-Unsur GPS**

GPS mempunyai tiga bagian: segmen ruang, segmen pemakai, dan segmen kendali. Segmen Ruang berisi tentang suatu konstelasi beberapa dari 24 satelit lebih memberikan, masingmasing satelit mengorbitkan 11,000 nautika miles di atas Bumi. Segmen Pemakai terdiri dari penerima, dapat mengecek dengan menaiki suatu sarana (angkut), seperti; mobil. Segmen Kendali berisi tentang setasiun (sebanyak lima, yang terletak di seluruh bumi) meyakinkan bahwa satelit itu adalah aktip dengan baik.

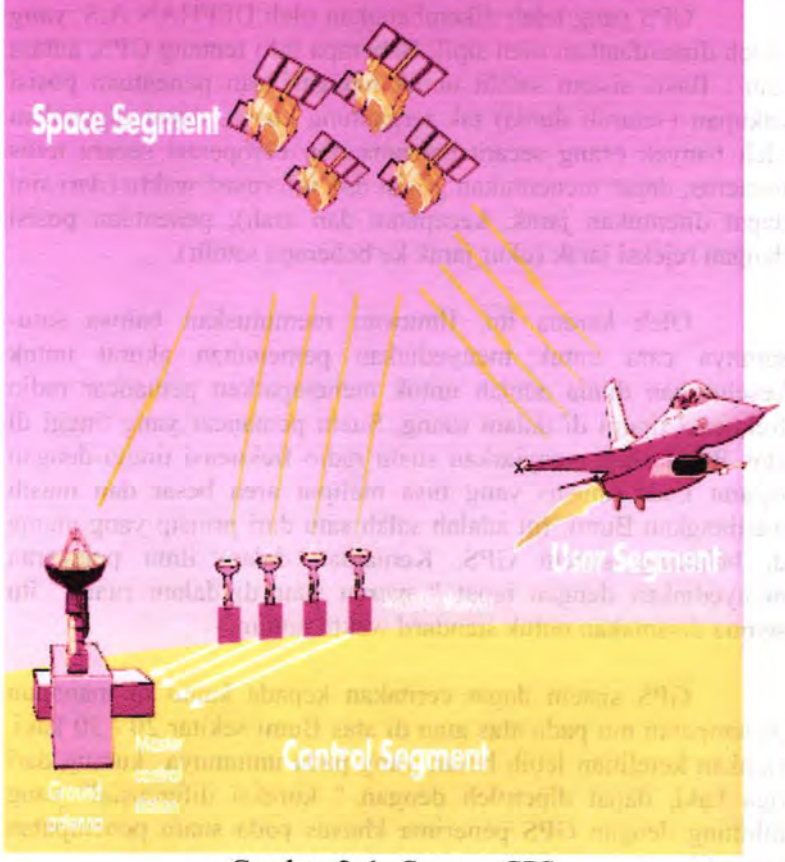

Gambar. 2. 1. Segmen GPS

Untuk membantu memahami GPS mari kita mendiskusikan ke tiga bagian-bagian dari sistem satelit, penerima, dan setasiun kemudian lihat lebih dekat pada bagaimana GPS bekerja.

Sistim GPS ada 3 bagian yaitu :

- I. Satelit.
- 2. Pengontrol.
- 3. Pemakai

#### SATELIT:

- 21 + 3 Satelit = 24 SATELlT, 3 STAD BY AKTIF
- Orbit elipse
- 6 orbit @ 4 satelit
- Tinggi rata-rata 20 km
- Periode 10 jam 58 menit
- Kecepatan + 4 km/det
- 4 s/d lO satelit terlihat setiap saat dari setiap tempat di bumi

#### Suatu Koastelasi Satelit

Suatu garis edar adalah satu perjalanan di dalam sekitar ruang Bumi. GPS satelit masing-masing mengambil 12 jam untuk mengorbitkan Bumi. Masing-Masing satelit adalab dilengkapi dengan suatu jam atom yang sangat akurat bahwa itu menyimpan waktu ke dalam tiga nano per detik adalah 0.000000003, atau tiga milyar yang kedua untuk menyiarkan isyarat yang disamakan dengan satelit lainnya .

lsyarat bepergian rata dengan tanab di kelajuan cabaya itu. Babkan ini mempercepat, isyarat memerlukan banyak waktu yang terukur jumlahnya untuk menjangkau penerima itu.

Perbedaan antara waktunya ketika isyarat diterima dan waktunya ketika dikirim, dikalikan dengan kelajuan cahaya itu, memungkinkan penerima itu untuk mengkalkulasi jarak itu kepada satelit itu. Untuk mengkalkulasi garis lintang tepat nya, garis bujur, dan ketinggian, penerima mengukur jarak itu bagi em pat terpisab GPS satelit.

Duapuluh empat GPS satelit mengorbitkan 11,000 nautika miles di atas Bumi untuk melayani militer dan para pemakai warganegara siang malam 24 jam.

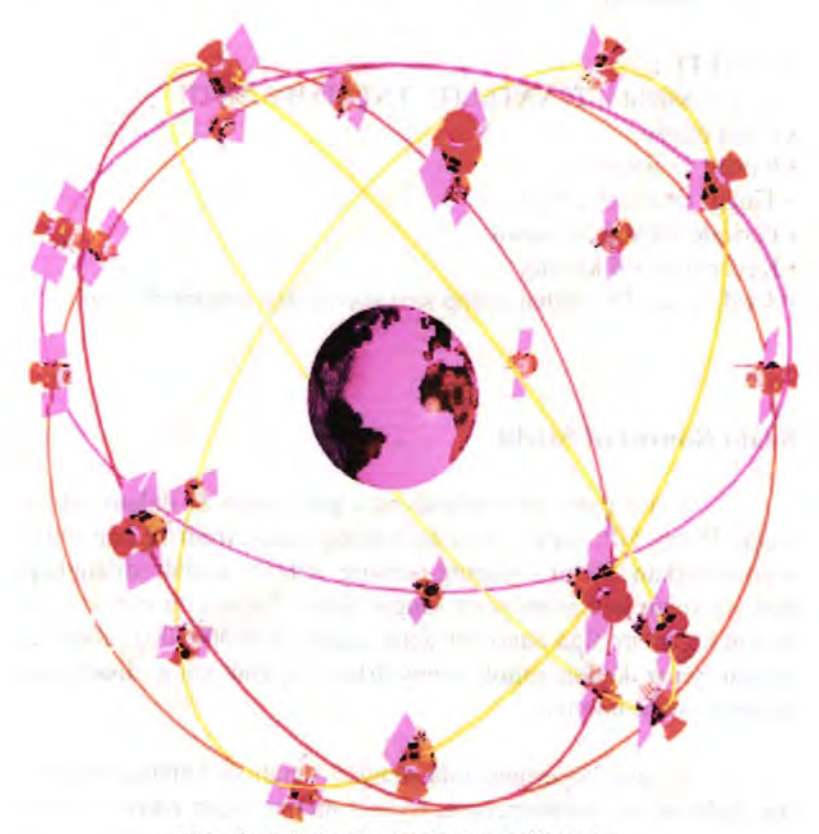

Gambar. 2. 2. Konstelasi Satelit GPS.

# **MILIK PERPUSTARAAN** \~'}ffj **ITS** . L:.:~-----

## SATELIT BERTUGAS:

- Terima dan simpan data yang ditransmisikan oleh stasiun stasiun pengontrol.
- Simpan dan jaga info waktu dalam satelit yang akurat (jam atomic).
- $\bullet$  Pancarkan secara konytinu info pada panjang gelombang L1 & L2 yaitu : +1.75 cm & 2.25 cm
- Info yangyang dipancarkan berisi (jarak, posisi, waktu, pesan pesan yang lain (seperti kelayakan / kondisi satelit).

#### PENGONTROL:

- Sinkronisasi waktu
- Prediksi orbit
- lnjeksi data
- Monitor kesehatan satelit

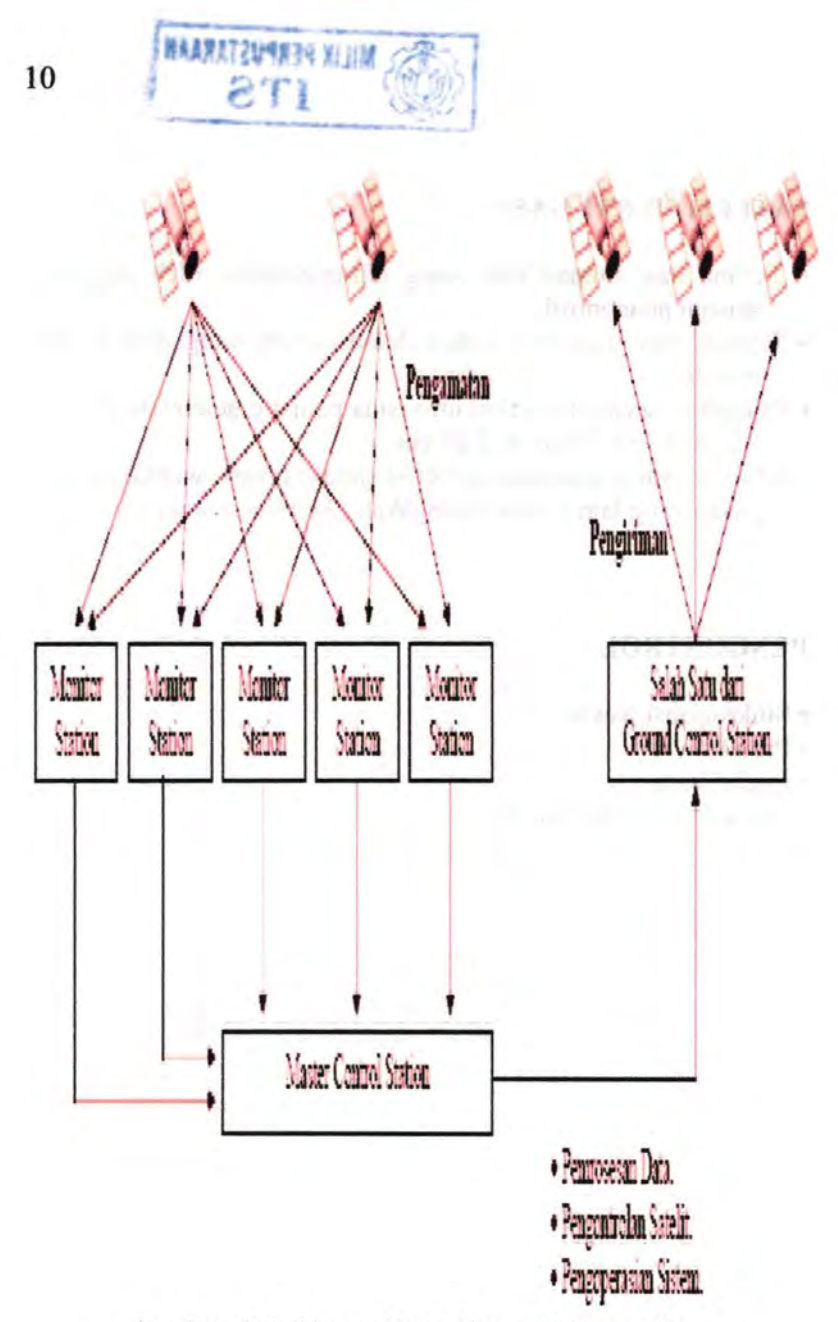

Gambar. 2. 3. Skema Kerja Sistem Kontrol GPS.

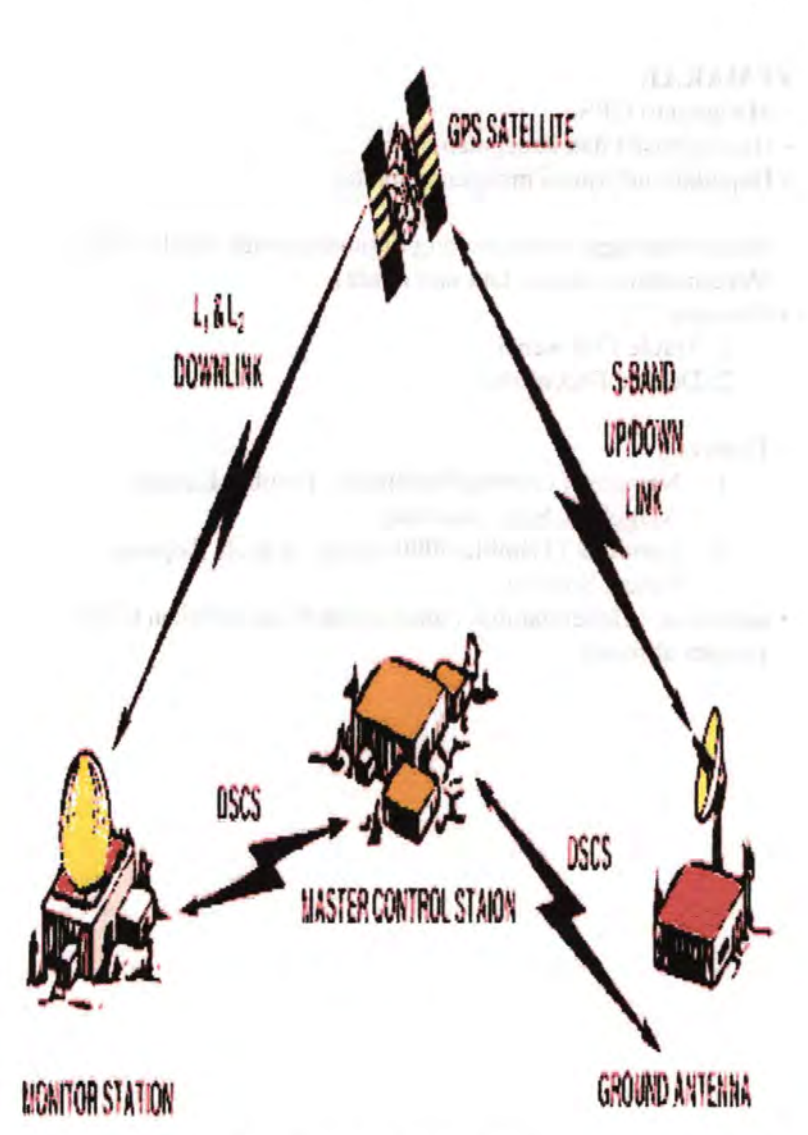

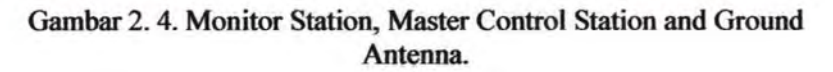

#### PEMAKAI:

- Mengamati GPS.
- Hitung posisi dan kecepatan.
- Dapatkan infonnasi mengenai waktu.
- Adalah berbagai receiver yang digunakan oleh Sipil / Militer (Pengamatan di darat. laut dan udara)
- Jenisnya:
	- I. Single Frekwensi
	- 2. Double Frekwensi
- Tipenya:
	- I. Navigasi (Trimble Pathfinder, Trimble Ensign, Magellan, Sony, Garmin)
	- 2. Geodetik (Trimble 4000 Series, Astech, Topcon, Leica, Sokkia)
- Ketelitian: Beberapa mm (secara relatif) s/d puluban meter ( secara absolut)

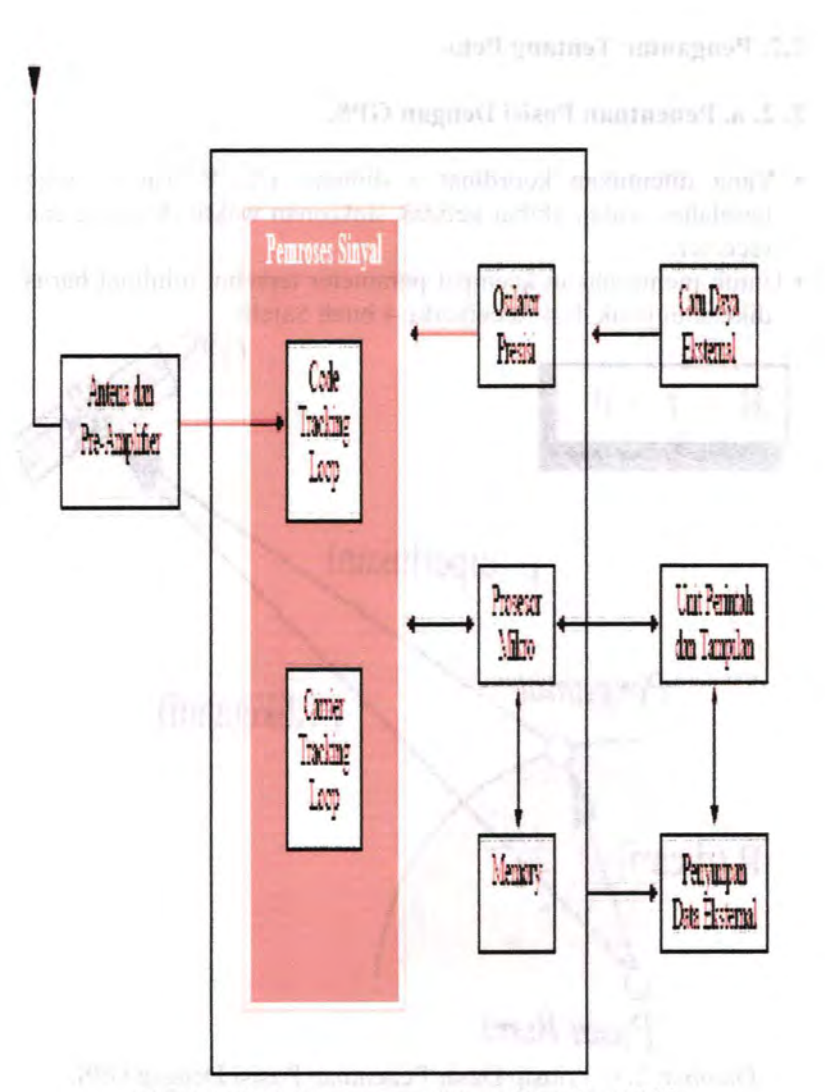

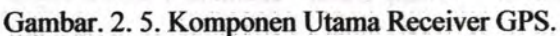

### 2.2. Pengantar Tentang Peta.

#### 2. 2. a. Penentuan Posisi Dengan GPS.

- Yang ditentukan koordinat 3 dimensi (X, Y dan Z) juga kesalahan waktu akibat ketidak sinkronan waktu di satelit dan receiver.
- · Untuk memecahkan keempat parameter tersebut minimal harus diketahui jarak dari Receiverke 4 buah Satelit.

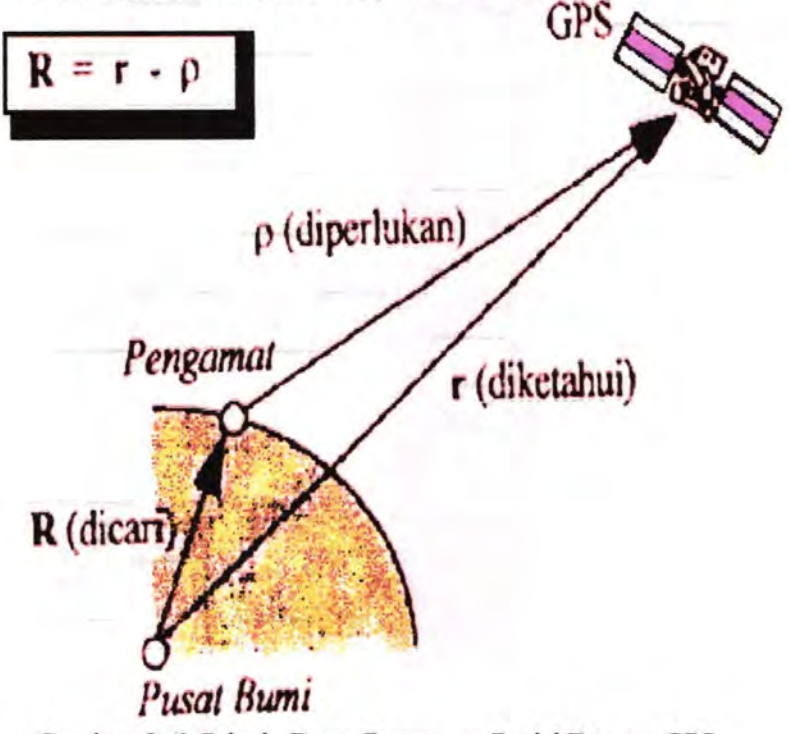

Gambar. 2. 6. Prinsip Dasar Penentuan Posisi Dengan GPS.

### 2. 2. b. Metode Penentuan Posisi Dengan GPS.

Secara umum ada 2 macam cara :

- Absolut / Point Positioning
- Relatif / Differential positioning

## **Metoda Absolwt**

- 1 Receiver saja
- Posisi ditentukan terhadapa datum WGS'84 (Default)
- Ketelitian posisi tergantung pada posisi geometri Satelit dan ketelitian data (yang terakhir berkait erat dengan RECEIVERnya).
- Bukan untuk penentuan posisi yang teliti
- Aplikasi utama (NAVIGASI)
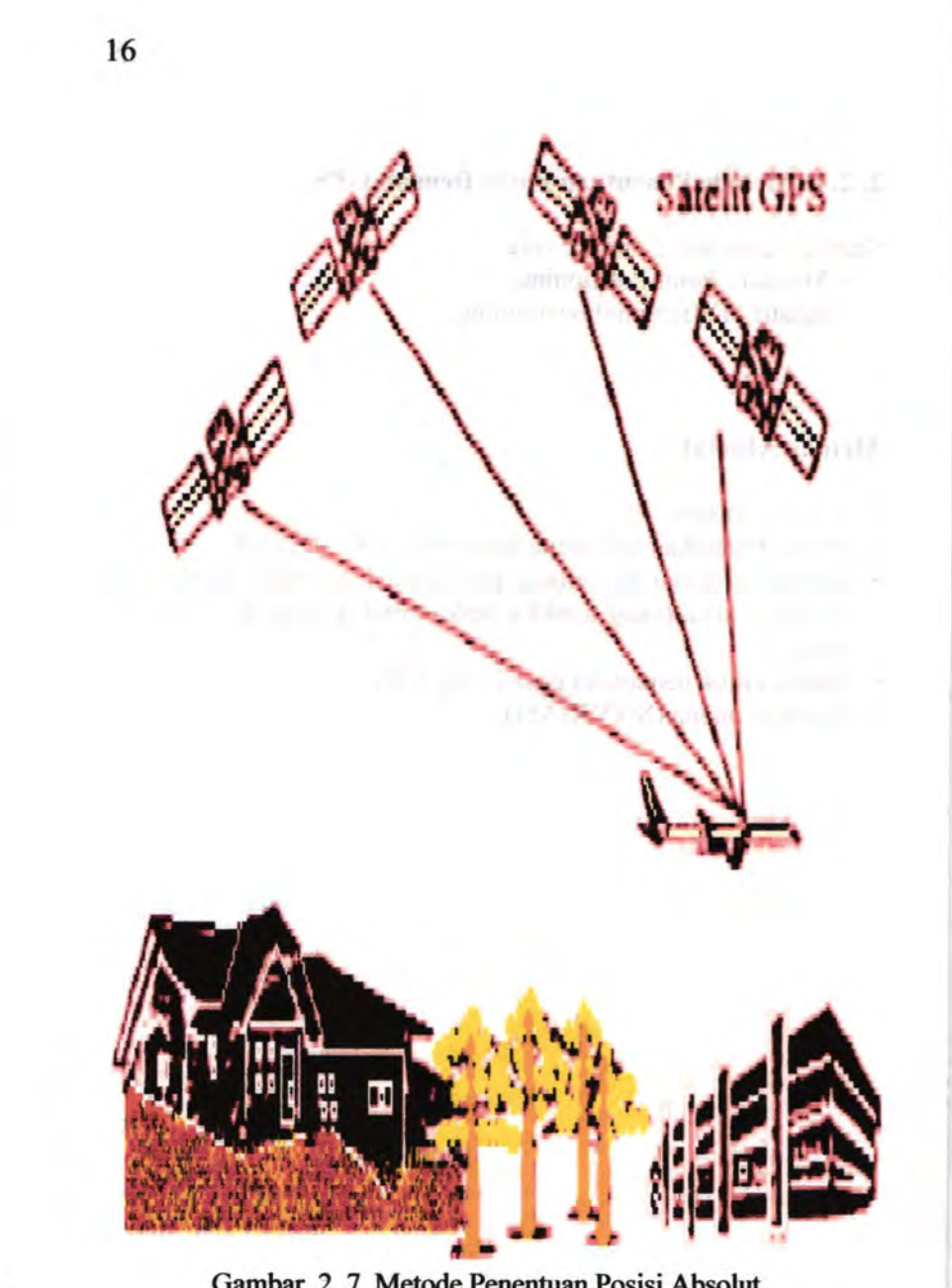

Gambar. *2.* 7. Metode Penentuan Posisi Absolut.

# **Metoda Relatif.**

- 2 Receiver (1 sebara referensi)
- Untuk penentuan posisi teliti
- Aplikasinya bukan Navigasi, lebih untuk Surta yang teliti.

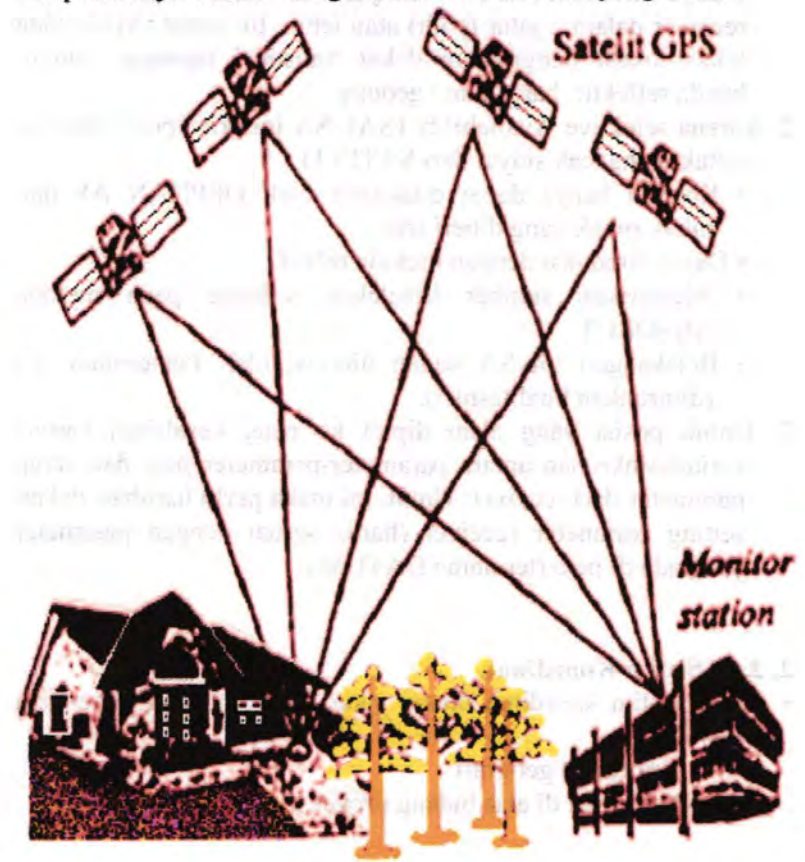

Gambar. 2. 8. Metode Penentuan Posisi Relatif.

### 2. 2. c. Kesalahaa - Kesalahaa Dalam Penentuaa Posisi Dengan GPS Tipe Navigasi.

- 1. Adanya MULTIPATH  $\rightarrow$  Sinval dari satelit diterima oleh receiver dalam 2 jalur (path) atau lebih. Ini dapat terjadi pada lokasi-lokasi pengukuran dekat transmisi tegangan tinggi. benda reflektif, bangunan / gedung.
- 2. Karena selektive Availability (SA). SA ini prinsipnya filtering untuk mengacak sinyal dari SA TELIT.
	- Koreksi hanya dapat dilakukan oleh DEPHAN AS dan pihak-pihak yang diberi izin
	- Dapat direduksi dengan metoda relatif
	- Merupakan sumber kesalahan terbesar pada metoda **ABSOLUT**
	- Belakangan ini SA sudah direvisi oleh Pemerintah AS (diturunkan kualitasnya).
- 3. Untuk posisi yang akan diplot ke peta, kesalahan karena ketidaksinkronan antara parameter-parameter peta dan setup parameter dari receiver. Untuk ini maka perlu hati-hati dalam setting parameter receiver (harus sesuai dengan parameter yang ada di peta (terutama DATUM).

### 2. 2. d. Sistim Koordinat.

- Ada 2 sistim koordinat utama yang dipakai dalam penentuan posisi:
	- Koordinat geografi
	- koordinat di atas bidang proyeksi

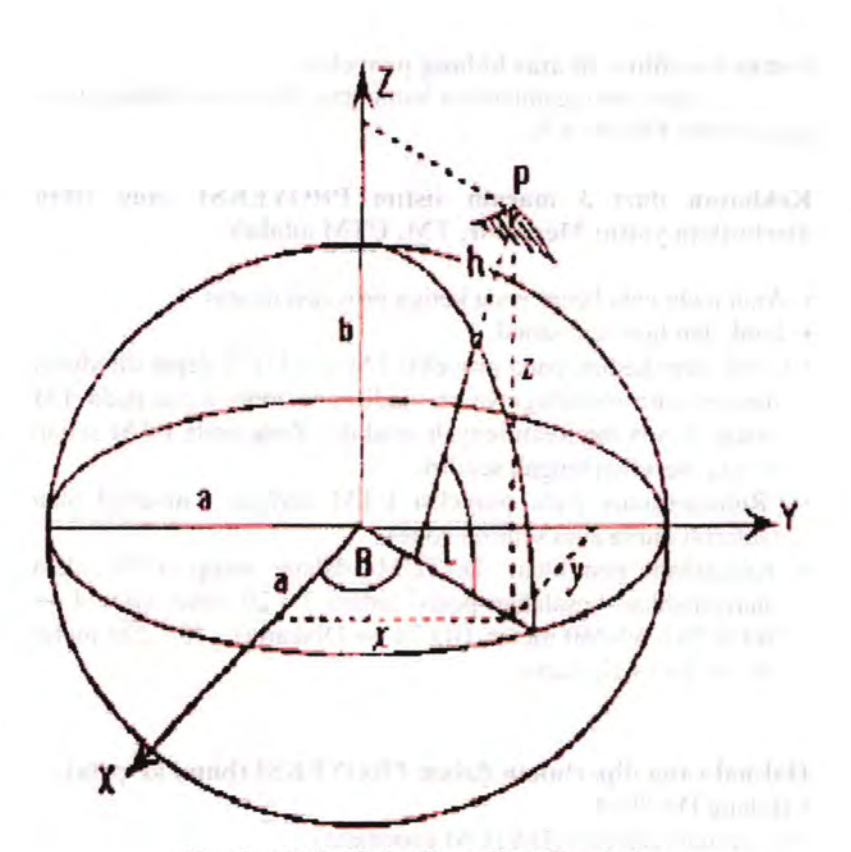

Gambar.2. 9. Sistim Koordinat Geodesi.

### Sistim koordiant geografi

- Dalam lintang dan bujur ---- derajat desimal (ddd d) ; derajat menit decimal (dddo mm. m); derajat menit detik desimal (dddo mm' ss.s)
- Lintang  $-\rightarrow$  nol di equator s/d 90 o KU dan KS (LU dan LS)
- Bujur ---- nol di Greenwich s/d 180 o ke barat dan ke timur (BB,BT)

Sistim koordinat di atas bidang proyeksi

Untuk menggambarkan bumi atau ellipsis ke bidang datar (peta) perlu PROYEKSI.

Kekhasan dari 3 macam sistim PROYEKSI yaag telab disebutkan yaitu: Mercator, TM, UTM adalah :

- Arah pada peta benar pada ketiga proyeksi di atas
- Jarak dan luas terdistorsi
- Untuk item kedua, pada proyeksi TM dan UTM dapat direduksi dengan cara membaginya menjadi zone-zone. Zone pada TM setiap 3° ada meridian tengah sendidri. Zone pada UTM setiap 6° ada meridian tengah sendiri.
- Rumus-rumus pada proyeksi UTM berlaku Universal atau (seluruh dunia atau seluruh zone)
- Kesalahan pemilihan DATUM dalam setup GPS akan menyebabkan kesalahan posisi antara 3 - 20 meter (ID 74  $\leftrightarrow$ WGS'84), 60-260 meter, (ID 74  $\leftrightarrow$  Diakarta) : 40 - 200 meter WGS '84 ↔ Diakarta

#### Hal-hal yang diperlukan dalam PROYEKSI (bumi ke peta).

- Bidang DATUM
- koordinat referensi (DATUM koordinat)

Beberapa sistim proyeksi yang dipakai untuk pembuatan petapeta yang biasa digunakan untuk SURTA kelautan

•Mereator (peta-peta Hidros)

•Transver Merk.cator (Peta LPI---+ Bakorsurtanal & Hidros)

•Universal Transver Mercator (Peta tofografi---+ Bakosurtanal)

Beberapa DATUM yang dipakai di Indonesia:

• WGS'84  $\longrightarrow$  berlaku universal (peta-peta Bakosurtanal yang baru)

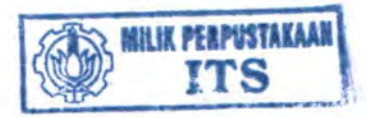

and the company of the following the

- $\cdot$  ID '74  $\rightarrow$  Untuk Indonesia terutama bagian Barat (Peta-peta Bakosurtanal, peta LPI)
- Djakarta ---- Peta-peta Hidros

#### 2. 3. Peagguaaaa GPS.

Hal-hal yang perlu dilakuakan agar kesalahan posisi akibat salah setting receiver dapat dikurangi :

- Perlu tahu DATUM yang dipakai pada peta kerja
- Setting parameter Receiver sesuai dengan yang ada di peta

Hal-hal lain yang wajib dilaksanakan saat pengukuran di lapaagan:

One of the concentral advances of the product and the concentration of the concentration

- Setup harus selalu dicek saat aka ke lapangan maupun setelah pergantian baterai dilakuakan.
- Hindari pengukuran dekat gedung transmisi tegangan tinggi, stasiun pemancar besar (TV, Radio)
- Pengoperasian alat tergantung Receivernya + Metoda yang dipakai.

and streetly sile, 2001 wholes houses end Queen position on allebance

### 2. **4. Filosofi** GPS.

Sebelumnya GPS adalah teknologi eksklusif yang hanya digunakan kalangan militer. GPS terdiri dari 3 bagian, bagian *space* yang mengatur konstelasi satelit, bagian *control* yang memantau dan mengatur omit setta mengirimkan data, dan *user*  sebagai pengguna GPS.

Perangkat GPS yang kita kenal seperti telepon selular atau PDA adalah sebuah *GPS receiver.* GPS receiver bekerja menerima sinyal dari satelit GPS. Satelit ini cukup banyak yang mengorbit di Medium Earth Orbit (MEO), pada ketinggian 1.400 km (Low Earth Orbit -LEO) hingga 36.000 km (Geostationer Earth Orbit - GEO).

Kumpulan satelit GPS dikenal sebagai konstelasi satelit GPS, saat ini sudah lebih dari 24 satelit mengorbit di atas bumi dalam 6 bidang *orbital plane* (tidak banya mengorbit sejajar dengan equator).

Seluruh satelit GPS mengorbit sambil mem~broadcast sinyal ke bumi. Sinyal yang dikirimkan adalah waktu atom *epoch.,*  koordinat satelit, inklinasi, kecepatan orbit dan lain sebagainya yang berguna bagi GPS receiver dalam menentukan posisi secara presisi.

Sebuah GPS receiver bisa menentukan posisi koordinat lintang/bujur serta elevasi di atas permukaan laut secara tepat apabila menerima sinyal dari empat satelit GPS, jika banya tiga sinyal yang didapat maka elevasi tidak akan akurat.

Setiap satelit mem-broadcast sinyal yang dibedakan dengan kode CDMA dan perbedaan perioda waktu pada frekuensi yang sama. GPS receiver mengkalkulasi 4 sinyal satelit yang didapat dengan database internal yang sudah terstanda.

Elevasi bisa ditentukan akibat perbitungan delay setiap sinyal dari setiap satelit, delay ini kemudian dianggap sebagai jarak (range), disebut kemudian sebagai *pseudorange.* Ketika GPS receiver menerima 4 sinyal satelit maka pada saat itu posisi GPS receiver menjadi irisan empat garis sinyal satelit, dari sinilah posisi presisi GPS receiver bisa ditentukan, yaitu *koordinat Lintang, Bujur dan Elevasi.* 

Referensi waktu pada GPS receiver tidak barus akurat, cukup dengan tingkat akurasi dalam jangka yang pendek (misalnya cukup dalam bitungan menit) karena untuk selanjutnya referensi waktu akan didapatkan dari sinyal satelit, yang merupakan waktu atom, atomic clock.

Dikarenakan GPS hanya mengeluarkan *koordinat lintang, bujur* dan *elevasi*, maka dibutuhkan keahlian khusus untuk mempergunakan basil tersebut. Dalam arti bahwa koordinat yang didapatkan dari GPS dapat tervisualisasi. Salah satu cara unntuk mem-visualisasikan adalah deogan bantuan peta yang telab terisi koordinat-koordinat dari GPS

Hanya seperangkat alat lunak yang berbentuk software untuk membantu basil yang didapatkan dari GPS sehingga penggunaan GPS dapat dipermudab Serta lebih jelas dikarenakan basil koordinat-koordinat tersebut dapat secara langsung tervisualisasikan pada layar computer dan dapat dipergunakan sebagai data untuk pihak kapal serta pihak dermaga.

Data tersebut dapat ditransmisikan dalam beberapa cara tergantung keadaan jarak antara pibak-pibak yang berkepentingan. Misalnya jika antara pibak kapal dan pihak dermaga jarak jauh maka dapat dilakukan dengan menggunakan satelit secara online lewat internet. Dan jika jarak antara pihak kapal dan pihak dermaga jaraknya cukup dekat, maka dapat dilakukan Jewat frekueosi radio.

Untuk mengetahui posisi dari GPS, diperlukan minimal 3 satelit Pengukuran posisi GPS didasarkan oleh sistem pengukuran matematika yang disebut dengan Triliterasi. Yaitu pengukuran suatu titik dengan bantuan 3 titik acu. Misalnya anda berada di suatu kota A (dlsini kota kita anggap sebagai titik), tetapi anda tidak mengetahui dimana anda berada.

Untuk mengetahui keberadaan anda, anda bertanya kepada seseorang, dan orang tersebut menjawah bahwa anda 2 km dari kota 8. Jawahan ini tidak memuaskan anda karena anda tidak tahu apakah anda di sebelah selatan, utara, barat, atau timur kota B. Kemudian anda bertanya kepada orang ke-2 dan mendapat jawahan bahwa anda berada *5* km dari kota C. Dengan jawahan ini anda sudah dapat membayangkan dimana posisi anda, hanya ada kemungkinan 2 titik berbeda yang berpotongan antara lingkaran dengan radius kota A dengan kota B dan lingkaran dengan radius kota A dengan kota C.

Untuk lebih memperjelas lagi anda memerlukan orang ke-3, misalnya anda berada di 1 km dari kota D. Dengan demikian anda mendapatkan perpotongan antara lingkaran dengan radius jarak kota A ke kota B, lingkaran antara kota A dan kota C, dan Jingkaran antara kota A dan kota D. Dalam GPS kota A adalah alat penerima GPS, kota B, C, dan D adalah Satelit Beberapa fungsi dari GPS adalah : 1. Untuk melakukan navigasi terhadap kapal laut dan pesawat terbang. 2. Untuk menentukan jarak-jarak tertentu 3. Untuk melakukan suatu penemuan di bidang geografi 4. dll

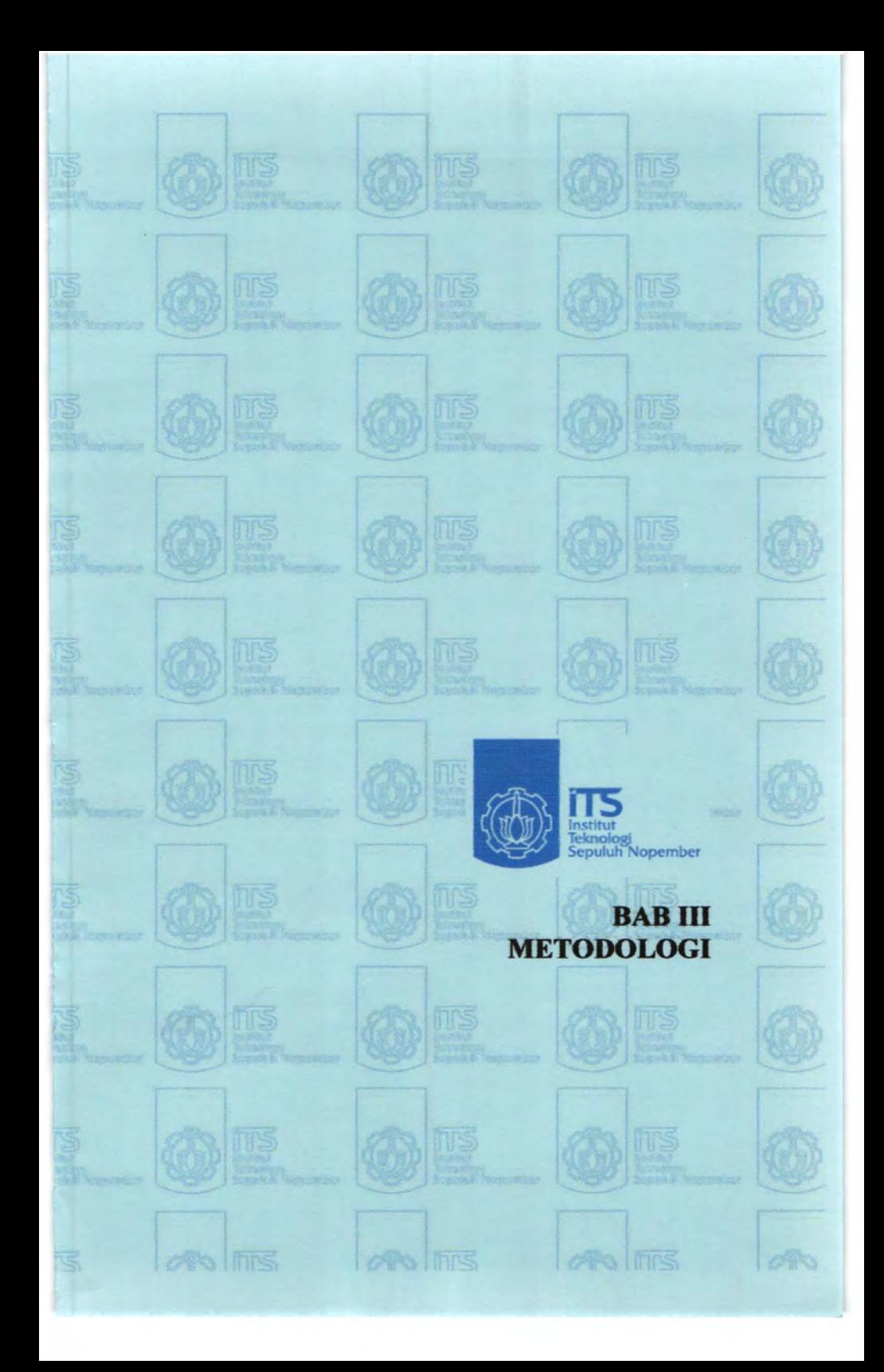

# **IJAIJ THE BAB III** METODOLOGI

### 3.1. Umum

Tujuan dari penulisan tugas akhir ini adalah untuk mengetahui bagaimana gambaran umum tentang tata cara perencanaan transmisi data GPS dari kapal ke internet. Adapun tahapan dalam pengerjaan tugas akbir ini adalab pertama tahap studi literatur, tahap observasi lapangan, tahap pengumpulan data, tahap pembuatan perangkat lunak berbahasa basic, tahap analisa dan basil, tahap kemudian menarik kesimpulan dan saran.

#### 3.2. Studi Literatur

Mengumpulkan dan mempelajari referensi penunjang baik berupa buku, makalab, paper,maupun browsing internet yang berliubungan dengan teori GPS dan referensi - referensi lainnya yang dapat dijadikan somber tugas akhir.

#### 3.3. Observasi Lapangan

Dalam proses pengumpulan data awal dengan mencari dan mempersiapkan data - data awal yang diperlukan untuk tabapan selanjutnya

#### 3.4. Pengambilan Data Kapal

Data dari hasil Global Positioning System (GPS) yang diperlukan dalam perencanaan transmisi data GPS dari kapal ke internet ialab data berupa visualisasi dari GPS.

### 3.5. Pembuatan Perangkat Lunak Berbahasa Basic

**DES CORTEL** 

Y aitu tentang pembuatan perangkat lunak denagan menggunakan pemrograman visual .

#### 3.6. Analisa dan Hasil

Merupakan tahapan terakhir dalam pengambilan data dari pada GPS dan basil perangkat lunak (pemrograman) yang telah dibuat.

### 3. 7. **Kesimpulaa du S.raa**

Hasil akhir dari pengerjaan tugas akhir ini adalah menarik kesimpulan dan saran dari basil perencanaan transmisi data GPS dari kapal ke internet tersebut.

# 3.8. Flowchart Pengerjaan Togas Akhir

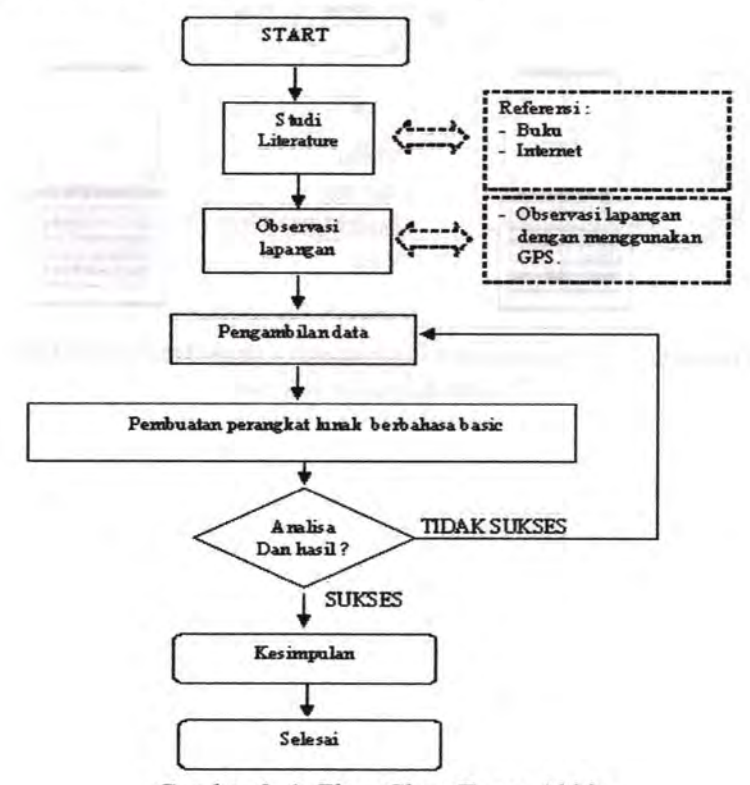

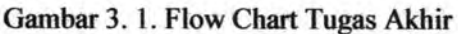

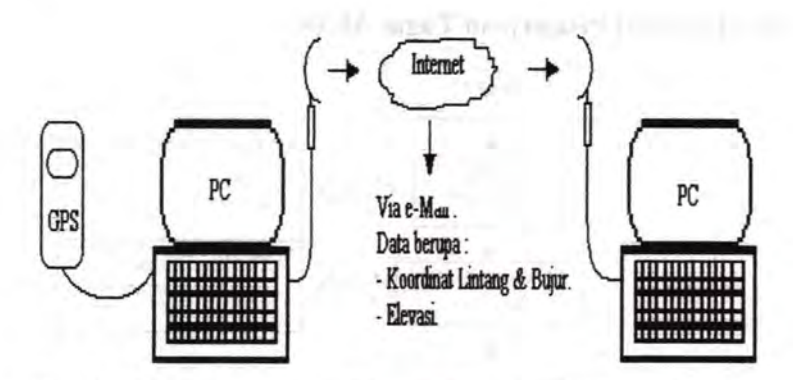

Gambar. 3. 2. Perancangan Perarangkat Lunak Transmisi Data GPS dari Kapal ke Internet.

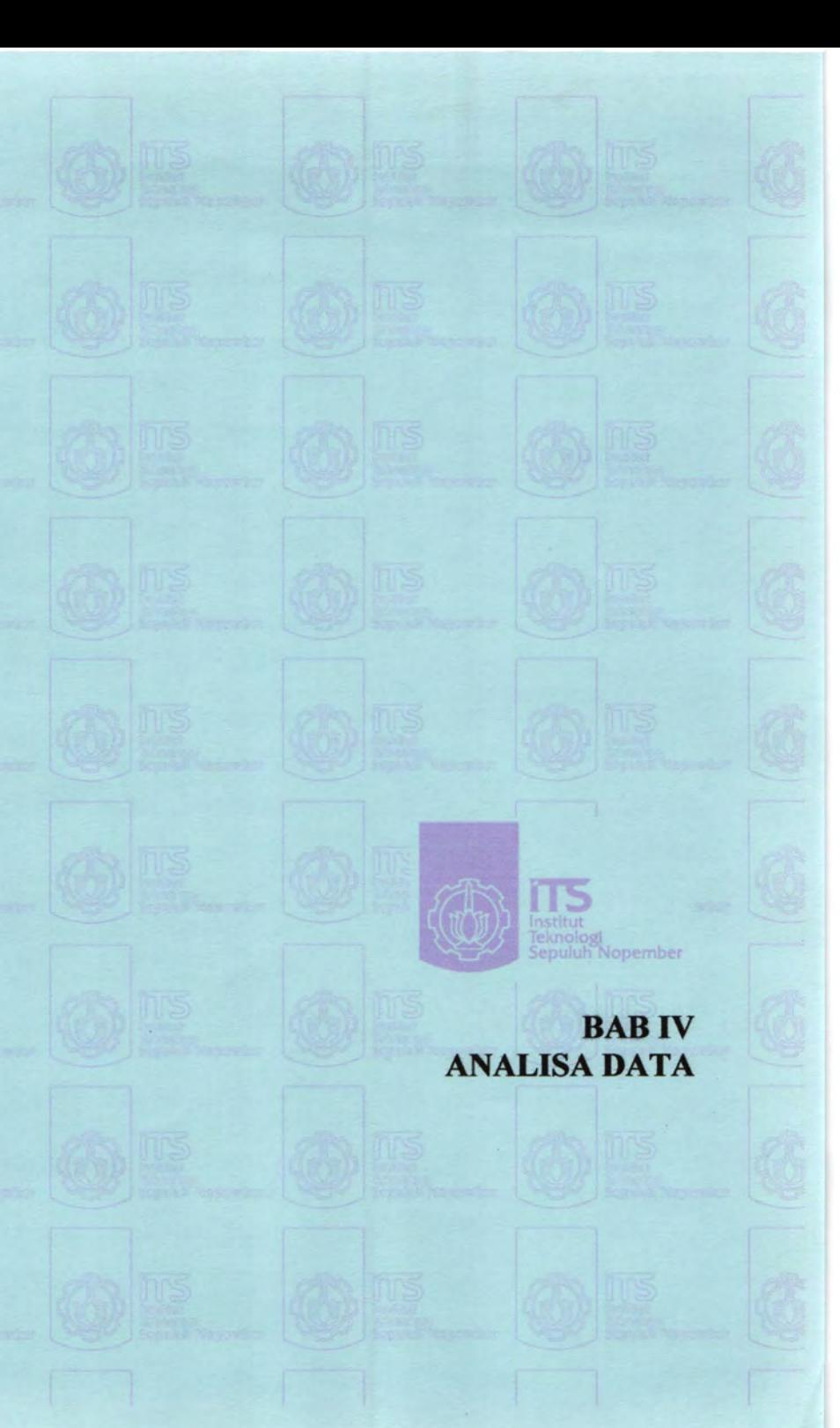

### BABIV **ANALISA DATA**

#### 4. 1. Perancangan.

Pada dasarnya perancangan transmisi data GPS dari kapal ke internet ini adalah agar mempermudah bagaimana cara mengetahui keberadaan posisi kapal, bagaimanakah jalur rute yang dilalui kapal, bagaimanakah visualisasi dari koordinat yang didapatkan dari GPS pada kapal, maka dari itu pada penelitian kaJi ini dicoba bagaimana perencanaan transmisi data GPS dari kapal dan jika dikembangkan lagi bisa ke internet.

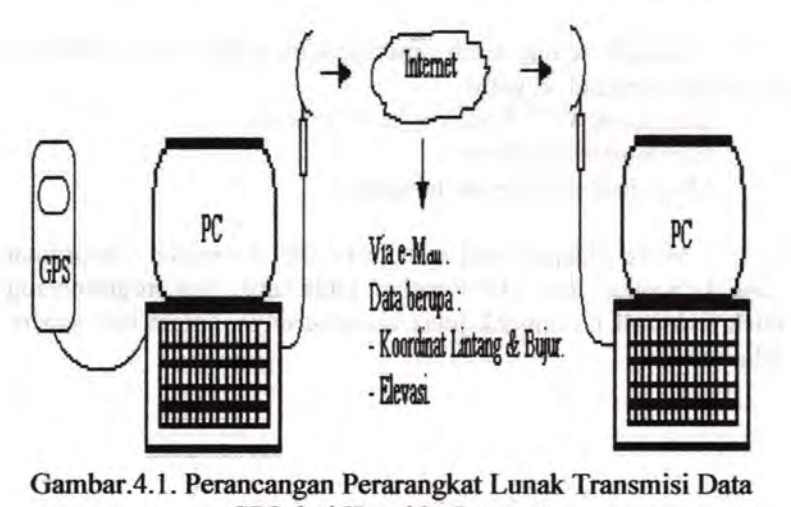

GPS dari Kapal ke Internet.

### **4. 2. Perleagkapaa.**

Sebelumnya kita mempersiapkan dulu apa yang diperlukan, agar mempermudahkan kita dalam menyusun suatu perancangan. Yaitu :

. 23 (1993) 3 (2)

- Komputer.
- GPS Receiver.
- Program.
- Cara Ke internet

#### **4. 3 Persiapaaa.**

Setelah semua telah dipersiapkan, maka kita melakukan persiapan berikutnya, yaitu :

- Memasang GPS Receiver ke Komputer .
- Menginstall Program.
- Menjalankan Program tersebut

Maka didapat basil visualisasi dari koordinat - koordinat yang didapatkan dari GPS Receiver pada kapal dari program yang telah terinstall itu tampak jelas visualisasinya, antara lain seperti dibawah ini:

#### **4. 4. Ruaning.**

Disaat awal program dijalankan, maka akan menampilkan suatu peringantan ketika akan berhubungan langsung dengan sate lit

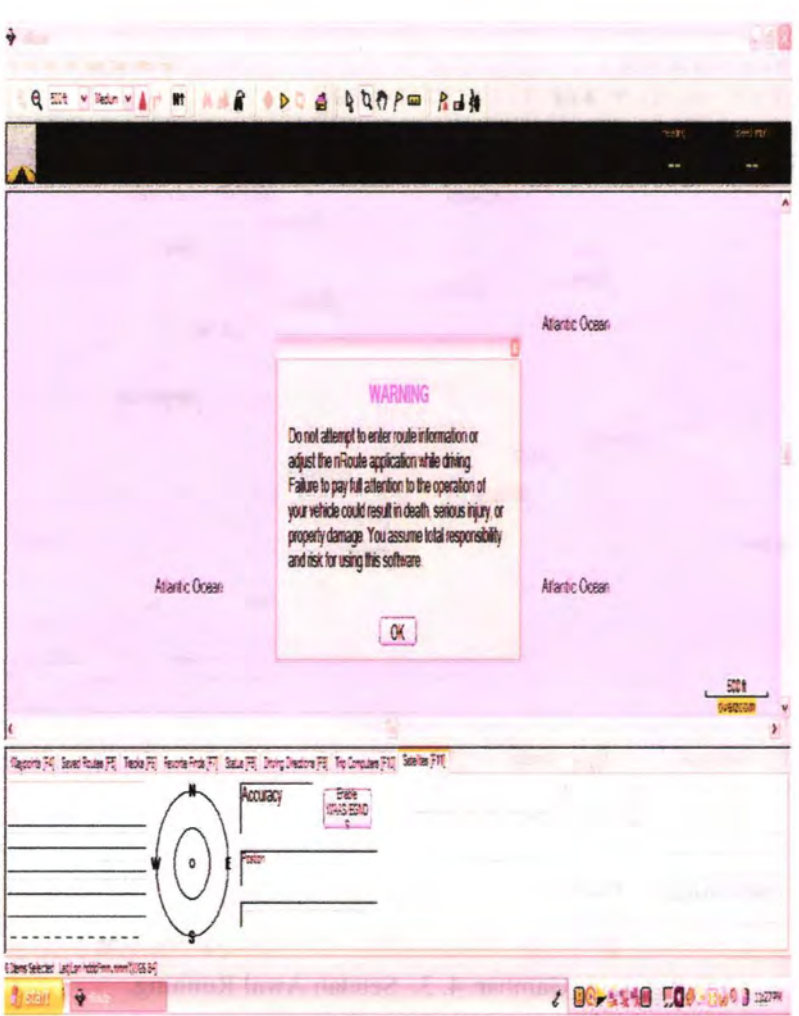

# Gambar.4.2. Awal Running.

Setelah program dijalankan dan berikutnya akan tampil sebagai berikut sesudah kita membaca sebuah peringatan didalam mencari informasi melalui satelit.

32

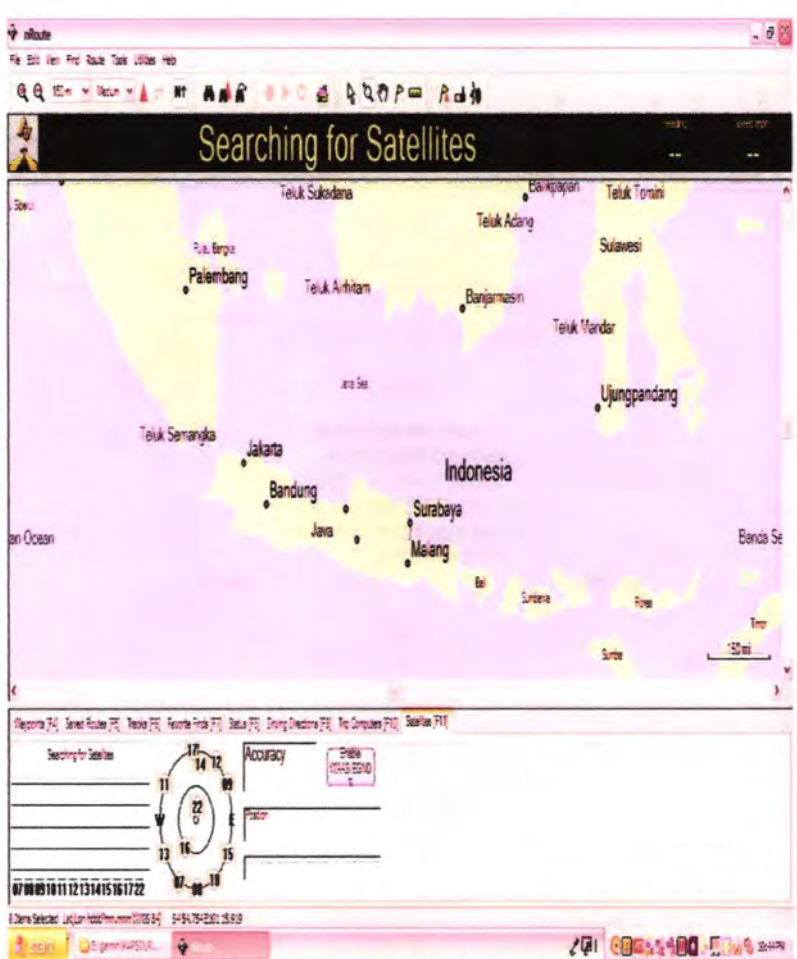

Gambar. 4. 3. Setelah Awal Running.

Berikutnya akan menampilkan suatu pencarian sebuah satelit (searching for satelites), agar mempermudah pembacaan hasil koordinat yang diberikan oleh satelit kepada GPS Receiver dan yang akan divisualisasikan secara gambar oleh program ini. Maka akan tampak seperti gambar dibawah ini:

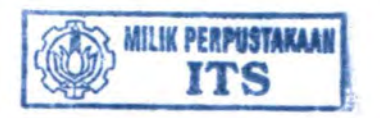

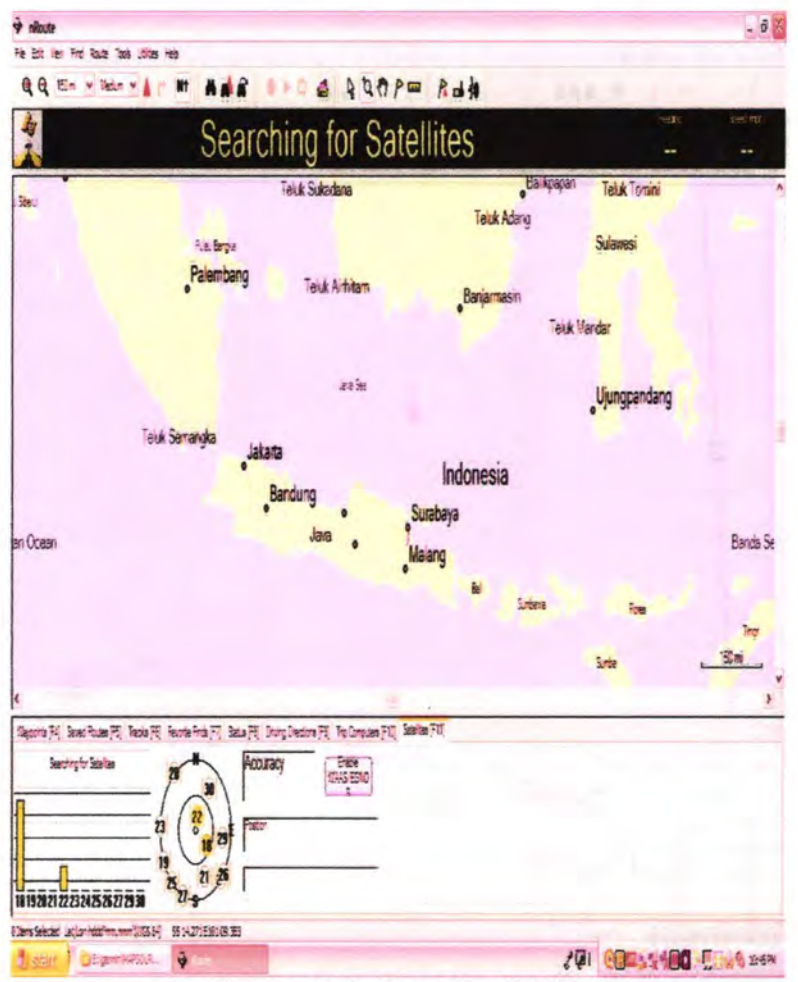

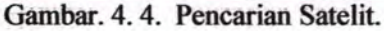

Sesudah pencarian beberapa satelit, maka grafik yang paling tinggi atau yang meresponnya akan menunjukkan sebuah pembacaan letak posisi kita berada (disini grafik masih berwarna kuning, maka masih kurang akurat).

33

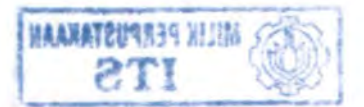

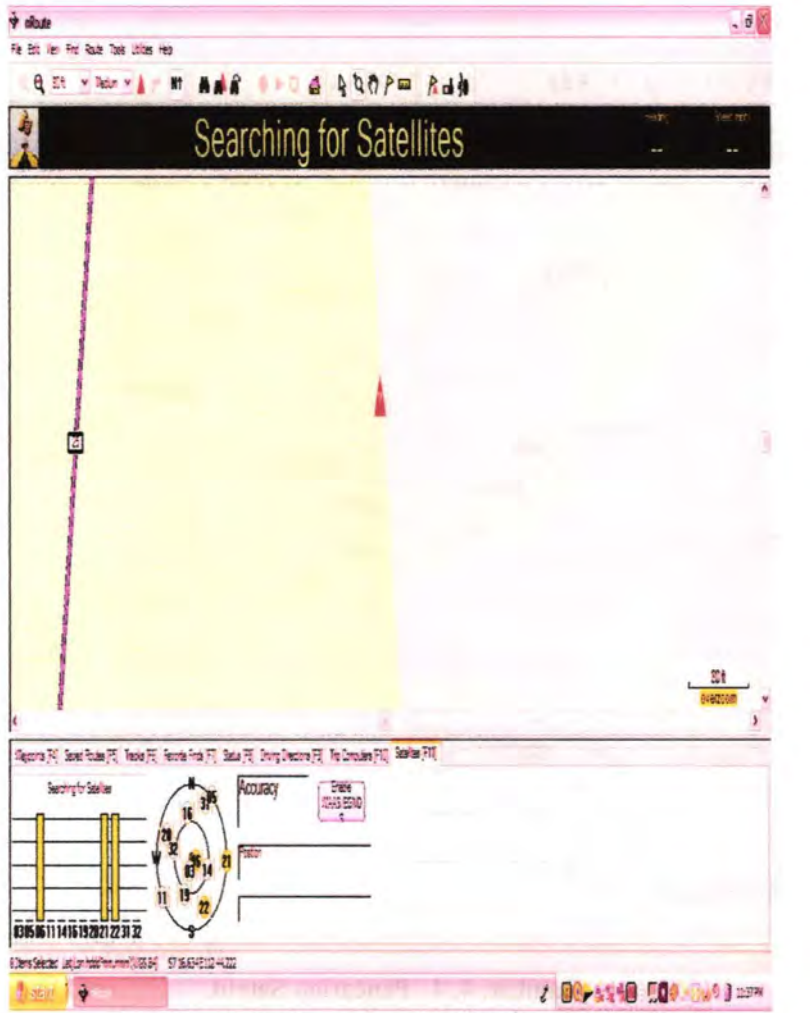

Gambar. 4. 5. Pencarian Satelit Ditandai Graftk Warna Kuning.

Setelah kita menunggu beberapa menit, maka akan didapat grafik yang dapat menunjukkan letak posisi dimana kita berhubungan dengan satelit untuk saat ini. Tapi disini grafik

masih berwama kuning, dan sedang melakukan pencarian beberapa satelite agar dapat digunakan sebagai data yang akurat.

Bahwa disaat dalam proses pencarian beberapa satelit yang nantinya data tersebut akan digunakan sebagai data letak posisi berada, maka di program itu juga akan menampilkan atau menunjukkan beberapa satelit yang paling dekat dengan kita berada ketika kita melakukan running program dan program tersebut sedang melakukan pencarian satelit ( searching for satelite) dengan sendirinya.

Dikarenakan masih ada grafik yang berwama kuning, maka grafik tersebut masih bersifat sementara dan dalam arti program masih dalam pencarian beberapa satelit (searching for satelite).

Setelah program selesai melakukan pencarian beberapa satelit (searching for satelite), maka selanjutnya akan menampilkan hasil pencarian beberapa satelite (dengan status : poor gps coverage dan selanjutnya 2D navigation).

Disini masih menunjukkan atau menampilkan beberapa grafik dari hasil pencarian beberapa satelite yang diterima oleh program ini, dan grafik masih ada yang berwarna kuning.

Dimana grafik yang seharusnya kita harapkan adalah berwama hijau, bahwasannya grafik yang berwarna hijau ini menandakan program sedang berhubungan ( sedang melakukan koneksi) dengan satelit.

Serta menandakan program ini dapat merespon dengan baik ketika terhubung (terkoneksi) dengan satelit dan menunjukkan dengan grafik berwarna hijau. Jika grafik masih berwama kuning, maka basil letak posisi disini masih bersifat sementara.

Setelah itu program sclesai melakukan pencarian beberapa satelit ( dengan status : searching for satelite, poor gps coverage), maka selanjutnya akan menampilkan hasil pencarian beberapa satelite (dengan status: 3D Navigation).

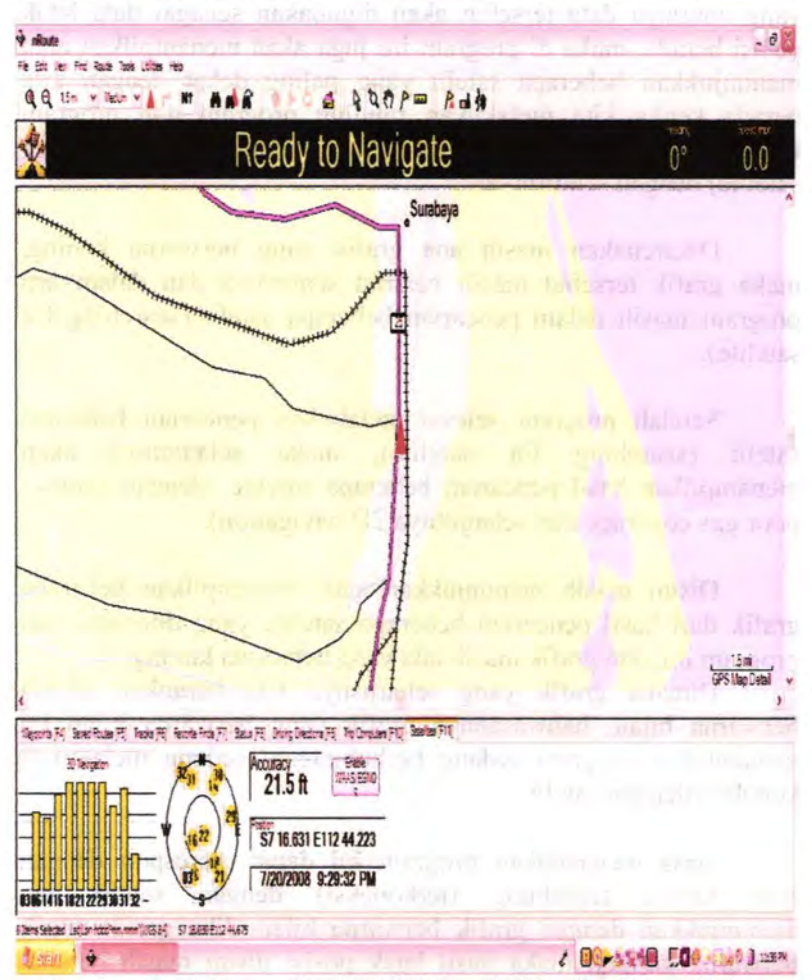

Gambar. 4. 6. Pencarian Satelit Ditandai Grafik Warna Hijau.

Disini masih menunjukkan atau menampilkan beberapa graftk dari basil pencarian bebempa satelite yang diterima oleh program ini, dan grafik masih ada yang berwama kuning.

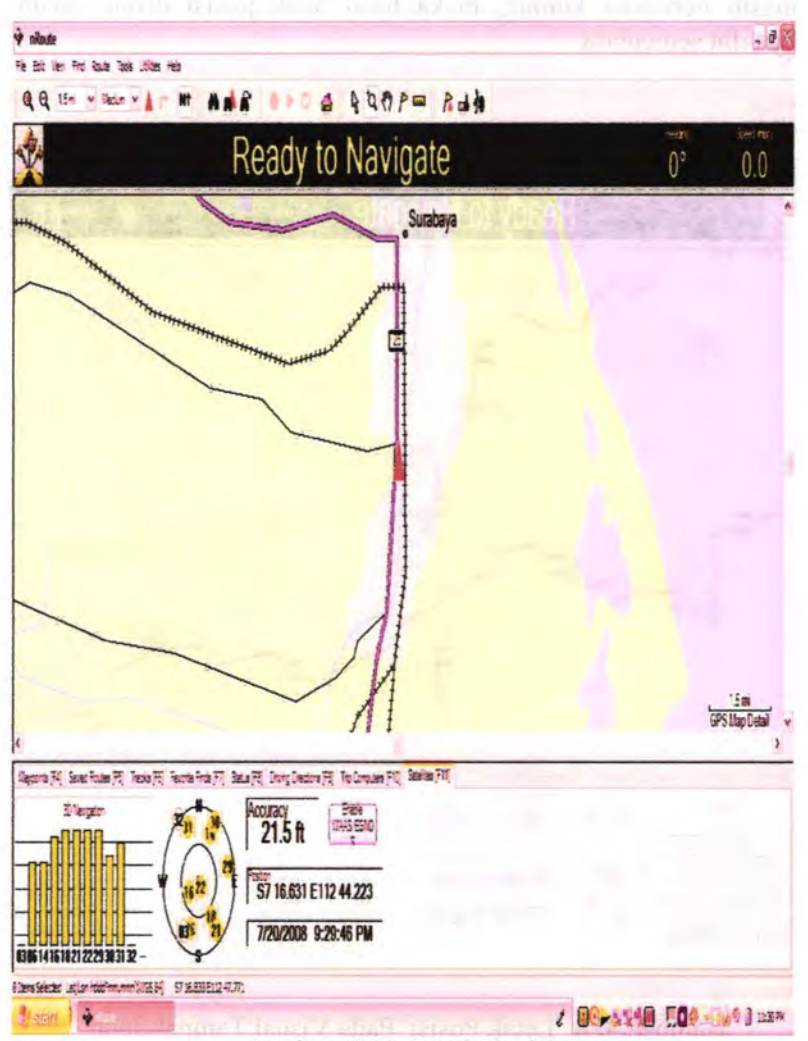

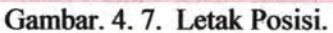

Maka untuk menandakan program ini dapat merespon dengan baik ketika terhubung (terkoneksi) dengan satelit dan menunjukkan basil dengan grafik berwarna hijau. Jika grafik masih berwarna kuning, maka basil letak posisi disini masih bersifat sementara.

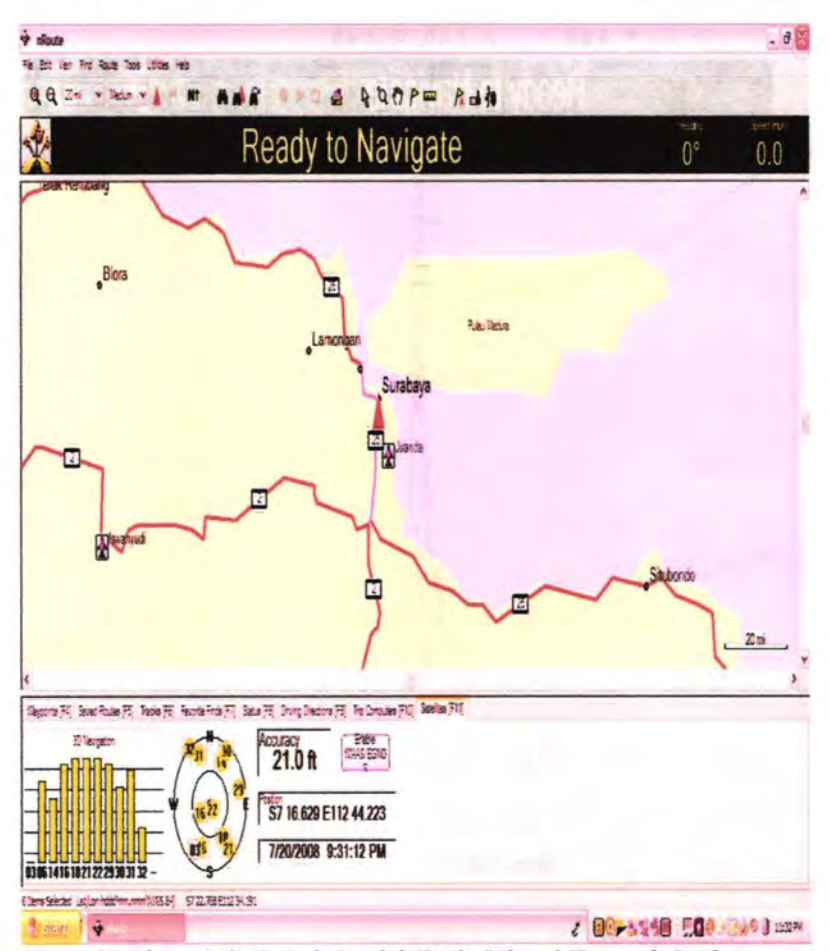

Gambar. 4. 8. Letak Posisi Pada Visual Tampak Jauh.

Setelah program dan GPS Receiver dapat merespon dengan baik ( dalam arti dapat terbubung atau sedang terkoneksi dengan satelit), maka program akan menampilkan atau manunjukkan hasilnya dengan grafik berwarna hijau.

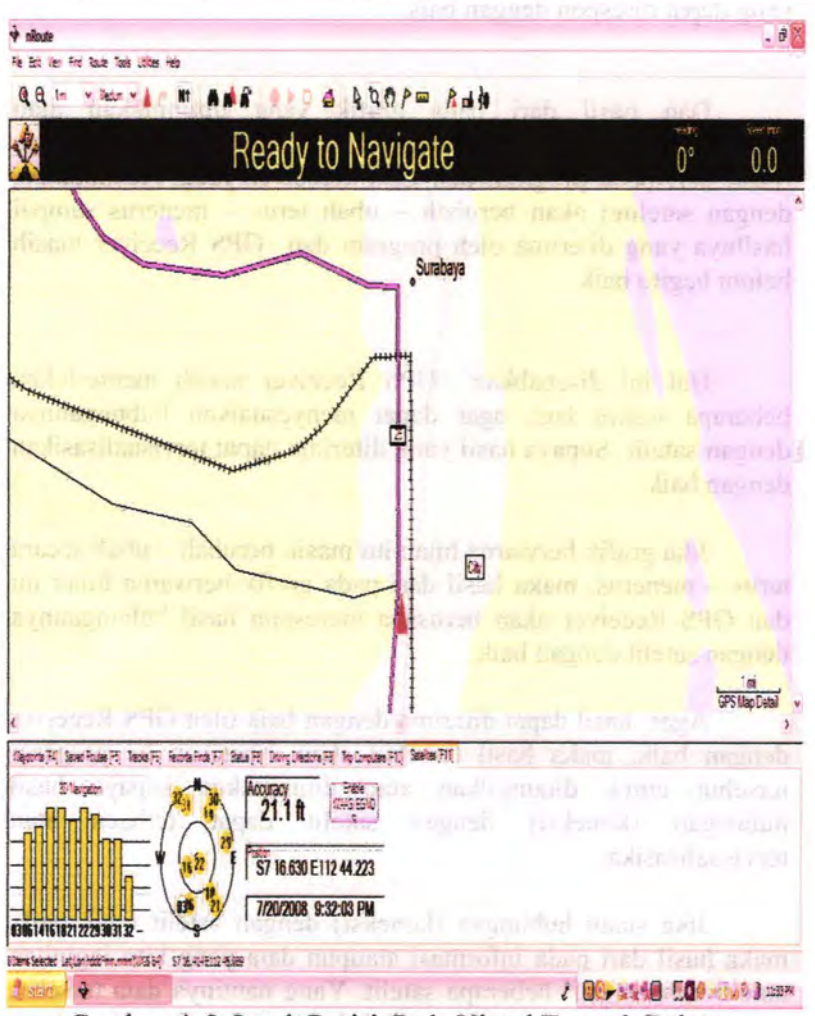

Gambar. 4. 9. Letak Posisi Pada Visual Tampak Dekat.

Selanjutnya program dan GPS Receiver terhubung (terkoneksi) terus - menerus, sampai menunjukkan atau menampilkan grafik berwama bijau dari beberapa setelit yang dapat direspon dengan baik.

Dan basil dari pada grafik yang ditunjukkan atau ditampilkan dengan baik, maka grafik yang berwarna hijau itu (basil dari pada program dan GPs Receiver yang berbubungan dengan satelite) akan berubah - ubah terus - menerus sampai hasilnya yang diterima oleh program dan GPS Receiver masih belum begitu baik.

Hal ini disebabkan GPS Receiver masib memerlukan beberapa waktu lagi, agar dapat menyesoaikan hubungannya dengan satelit. Supaya basil yang diterima dapat tervisualisasikan dengan baik.

Jika grafik berwarna hijau itu masih berubah -- ubah secara terus - menerus, maka basil dari pada grafik berwarna hijau itu dan GPS Receiver akan berusaha merespon hasil hubungannya dengan satelit dengan baik.

Agar basil dapat diterima dengan baik oleh GPS Receiver dengan baik, maka hasil tersebut akan diberikan ke program tersebut untuk ditampilkan atau ditunjukkan supaya hasil hubungan (koneksi) dengan satelit dapat terbaca atau tervisualisasika

Jika suatu hobungan (koneksi) dengan satelit tidak baik, maka hasil dari pada informasi ataupun data yang kita inginkan atau butuhkan dari beberapa satelit. Yang nantinya data tersebut akan kita gunakan sebagai petunjuk letak posisi disaat berada di

suatu tempat dimana kita berada untuk saat ini, maka dari pada itu hasilnya data tersebut tidak akan tervisualisasikan pada program lnt.

Tampak seperti gambar dibawah ini, dikarenakan Jetak posisi keberadaan kita saat ini tidak dapat tervisualisasikan disebabkan hubungan dengan satelit tidak terkoneksi dengan baik.

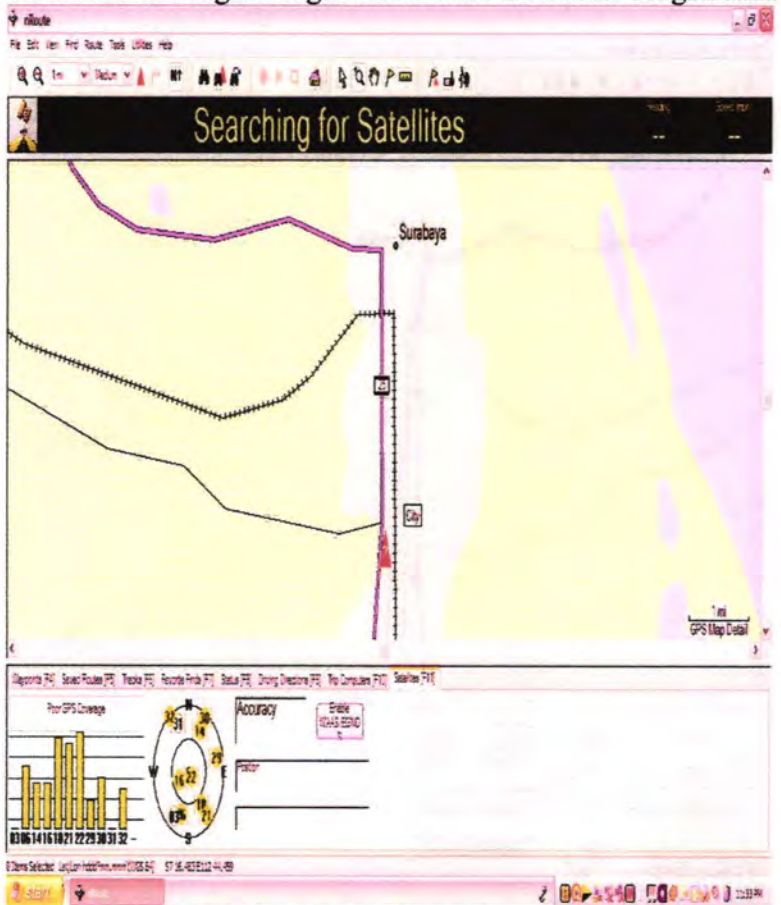

Gambar. 4.10. Menunjukkan Letak Posisi Yang Kurang Baik.

41

Maka dari pada itu perlu kita ketahui; bahwasannya kendala keadaan disekitar disaat kita sedang melakukan running program dan juga GPS Receiver yaitu : seperti halnya suatu dinding dapat juga menghalangi disaat kita berhubungan dengan satelit atau dengan kata lain basil dari pada koneksinya dengan satelit dapat kurang baik.

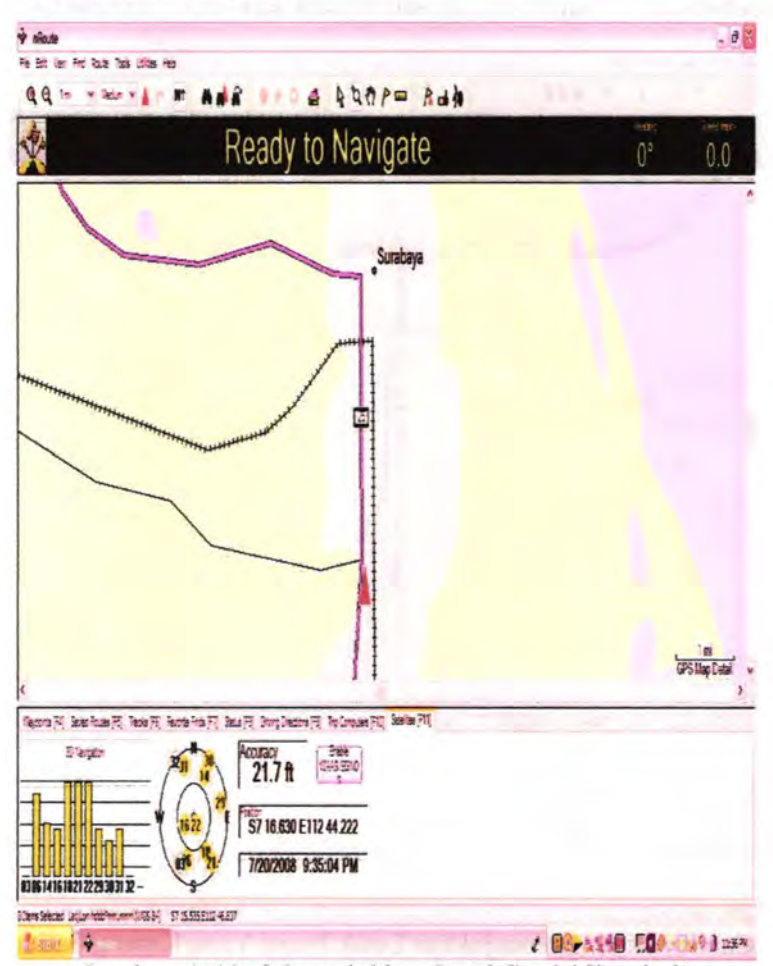

Gambar. 4. 11. Menunjukkan Letak Posisi Kembali.

Sehingga hasil data atau informasi yang kita butuhkan, agar dapat kita visualisasikan didalam program tersebut akan kurang begitu baik.

Setelah GPS Receiver terhubung atau terkoneksi satelit dengan baik, maka data atau informasi dari satelit dapat kita terima dengan baik dan jelas serta akurat. Sehingga hasilnyapun akan tervisualisasikan dengan jelas, maka kita dapat mengetahui keberadaan atau letak posisi kita berada untuk saat ini.

### **4. S. Basil Print Out.**

Selanjutnya basil dari pada visualisasinya dapat ditampilkan dengan baik, maka kita dapat mengambil hasil dari pada print outnya dengan cara dicetak. Hasilnya seperti pada gambar di bawah ini. Ketika kita sedang memperoleh data atau informasi keberadaan letak posisi disaat kita dengan jelas dan baik .

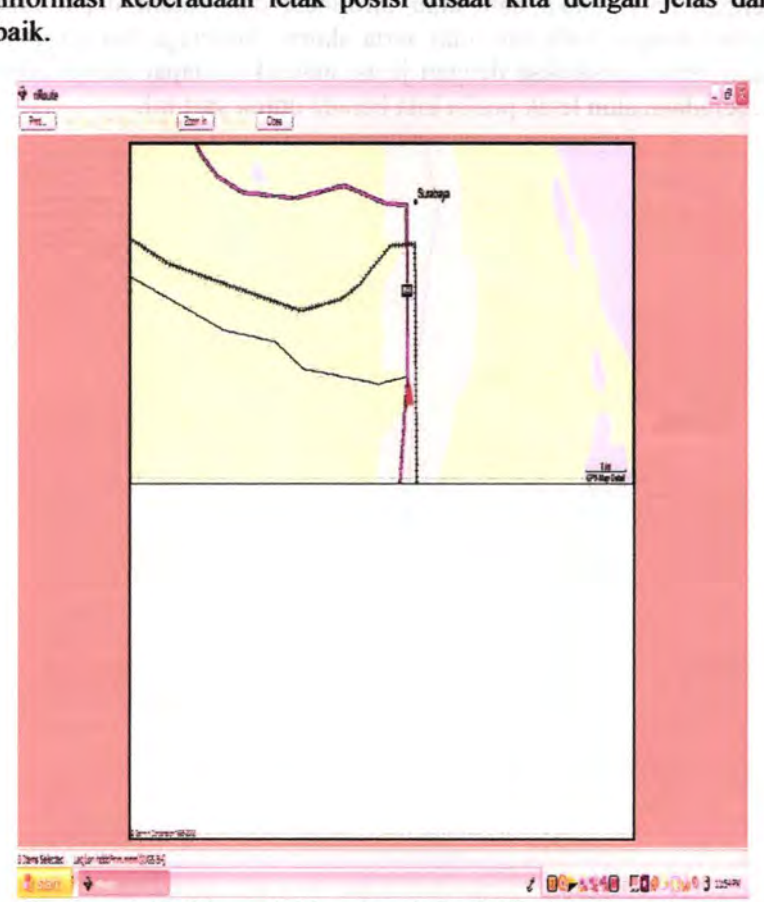

Gambar. 4.12 Menunjukkan Letak Posisi Dalam Bentuk Print Out.

Jika hasil dari pada GPS Receiver kurang begitu baik, maka hasil print outnya akan tampak seperti pada gambar di bawah ini. Hasil kurang baik dikarenakan seperti yang telah dijelaskan diatas, bahwasannya GPS Receiver terhubung atau terkoneksi dengan satelit kurang begitu baik dan jelas.

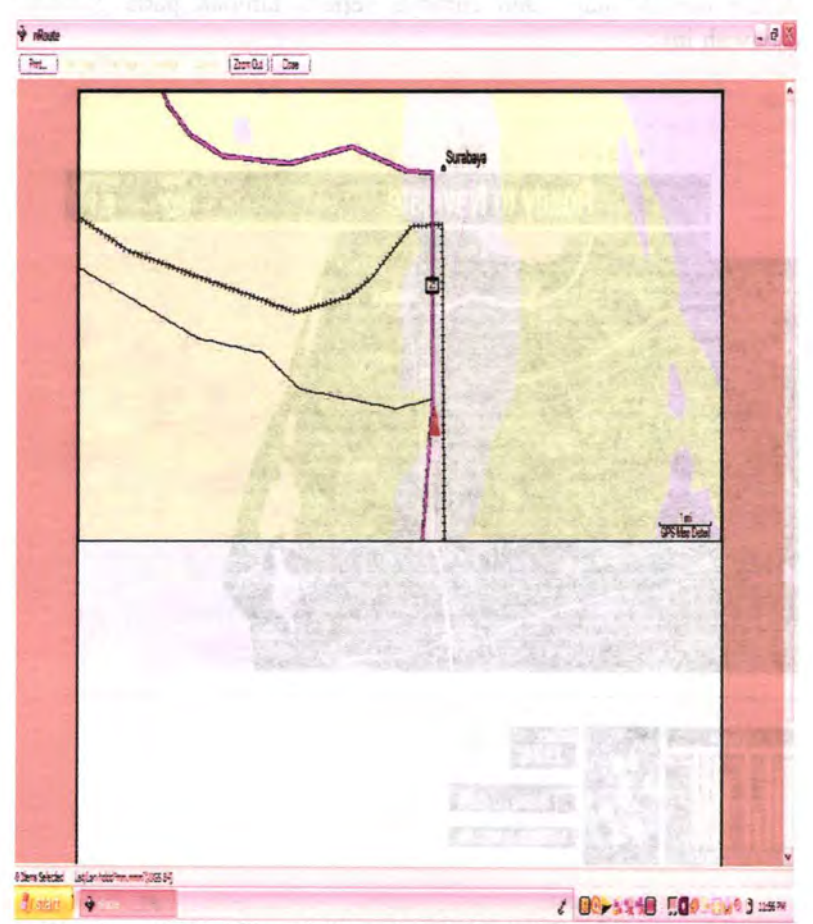

Gambar. 4.13. Menunjukkan Letak Posisi Yang Kurang Baik Dalam Bentuk Print Out.

### 4. 6. Hasil Save File (simpan file).

Ketika kita memerlukan sebuah data atau informasi dari sebuah GPS Receiver yang sudah ditervisualisasikan pada sebuah program ini, maka kita dapat menyimpannya (meng-save) dalam bentuk map. Dan caranya seperti tampak pada gambar dibawah ini :

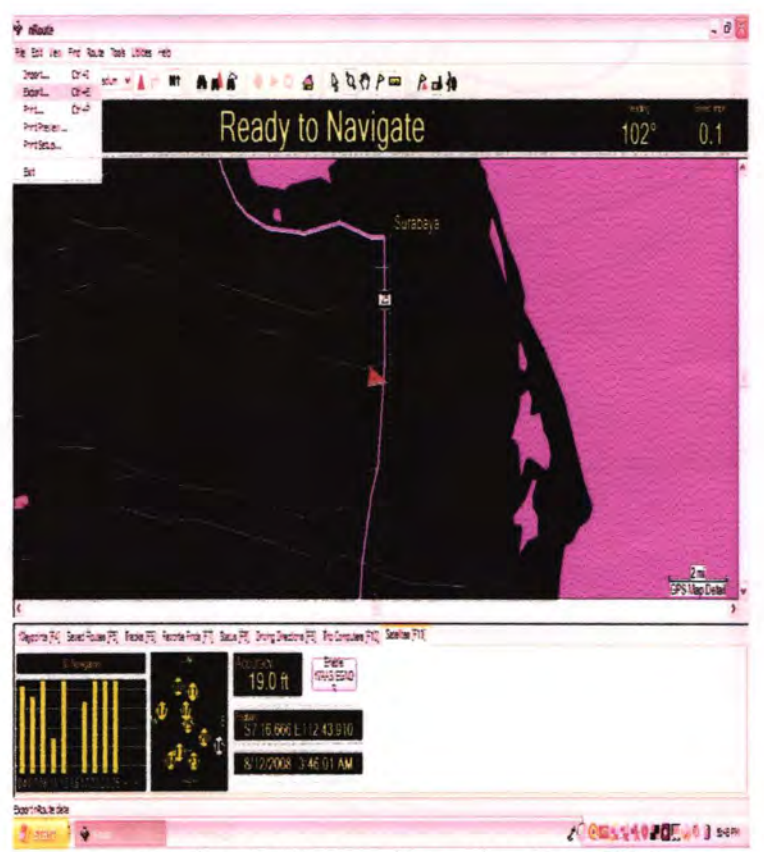

Gambar. 4. 14. Menyimpan data (Save File).

Hasil dari pada visualisasi tampak gelap, akibat dari data atau informasi yang telah di terima melalui GPS Receiver selanjutnya divisualisasikan dikarenakan data atau informasi dari satelit menandakan malam hari.

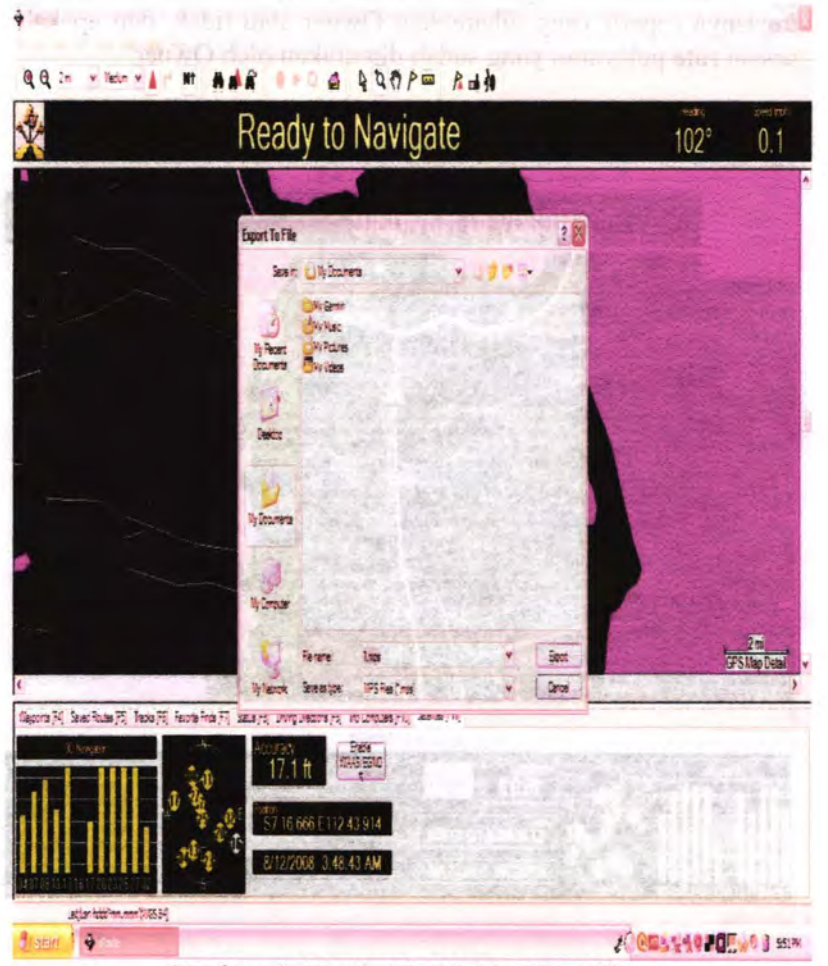

Gambar. 4. 15. Kotak Dialog Save File.

对生用的 广告

### **4. 7. Open File** .

Ketika File sudah diterima atau dikirim via-email, dan langkah selanjutnya membuka file tersebut agar dapat kita lihat apakah tampak seperti dalam keadaan saat itu juga (tervisualisasikan). Agar para Kapten kapal dapat melakukan tugasnya seperti yang diharapkan Owner atau tidak, dan apakah sesuai rute pelayaran yang sudah ditentukan oleh Owner.

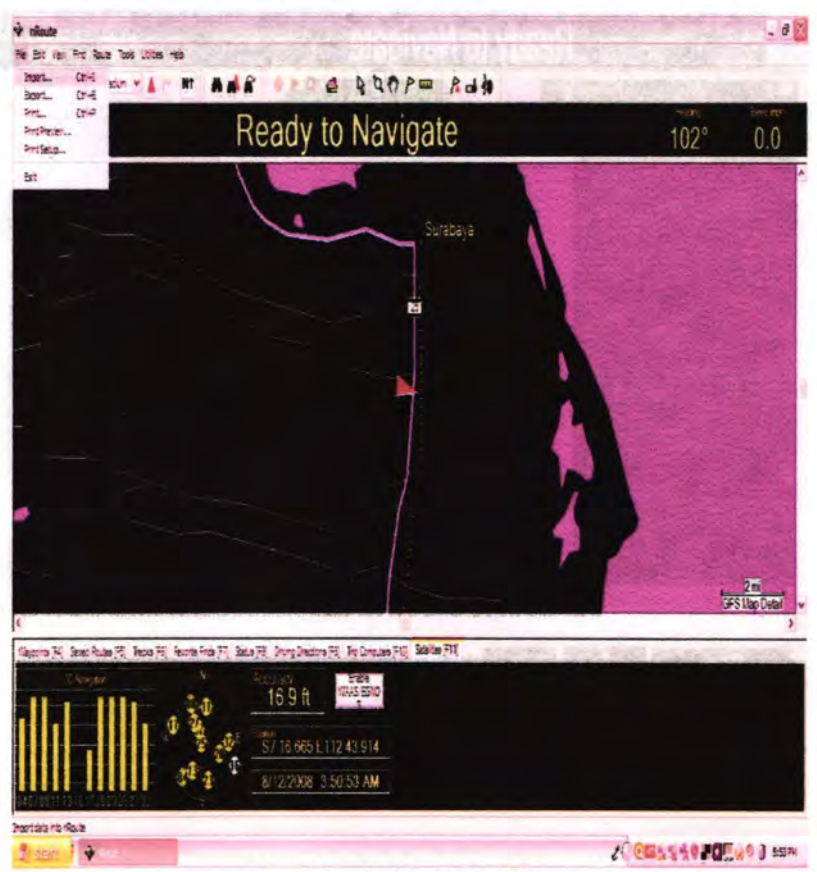

Gambar. 4. 16. Open File.

Dan cara membuka file tersebut seperti tampak pada gambar dibawah ini:

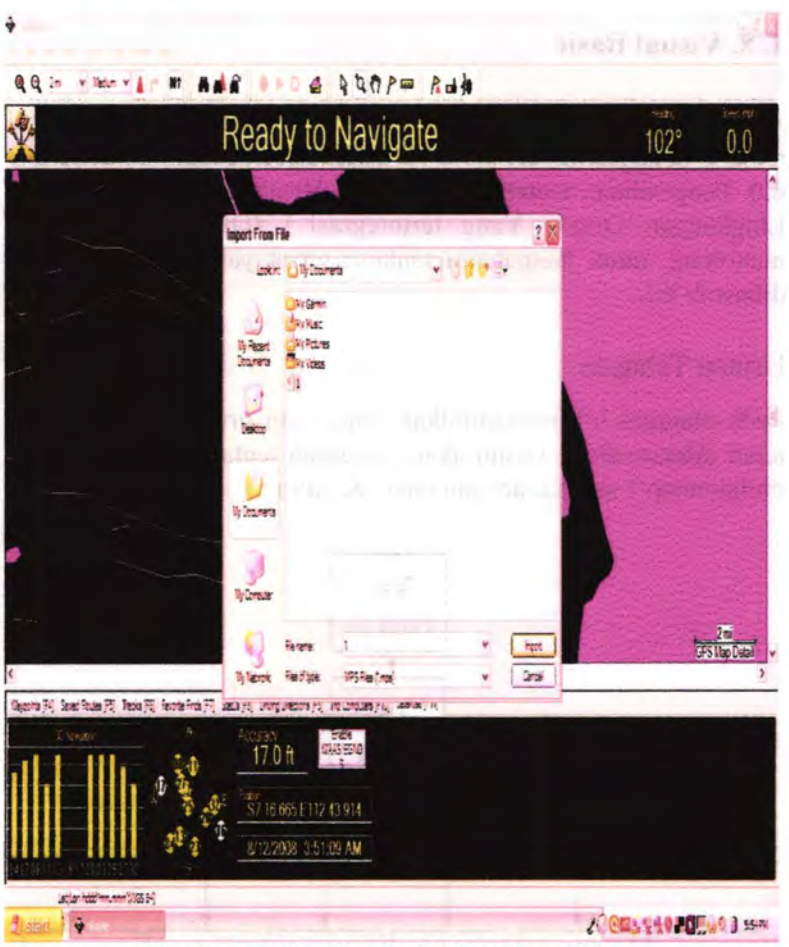

Gambar. 4. 17. Kotak Dialog Open File.
Pada bagian ini akan diterangkan tentang Script Visual Basic with **ECW** ActiveX SDK.

## **4. 8. Visual Basie**

Contoh ini untuk memberikan gambaran kepada pemakai tentang penggunaan ECW ACTIVEX SDK dengan Visual Basic 6.0. Pengetahuan tentang penggunaan Visual Basic 6.0, terutama Lingkungan Desain Yang terintegrasi ( IDE), adalah sangat menolong untuk memabami tentang script yang akan diuraikan dibawah ini.

## Urutan Tahapan

Pada diagram ini, menampilkan rancangan urutan tabapan yang telah dilaksanakan. Disini akan diuraikan tentang urutan tabapan mulai tahap 1 sampai dengan tabap 8, yaitu :

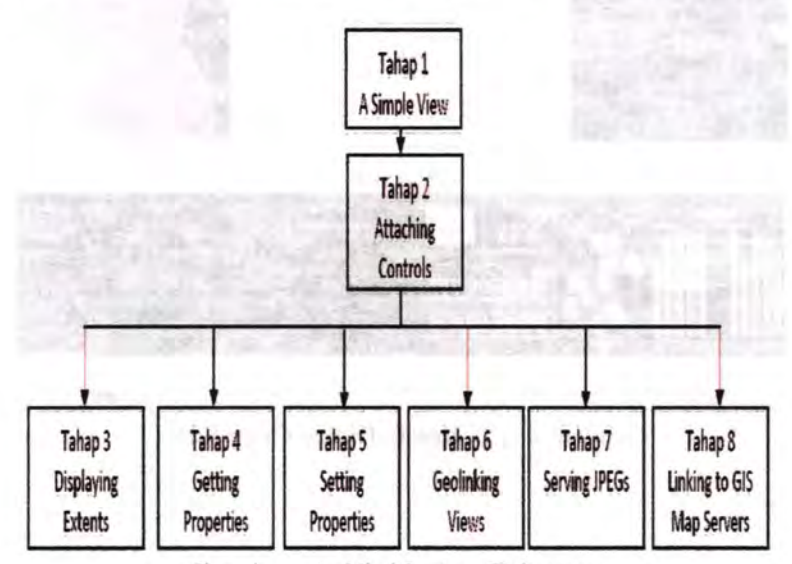

Gambar. 4. 18. Urutan Tahapan.

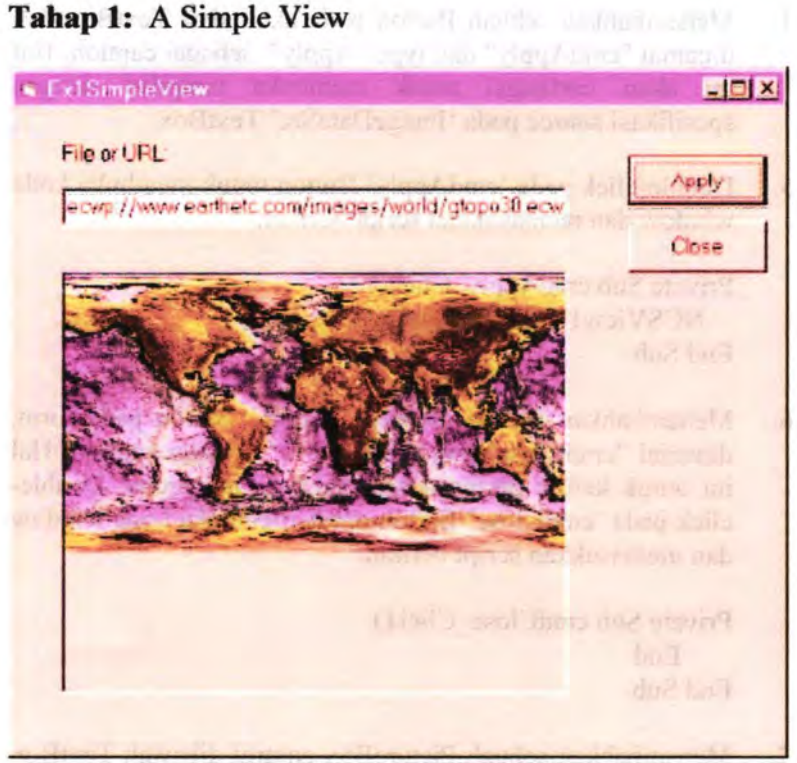

Gambar. 4. 19. Ex1Simple View.

- 1. Memulai new project pada Visual Basic 6.0 berdasarkan standard executable (EXE).
- 2. Memasukkan "ExlSimpleView" sebagai caption pada form dibawah Caption property form.
- 3. Menambahkan TextBox diatas form and member nama "lmageDataSrc". Penambahan TextBox berfungsi untuk menentukan lokasi daripada image. Kemudian menempatkan Label diatas TextBox, yang akan menentukan text "File or URL:".
- 4. Menambahkan sebuah Button pada akhir dari TextBox dan dinamai "cmdApply" dan type "Apply" sebagai caption. Hal ini akan berfungsi untuk membuka tampilan dengan spesifikasi source pada 'ImageDataSrc' TextBox.
- *5.* Double-cJick pada 'cmd.Apply' Button untuk membuka kode window dan memasukkan script berikut:

Private Sub cmdApply Click() NCSView 1. Open (ImageDataSrc.Text) End Sub

6. Menambahkan Button dibawah 'Apply' BUtton pada fonn, dinamai "cmdClose" dan type "Close" sebagai caption. Hal ini untuk keluar daripada aplikasi bagi pengguna.. Doubleclick pada 'cmdClose' Button untuk membuka kode window dan memasukkan script berikut:

Private Sub cmdClose Click() End End Sub

- 7. Menambahkan sebuah PictureBox control dibawah TextBox dengan memilib PictureBox button. Menentukan dimensi dari PictureBox untuk menyelaraskan dengan tepi fonn.
- 8. Menambahkan NCSView controi didalam PictureBox dengan memilih NCSView button, dan memperluas dimensi dari pada view window serta sebanding dengan PictureBox dimensi.
- 9. Double-click pada fonn di area client untuk membuka kode window dan memasukkan script berikut:

Private Sub Form Load() ImageDataSrc.Text = \_

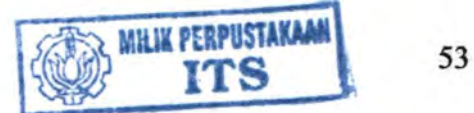

"ecwp://www.earthetc.com/images/world/gtopo30.ecw" End Sub

10. Menyimpan project dan menjalankan aplikasi yang telah dibuat. Masukkan image source dan tekan pada "Apply" button. Pada tampilan view barus menampilkan default gtopo30 image dari EartbEtc (Image Web Server) yang akan secara kontinu meng-update tiap 30 detik, tergantung pada connection speed provider yang tersedia.

# **Tahap** *2:* Simple View: Attaching Controls

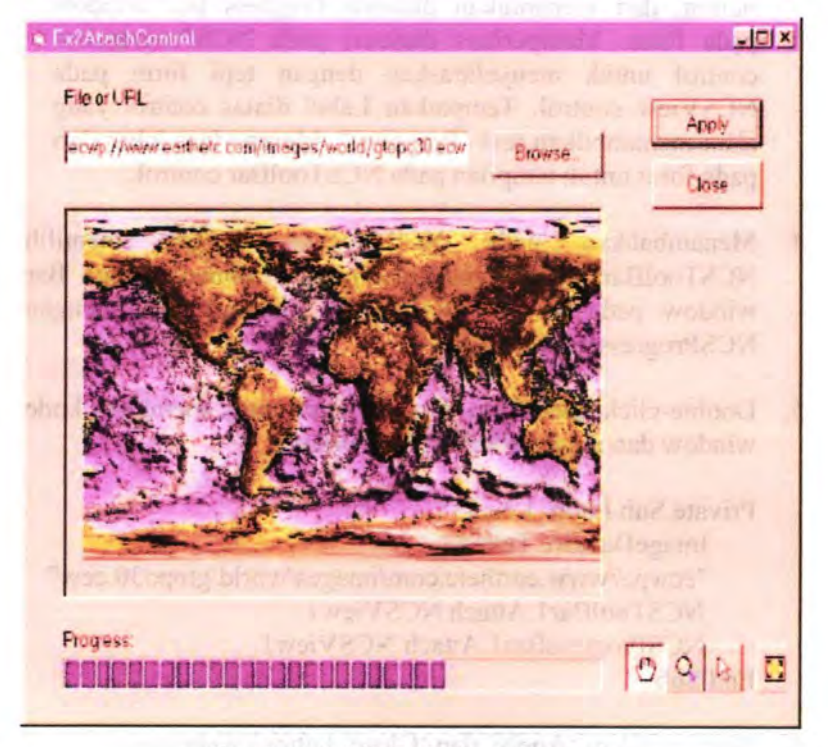

Gambar. 4. 20. Ex2Atach Control.

1. Memulai Visual Basic 6.0, meng-upload<br>
'Ex1SimpleView.vbp' project. Menamai project 'Exl SimpleView.vbp' project. Menamai project Ex2AttachCootrol, dan dengan nama Ex2AttachControlForm1. Menyimpan project dengan nama "Ex2AttachCootrol.vbp" dan menamai form dengan nama "ExAttacbCOntrolFonnl.fim"

MANATEURSTS MISS **PTT** 

- 2. Membuka "Ex2AttachControl " sebagai caption pada form dibawah Caption property pada form.
- *3.* Menambabkan NCSProgressBar control dibawah NCSView control dengan memilih NCSProgressBar button, dan menentukan dimensi Progress Bar window pada form. Memperluas dimensi pada NCSProgressBar control untuk menyelaraskan dengan tepi form pada NCSView control. Tempatkan Label diatas control yang akan menampilkan text "Progress:". Memperluas Iebar dari pada form untuk tampilan pada NCSToolBar control.
- 4. Menambabkan pada NCSToolBat dengan memilih NCSTooiBaf button, dan memperluas dimensi Tool Bar window pada kanan bawah form, menyelaraskan dengan NCSProgressBar control.
- 5. Double-click pada form di area client untuk membuka kode window dan memperbaiki script berikut

Private Sub Form Load() ImageDataSrc.Text= "ecwp://www.earthetc.com/images/world/gtopo30.ecw" NCSToolBarl.Attach NCSView1 NCSProgressBarl.Attach NCSView1 End Sub

6. Memindabkan 'Apply' dan 'Close' buttons pada kanan sehingga selaras dengan NCSToolBar control.

54

- 7. Menambahkan Button next pada TextBox, dinamai "cmdBrowse", dan type "Browse..." sebagai caption. Hal ini untuk penguna agar dapat memilih image source menggunakan Open dialog.
- 8. Menambahkan CommonDialog control diatas 'Browse' button.
- 9. Memodifikasi properties pada CommonDialogl:

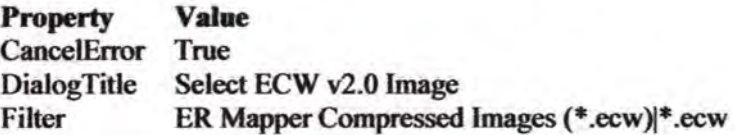

10. Double-click pada "cmdBrowse" Button untuk membuka kode window dan memasukkan script berikut:

Private Sub cmdBrowse Click() 'CancelError is True. On Error Go To ErrHandler 'Hide the read only check box in the open dialog as it 'is not needed CommonDialogl.Flags = cdlOFNExplorer Or\_ cdiOFNHideReadOnJy Or cdiOFNLongNames 'Display tbe Open dialog box. CommonDialogl.ShowOpen 'Set the TextBox text to the filename selected ImageDataSrc.Text = CommonDialogl.FileName Exit Sub Err Handler: 'User pressed Cancel button. Exit Sub End Sub

II. Menyimpan project dan menjalankan aplikasi. Membuka image source atau menggunakan 'Browse...' button untuk memilih source dan tekan 'Apply' button. Gunakan Tool Bar untuk mengubah pointer mode atau reset pada tampilan.

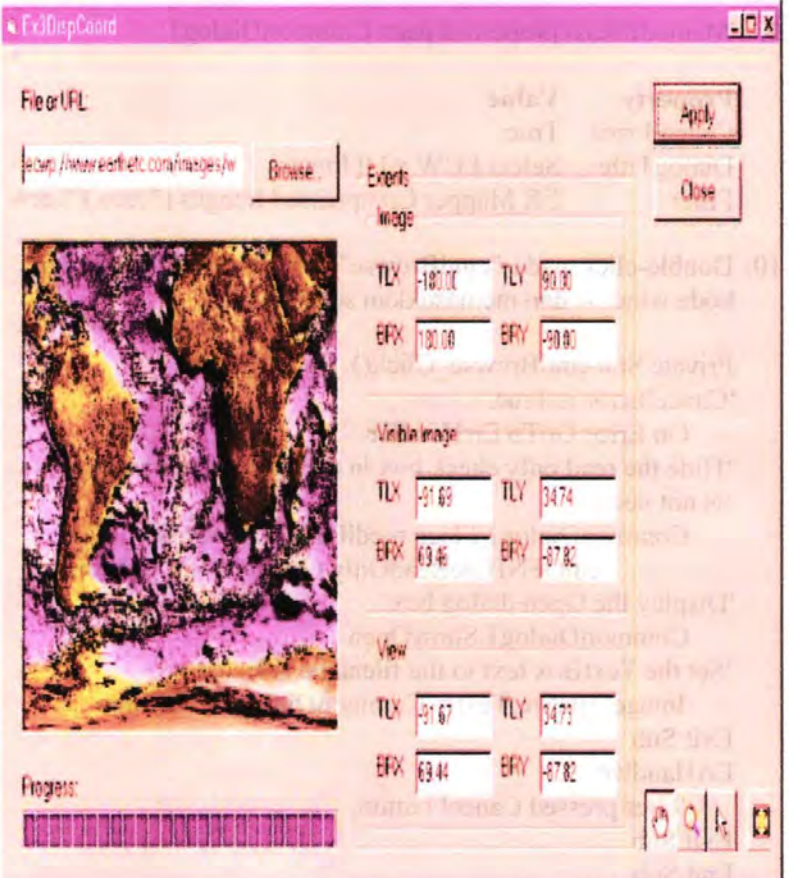

**Tahap** 3: Simple View: Displaying Coordinates

Gambar. 4. 21. Ex3DispCoord

- 1. Memulai Visual Basic 6.0 dan load pada Ex2AttachControl.vbp project. Menamai Ex3DispCoord dan form dengan nama Ex3DispCoordForm1. Simpan project dengan nama "Ex3 DispCoord. vbp" dan form dengan nama "Ex3DispCoordForm1.frm".
- 2. Membuka "Ex3DispCoonl " sebagai caption pada fonn dibawah Caption property fonn.
- 3. Memperlebar form untuk penempatan additional controls used sebagai contoh. Memindahkan 'Apply' dan 'Close' buttons pada sisi kanan form. Menempatkan sebuah Frame pada sisi kanan NCSView control dan membuka "Extents" sebagai caption. Menempatkan Frame yang lain pada 'Extents' Frame, dan membuka "Image" sebagai caption.
- 4. Didalam frame dengan nama 'Image', dimasukkan TextBox Controls dan Labels:

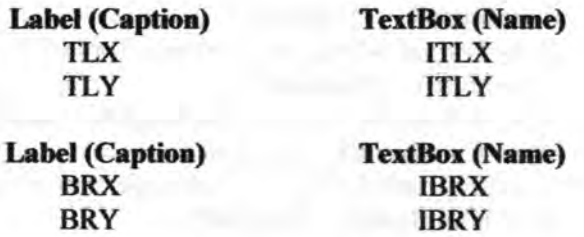

*5.* Menempatkan frame yang lain dengan 'EXtents' Frame dibawah 'Image' Frame dan membuka "Visible Image" sebagai caption. Didalam frame dengan nama 'Visible Image', ditambabkan TextBox Controls dan Labels:

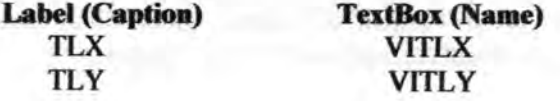

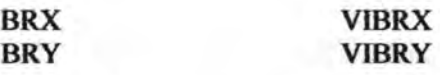

6. Menempatkan frame yang lain dengan 'Extents' Frame dibawah 'Visible Image' Frame dan membuka "View" sebagai caption. Didalam frame dengan nama 'View' ditambahkan TextBox Controls dan Labels:

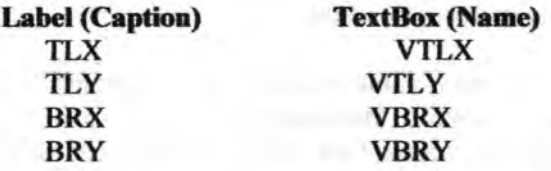

7. Menambahkan script pada kode window:

Private Sub Update Text()

- JTLX.Text=Format(NCSViewi.GetlmageTopLeftWorld CoordinateX, "Standard")
- ITLY.Text=Format(NCSView1.GetImageTopLeftWorld CoordinateY. "Standard")
- IBRX.Text=Format(NCSView1. GetImageBottomRight WorldCoordinateX, "Standard")
- IBRY.Text=Format(NCSView1. GetImageBottomRight WorldCoordinateY, "Standard")

VITLX.Text=Format(NCSViewl.\_ GetVisiblelmageTop LeftWorldCoordinateX, "Standard") VITLY.Text=Format(NCSView1. GetVisibleImageTop LeftWorldCoordinateY, "Standard") VIBRX.Text=Format(NCSViewl.\_ GetVisiblelmageBott

omRightWorldCoordinateX, "Standard")

# VIBRY.Text=Fonnat(NCSViewl.\_GetVisiblelmageBott omRightWorldCoordinateY, "Standard")

VTLX.Text=Fonnat(NCSViewl.GetTopLeftWorldCoord inateX, "Standard")

- VTLY.Text=Format(NCSViewl.GetTopLeftWorldCoord inateY, "Standard")
- VBRX. Text=Fonnat(NCSVIew l.GetBottomRightWotld CoordinateX. "Standard")
- VBRY.Text=Format(NCSView1.GetBottomRightWorld Coordinate Y, "Standard")

End Sub

Private Sub Form MouseMove(Button As Integer, Shift As Integer,\_ X As Single, Y As Single) Call UpdateText End Sub

8. Menyimpan project dan menjalankan aplikasi. Membuka image source atau pada "Browse..." button untuk memilih source dan tekan "Apply" button. Tiga types dari koordinat akan meng-tipdate secara automatis saat pengguna menggerakkan mouse pada tampilan window.

# Tahap 4: Simple View: Getting Properties

CritimageProp  $-101x$ File or UFL Apply eowo / News earthetic com/images/world/glopo30 eow **Browse** Close Show Properties **Progress**  $0960$ **BONS** Propertie x Mehods are shown in Alchebencal Order. Clase NCSView GefSottomRightWorldCaprdinateX <18010 SView Ge Bottom Rught MondCoordinately + -115.36 ٩ NCSView GetCallStraX = 8.01 NESView GetCellSizeY = 4.01 NCSMaw GarCellUnity - 2:00 NCSView.GerDatum - WGS84 NCSView GeFileName - ecop //www.sathetc.com/mages/world/gtopa30.c NCSView.GetGeolnkMode = 0.09 NCSView Generae Bottom Right MondCoordinateX = 180.00 NCSView GetmedeBottomPichWorldCoordinate Y = - 80.00 NCSView GetimobeSizeX = 43.200.00 NCSView GelinegeStreY - 21 600.00 MCSView Gelmage TopLett-VoildCoordinateX = - 180.00

Gambar. 4. 22. Getting Properties.

- l. Memulai Visual Basic 6.0 dan load pada Ex2AttachControLybp project. Menamai Ex41mageProp dan form sebagai Ex4JmagePropFonnl. Menyimpan project sebagai " Ex41mageProp.vbp" dan fonn sebagai "Ex4ImagePropForm1.frm"
- 2. Membuka "Ex4ImageProp " sebagai caption pada form dibawah Caption property form,
- 3. Menambahkan form pada project dan memilih "Dialog" sebagai type dari form. Dengan menamai fonn "Ex4SbowPropForm" dan membuka "View Properties " sebagai caption dari form dibawah Caption property fonn. Menyimpan form sebagai "Ex4SbowPropForm.frm".
- 4. Menambahkan Button diatas NCSTooiBat, dengan nama "cmdShowProp" dan type "Show Properties..." sebagai caption.
- *5.* Double-click pada 'cmdSbowProp' Button untuk membuka kode window dan memasukkan script berikut:

Private Sub cmdShowProp Click()

Ex4ShowPropForm.Show vbModal 'modal End Sub

- 6. Memperlebar 'Ex4ShowPropFonn' form agar tersedia ruang untuk additional controls. Menempatkan ListBox pada fom1 dan memperlebar dimensi yang tersedia pada form, dan membuka "PropList" sesuai nama.
- 7. Menambahkan Button pada batas kanan form, menamakan sebagai "cmdCiose" dan type "Close" sebagai caption.
- 8. menghapus semua button yang ada, dan kemudian doubleclick pada 'cmdClose' Button untuk membuka kode window

dan memasukkan script berikut:

Private Sub cmdClose Click() Unload Me End Sub

9. Double-click pada form di area client untuk membuka kode window, dan memasukkan perintah berikut(Hint: Use copy (Ctrl-C) dan paste (Ctrl-P) to speed up this step):

' Get the properties of the view when the form is loaded Private Sub Form Load() Call GetViewValues

End Sub

' Add the properties to the ListBox so that they can be viewed Private Sub GetViewValues()

Dim View Property As Variant

Dim Index As Integer'Index value to allow the list order to

• be changed easily

 $Index=0$ 

#### ViewProperty=

"NCSView.GetBottomRightWorldCoordinateX = " +Format(Ex4ImagePropForm1.NCSView1. GetBottomRightWorldCoordinateX, "Standard") PropList.AddItem ViewProperty, Index  $Index = Index + 1$ 

View Property=

''NCSView.GetBottomRigbtWorldCoordinateY= "\_ +Format(Ex4ImagePropForml.NCSViewl.\_ GetBottomRigbtWorldCoordinateY, "Standard") PropList.Addltem ViewProperty, Index  $Index = Index + 1$ 

ViewProperty="NCSView.GetCeliSizeX=" \_ + Fonnat(Ex4ImagePropFonn l.NCSView 1.\_ GetCellSizeX, "Standard") PropList.Addltem ViewProperty, Index  $Index = Index + 1$ 

ViewProperty="NCSView.GetCellSizeY=" +Format(Ex4ImagePropFonnl.NCSViewl.\_ GetCeliSizeY, "Standard") PropList.AddItem ViewProperty, Index  $Index = Index + 1$ 

 $ViewProperty = "NCSView.GetCell Units = "$ + Fonnat(Ex4lmagePropFonnl.NCSViewl.\_ GetCellUnits, "Standard") PropList.Addltem ViewProperty, Index  $Index = Index + 1$ 

ViewProperty = "NCSView.GetDatum = " +Format(Ex4ImagePropForml.NCSViewl.\_ GetDatum, "Standard") PropList.AddItem ViewProperty, Index  $Index = Index + 1$ 

ViewProperty = "NCSView.GetFileName = " +Fonnat(Ex4ImagePropFonn1 NCSView 1.\_ GetFileName, "Standard") PropList.Addltem YiewProperty, Index  $Index = Index + 1$ 

 $ViewProperty = "NCSView.GetGeolinkMode = "$ + Format(Ex4ImagePropForm1.NCSViewl. GetGeolinkMode, "Standard") PropList.AddItem ViewProperty, Index  $Index = Index + 1$ 

#### ViewProperty=

"NCSView.GetlmageBOttomRightWorldCoordinateX \_ ="+Format(Ex4ImagePropForml.NCSViewl.\_ GetlmageBottomRightWorldCoordinateX, "Standard") PropList.Addltem ViewProperty, Index  $Index = Index + 1$ 

ViewProperty="NCSView.GetlmageBottomRightWorldCoor dinateY =" + Fomat(Ex4ImagePtopFonnl.NCSViewl.\_ GetlmageBottomRightWorldCoordinateY, "Standard") PropList.AddItem ViewProperty, Index  $Index = Index + 1$ 

ViewProperty = "NCSView.GetImageSize $X = "$ +Format(Ex4ImagePropForml.NCSView 1.\_ GetlmageSizeX, "Standard") PropList.Addltem ViewProperty, Index  $Index = Index + 1$ 

ViewProperty = "NCSView.GetImageSizeY = " +Format(Ex4ImagePropForml.NCSViewl.\_ GetlmageSize Y, "Standard") PropList.Addltem ViewProperty, Index  $Index = Index + 1$ 

## ViewProperty=

"NCSView.GetImageTopLeftWorldCoordinateX = " + Fonnat(Ex4ImagePropForml NCSView 1.\_ GetlmageTopLeftWorldCoordinateX, "Standard") PropList.Addltem ViewProperty, Index  $Index = Index + 1$ 

#### ViewProperty=

"NCSView.GetImageTopLeftWorldCoordinateY = " + Format(Ex4hnagePropFotml.NCSViewl.\_ GetImageTopLeftWorldCoordinateY, "Standard") PropList.AddItem ViewProperty, Index  $Index = Index + 1$ 

 $ViewProperty = "NCSView.GetPercentComplete = "$ + Format(Ex4lmagePropForm1 NCSView 1.\_ OetPercentComplete, "Standard") PropList.Addltem ViewProperty, Index  $Index = Index + 1$ 

ViewProperty = "NCSView.GetPointerMode = " + Format(Ex4ImagePropForm1.NCSView1. GetPointerMode, "Standard") PropList.AddItem ViewProperty, Index  $Index = Index + 1$ 

ViewProperty = "NCSView.GetProjection = " +Format(Ex4ImagePropFonnl.NCSViewl.\_ GetProjection, "Standard") PropLiSt.Addltem ViewProperty, Index  $Index = Index + 1$ 

# ViewProperty =

"NCSView.GetTopLeftWorldCoordinateX = " +Format(Ex4ImagePropForm1.NCSView1. GetTopLeftWorldCoordinateX, "Standard") PropList.AddItem ViewProperty, Index  $Index = Index + 1$ 

## $ViewProperty =$

"NCSView.GetTopLeftWorldCoordinateY = " +Format(EX4ImagePropForml.NCSViewl.\_ GetTopLeftWorldCoordinate Y, "Standard") PropList.Addltem ViewProperty, Index  $Index = Index + 1$ 

#### View Property=

"NCSView.GetVisibleImageBottomRightWorldCoordinateX ="<br>+Format(Ex4ImagePropForm1.NCSView1.

GetVisibleImageBottomRightWorldCoordinateX, "Standard") PropList.Addltem ViewProperty, Index  $Index = Index + 1$ 

ViewProperty= "NCSView.GetVisibleImageBottomRightWorldCoordinateY<br>= "

+Fonnat(Ex4ImagePropFonnl.NCSViewL\_ GetVisibleImageBottomRightWorldCoordinateY, "Standard") PropList.Addltem ViewProperty, Index  $Index = Index + 1$ 

ViewProperty= \_

"NCSView.GetVisibleImageTopLeftWorldCoordinateX = " +Format(Ex4ImagePropForm1.NCSView1. GetVisiblelmage'fopLeftWorldCoordinateX, "Standard") PropList.AddItem ViewProperty, Index  $Index = Index + 1$ 

ViewProperty= \_

"NCSView.GetVisibleImageTopLeftWorldCoordinateY = " +Fonnat(Ex4ImagePropFonnl.NCSViewl.\_ GetVisibleImageTopLeftWorldCoordinateY, "Standard") PropList.AddItem ViewProperty, Index  $Index = Index + 1$ 

End Sub

10. Menyimpan project dan menjalankan aplikasi. membuka image source atau menggunakan 'Browse...' button untuk memilih source dan tekan 'Apply' button. Tekan 'Show Properties...' button untuk membuka 'View Properties' dialog yang menampilkan semua metode NSCView control.

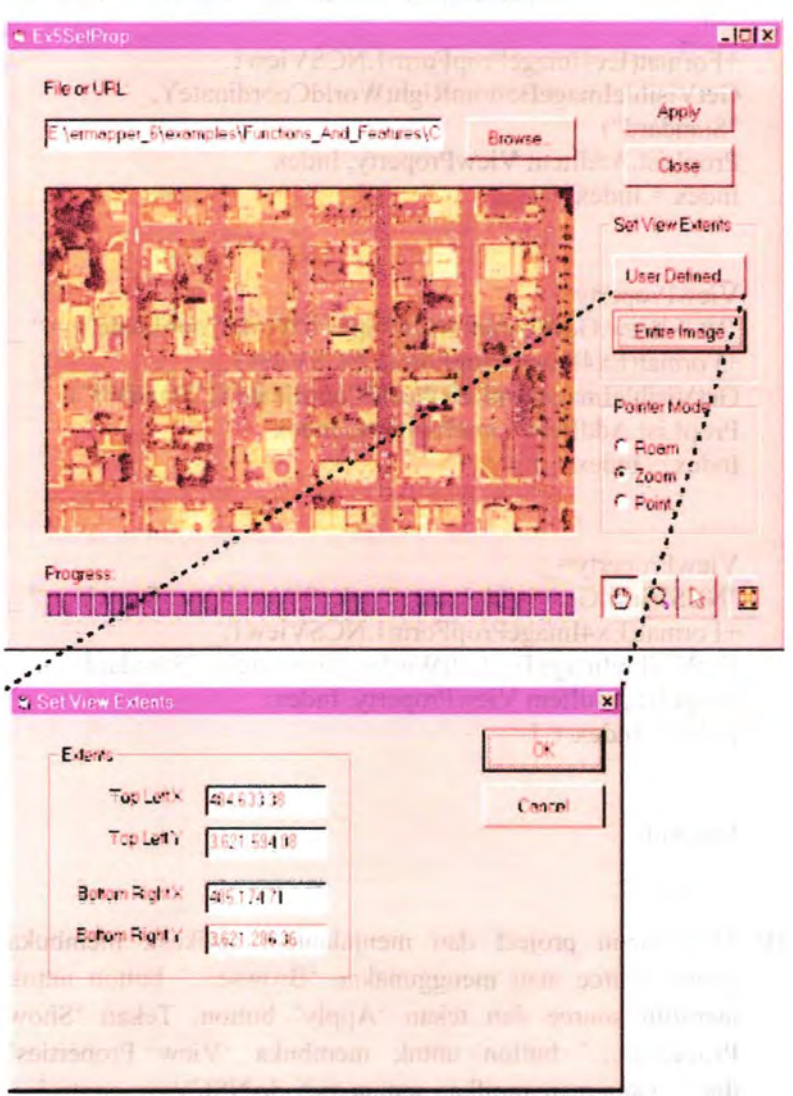

# **Tahap** 5: Simple View: Setting Properties

Gambar. 4. 23. Setting Properties

- 1. Memulai Visual Basic 6.0 dan load pada 'Ex2AttachControJ.vbp' project. Menamai project sebagai Ex5SetProp dan pada form Ex5SetPropForml. Menyimpan pada project sebagai " Ex5SetProp.vbp", dan pada form sebagai "Ex5SetPropForm1.frm".
- 2. membuka "Ex5SetProp" sebagai caption dari form dibawah Caption property form.
- 3. Menambahkan form pada project dan memilih 'Dialog' sebagai type dari form. Menamai form "Ex5SetUsrExtentsfonn", dan membuka "Set View Extents" sebagai caption dari form dibawah Caption property fonn. menyimpan form sebagai "Ex5SetUsrExtentsform.frm". Fonn ini akan digunakan sebagai input bagi pengguna untuk memasukkan niiai pada view extent.
- 4. Menempatkan Frame diatas 'Close' button dan membuka "Set View Extents" sebagai caption. Didalam frame ditempatkan dua button dan menamainya "cmdUsrDef" dan "cmdEntireImg", dengan nama "User Defined..." dan "Entire Image".
- 5. Double-click pada 'cmdUsrDef' Button untuk membuka kode window dan memasukkan script berikut

Private Sub cmdUsrDef\_Click() Ex5SetUsrExtentsfonn.Show vbModal End Sub

6. Double-click pada 'cmdEntireImg' Button untuk membuka kode window dan memasukkan script berikut

Private Sub cmdEntirelmg\_ Click() NCSView1.SetExtentsAll End Sub

7. Menempatkan Frame diatas pada 'Set View Extents' Frame, dan membuka "Pointer Mode" sebagai caption. Didalam frame, ditempatkan tiga OptionButtons untuk spesifikasi pointer mode:

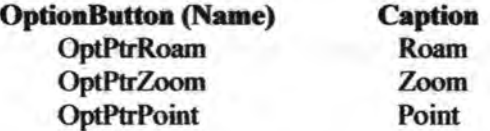

8. Menambahkan script pada kode window:

'The"Roam"Option button selected, set the pointer mode to roam Private Sub optPtrRoam GotFocus() NCSView1.SetPointerMode PM ROAM End Sub

' The "Zoom" Option button selected, set the pointer mode to zoom Private Sub optPtrZoom GotFocus() NCSView1.SetPointerMode PM\_ZOOM End Sub

' The "Point" Option button selected, set the pointer mode to point Private Sub optPtrPoint GotFocus() NCSView1.SetPointerMode PM POINT End Sub

9. Menampilkan 'Ex5SetUsrExtensform' form dan double-click pada area client atea untuk membuka kode window. Masukkan script berikut:

Private Sub Form Load()

' When the "Set View Extents" dialog opens, display the current

view extents

VTLX.Text=Format(ExSSetPropFonnl NCSView I.\_ GetTopLeftW orldCoordinateX, "Standard") VTLY.Text=Format(Ex5SetPropForm1.NCSView1. GetTopLeftWorldCoordinate Y, "Standard") VBRX.Text=Format(ExSSetPropFonnl.NCSView 1.\_ GetBottomRightWorldCoordinateX, "Standard") VBRY.Text=Format(Ex5SetPropForm1.NCSView1. GetBottomRightWorldCoordinate Y, "Standard") End Sub

10. Menempatkan Frame pada fonn dengan caption "Extents". Didalam frame dengan nama 'Extents' ditambhkan TextBox Controls dan Labels:

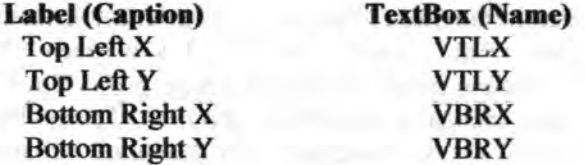

- 11. Ditambahkan 'OK' (OKButton) dan 'Cancel' (CancelButton) Button.
- 12. Double-click pada 'OKButton' Button untuk membuka kode window dan memasukkan script berikut:

Private Sub OKButton Click()

' The "OK" Button was clicked. Change the view extents and close

' the dialog.

Ex5SetPropForm1.NCSView1.SetExtents VTLX.Text, VTLY.Text, VBRX.Text, VBRY.Text **Unload Me** 

End Sub

13. Double-click pada 'CancelButton' Button untuk membuka kode window dan memasukkan script berikut

Private Sub CancelButton Click()

' The "Cancel" Button was clicked. Close the dialog and do not

' change the view extents. Unload Me

End Sub

14. Menyimpan project dan menjalankan aplikasi. membuka image source, atau pada 'Browse...' button untuk memilih source, dan tekan 'Apply' button. Tekan pada 'User Defined...' button untuk membuka dialog pada 'Set View Extents' yang mengatur spesifikasi tampilan. Tekan 'Entire Image' button untuk mengatur agar tampilan sebanding dengan gambar.

# **Tahap** 6: Multiple View: Geolinking

Pengguna dapat memilih 'None', 'Window' atau 'Screen' sebagai geolinking mode dengan tampilan dua image dapat ditambahkan pada yang lain. Berikut ini adalah contoh dari kedua tampilan tersebut:

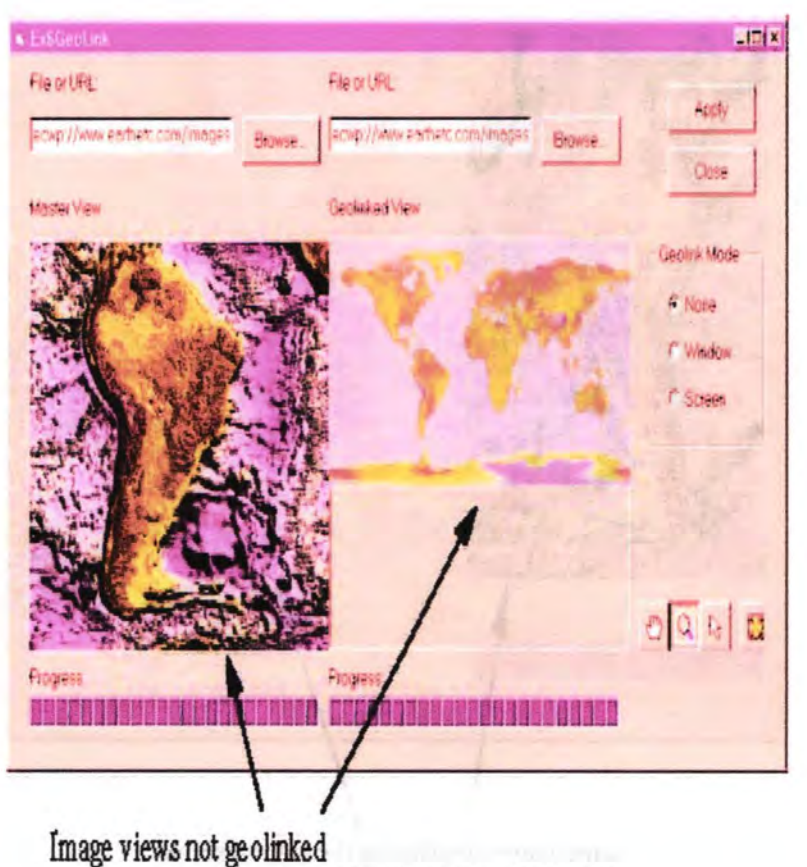

Gambar. 4. 24. Geolinking mode: None

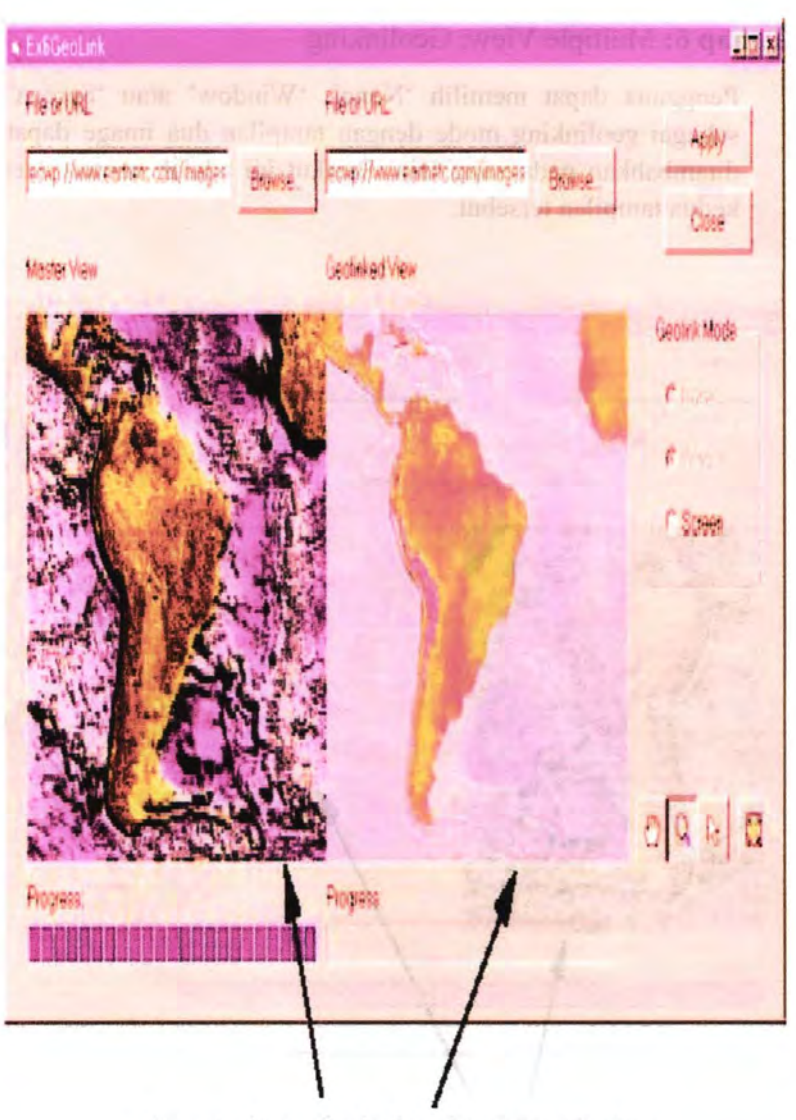

Image views displaying the same extents Gambar. 4. 25. Geolinking mode: Window

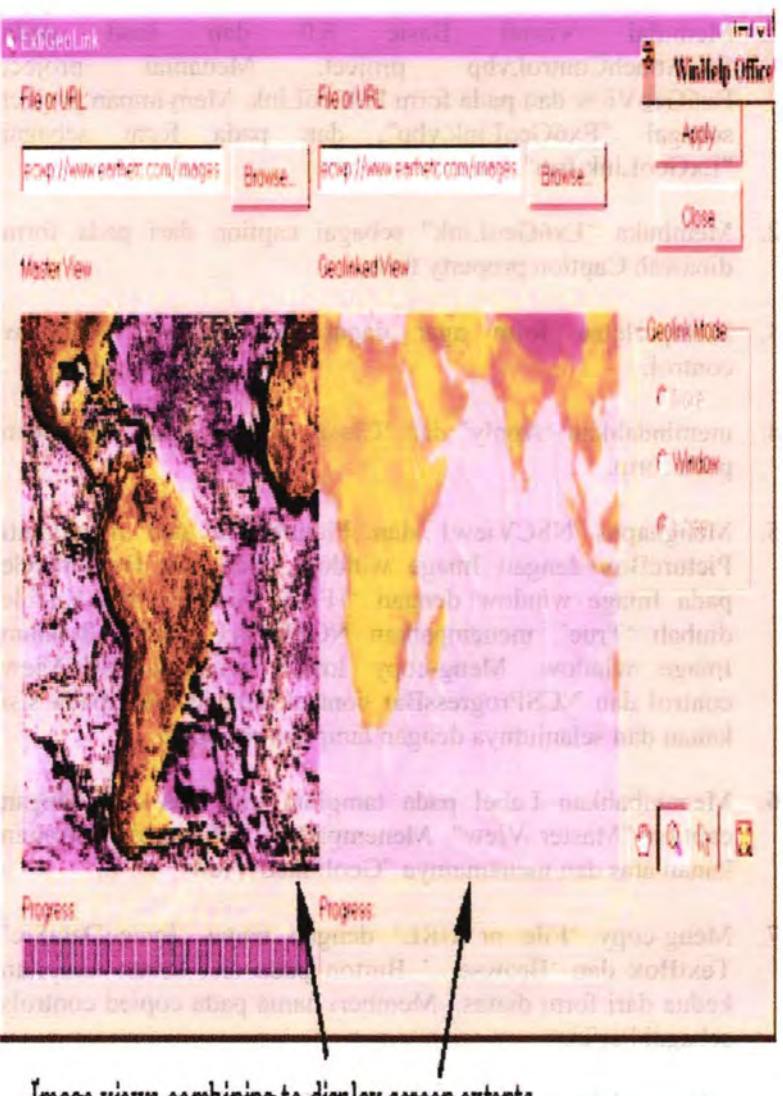

Image views combining to display screen extents Gambar. 4. 26. Geolinking mode: Screen

75

- 1. Memulai Visual Basic 6.0 dan load pada Ex2AttachControl.vbp project. Menamai project Ex6GeoView dan pada form ExGeoLink. Menyimpan project sebagai "Ex6GeoLink.vbp", dan pada form sebagai  $"FxGeolink$  frm".
- 2. Membuka "Ex6GeoLink" sebagai caption dari pada fonn dibawah Caption property form.
- 3. Memperlebar form agar dapat ditambahkan NCSView control.
- 4. memindahkan 'Apply' dan 'Close' buttons pada sisi kanan pada form.
- *5.* Menghapus NSCViewl dan PictureBox, dan mengganti PictureBox dengan Image window. mengatur BorderStyle pada Image window dengan 'lFixed Single', dan Visible diubah 'True'. menempatkan NCSViewl control didalam Image window. Meng-copy Image window, NCSView control dan NCSProgressBar control dengan label pada sisi kanan dan selanjutnya dengan tampilan originaL
- 6. Menambahkan Label pada tampilan kiri atas dan dengan caption "Master View". Menempatkan Label pada tampilan kanan atas dan menamainya "Geolinked View".
- 7. Meng-copy 'File or URL' dengan nama 'ImageDataSrc' TextBox dan 'Browse...' Button pada sisi kanan tampilan kedua dari form diatas. Memberi nama pada copied controls sebagai berikut:

Control Type **TextBox CommandButton** 

**New Control (Name)** ImageDataSrcGeo cmdBrowseGeo

- 8. Menempatkan Frame dibawah 'Apply' dan 'Close' buttons, dan membuka "Geolink Mode" sebagai caption.
- 9. didalam 'Geolink: Mode' frame, menambahkan OptionButtons sebagai berikut:

**OptionButton** (Name) OptNonGeo OptWndGeo **OptScrGeo** 

**OptionButton** (Caption) None Window Screen

10. unluk membuka kode window dan memodifikasi script sebagai berikut:

' The Apply button is clicked. Attempt to load the view Private Sub cmdApply Click()

NCSViewl.Open (ImageDataSrc.Text)

NCSView2.0pen (lmageDataSrcGeo.Text)

' Enable the Geolink Buttons

optNonGeo.Enabled =True

optWndGeo.Enabled =True

optScrGeo.Enabled =True

'Reset Geo1ink Mode

NCSView2.SetGeolinkMode GM NONE

optNonGeo =True

End Sub

'The"Browse..."button is clicked. Attempt to open the browse 'window.

Private Sub cmdBrowse Click()

Call GetImageSrc(True)

End Sub

Private Sub cmdBrowseGeo Click()

Call GetlmageSrc(False)

End Sub

'The"Browse..."button is clicked. Attempt to open the browse

'window.

Private Sub GetlmageSrc(MasterView As Boolean)

' CancelError is Trne.

On Error GoTo ErrHandler<br>
'Hide the read only check box in the open dialog as it is not 'needed

CommonDialog1.Flags=cdlOFNExplorerOrcdlOFNHide ReadOnly Or\_ cdlOFNLongNames

' Display the Open dialog box.

CommonDialog1.ShowOpen

' Set the TextBox text to the filename selectedIf MasterView Then

 $ImageDataSrc.Text = CommonDialog1.FileName$ 

Else

lmageDataSrcGeo.Text = CommonDialogLFileNameEnd If Exit Sub

Err Handler:

' User pressed Cancel button.

Exit Sub

End Sub<br>' The "Close" Button is clicked. End the application.Private Sub cmdClose Click()

End

End Sub

Private Sub optNonGeo Click()

'Note: Presently. a view cannot be detached from the master view.

<sup>1</sup>Therefore, 1his routine *is* not really needed. When the view is

' attached, the "None" Button will always be disabled.

IfNCSView2.GetGeolinkMode Then

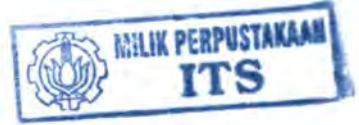

1 NCSView2 is Geolinked, must set it to "None" NCSView2.SetGeolinkMode GM NONE NCSView2.Detach End If End Sub

Private Sub optWndGeo Click() <sup>1</sup>Geolink. the NCSView2 with the Master NSCViewl If NCSView2.GetGeolinkMode = GM NONE Then NCSView2.Attach NCSView 1 End If ' Set the Geolink Mode for the Geolinked NCSView2 NCSView2.SetGeolinkMode GM WINDOW End Sub

Private Sub optScrGeo\_Click()<br>'Geolink the NCSView2 with the Master NSCView1 IfNCSView2.GetGeolinkMode = GM NONE Then NCSView2.Attach NCSView 1 End If <sup>1</sup> Set the Geolink Mode for the Geolinked NCSView2 NCSView2.SetGeoJinkMode GM SCREEN End Sub

' When the form is loaded, set the TextBox default and attach the

' NCS controls<br>' Note: Do not open the view until Apply button is clicked Private Sub Form Load()

ImageDataSrc. Text \_ "ecwp://www .earthetc.comf'unages/world/gtopo30.ecw" ImageDataSrcGeo.Text \_ "ecwp://www.earthetc.com/imageslworld/gtopo30 \_ 2.ecw" NCSTooiBarl.Attach NCSView lNCSProgressBarl.Attach NCSView lNCSProgressBar2.Attach NCSView2 optNonGeo =True optNonGeo.Enabled = False optWndGeo.Enabled =False optScrGeo.Enabled = False End Sub

**MAANATEMESTANIA**  $2TI$ 

11. Menyimpan project dan menjalankan aplikasi. Membuka image source dengan kedua tampilan meoggunakan 'Browse...' buttons untuk memilih source, dan tekan 'Apply' button.

**Tahap** 7: Using NCSRenderer to save an ECW image as a JPEG image

Ini contoh dari penggunaan NCSRenderer control untuk menyimpan tampilan sebagai JPEG image. Terdapat tiga tahap yang harus diikuti untuk membuat JPEG file. Pertama, ECW file harus dibuka dengan renderer pada non-progressive mode. Kedua, SetView harus ditampilkan untuk mengatur daerah yang disimpan sebagai JPEG. Dan yang terakhir, WriteJPG digunakan untuk membuat JPEG file.

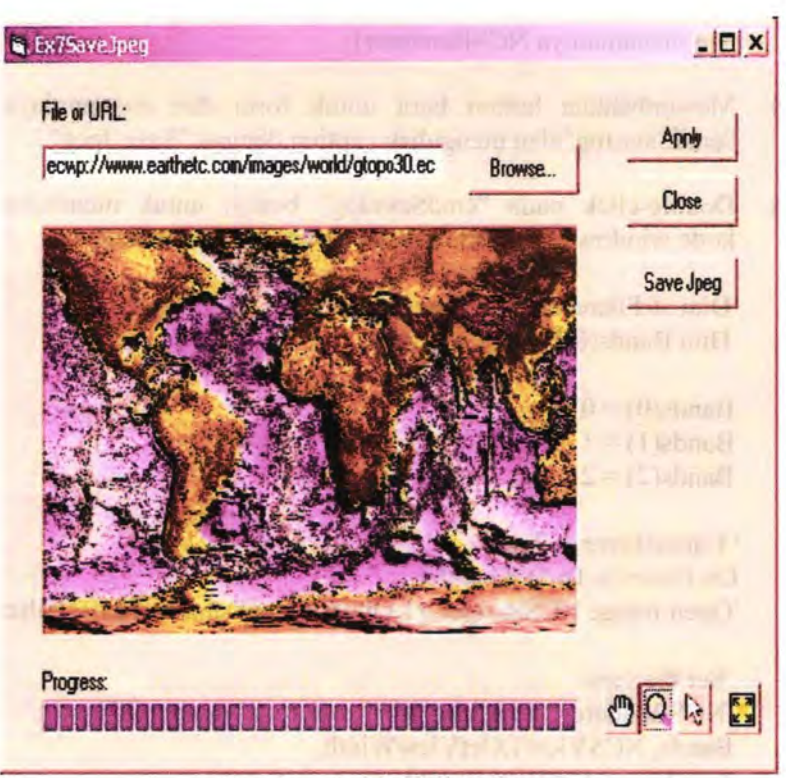

Gambar. 4. 27. ExSaveJpeg.

- 1. Memulai Start Visual Basic 6.0 dan load pada 'Ex2AttachControl.vbp' project. Dengan menamai project sebagai Ex7SaveJpeg dan pada form Ex7SaveJpegForm. Menyimpan project sebagai " Ex7SaveJpeg.vbp", dan pada form sebagai "Ex7SaveJpegForm.frm".
- 2. Membuka "Ex7SaveJpeg" sebagai caption dari pada form dibawah Caption property form.
- 3. Menambahkan NCSRenderer (NCSEcw) control untuk form

dan menamainya NCSRendererl.

- 4. Menambahkan button baru untuk form dan menamainya "cmdSaveJpg" dan mengubah caption dengan "Save Jpeg".
- *5.* Double-click pada "cmdSaveJpg" button untuk membuka kode window dan memodifikasi script sebagai berikut:

Dim strFilename As String Dim Bands(O To 2) As Variant

 $Bands(0)=0$  $Bands(1) = 1$  $Bands(2) = 2$ 

' CancelError is True. On Error Go To ErrHandler 'Open Image NCSRendererl.Open(JmageDataSrc.Text), False

'Set the view

NCSRendererl.SetView NCSRendererl.NumberOfBands, Bands, NCSViewl.GetViewWidtb,

NCSView1.GetViewHeight.

NCSView1.GetVisibleImageTopLeftWorldCoordinateX, NCSViewl .GetVisiblelmageTopLeftWorldCoordinate Y, \_ NCSView1.GetVisibleImageBottomRightWorldCoordinateX, NCSView1.GetVisibleImageBottomRightWorldCoordinateY

'Get filename

' Hide the read only check box in the open dialog as it is notneeded

CommonDialog1.Flags=cdlOFNExplorerOrcdlOFNHideRea dOnly Or\_ cdlOFNLongNames

' Display the Open dialog box.

CommonDialogl.CanceiError =True

## CommonDialogl.SbowSave

' Set the filename selected strFilename = CommonDialogl.FileName

'Write JPGNCSRendererl.WriteJPG (strFilename), 80, False

NCSRendererl.Close False Exit Sub

Err Handler: NCSRendererl.Close False MsgBox Error, vbCritical, "ECW Error" Exit Sub

6. Menyimpan project dan menjalankan apJikasi. Membuka image source, atau menggunakan 'Browse...' button untuk memilih source dan klik pada 'Apply' button. Klik pada 'Save Jpeg' button untuk: membuka dialog 'Save as'. Membuka sebuah nama dari pada JPEG file dan tekan 'OK'. Sebuah JPEG file dari tampilan yang ada akan terbentuk.

**Tahap** 8: Using overlays to link to a GIS map server

Ini contoh dari pada penggunaan fitur NCSView control overlay untuk menambahkao GIS overlay untuk menampilkan peta yang ada dari peta pada server

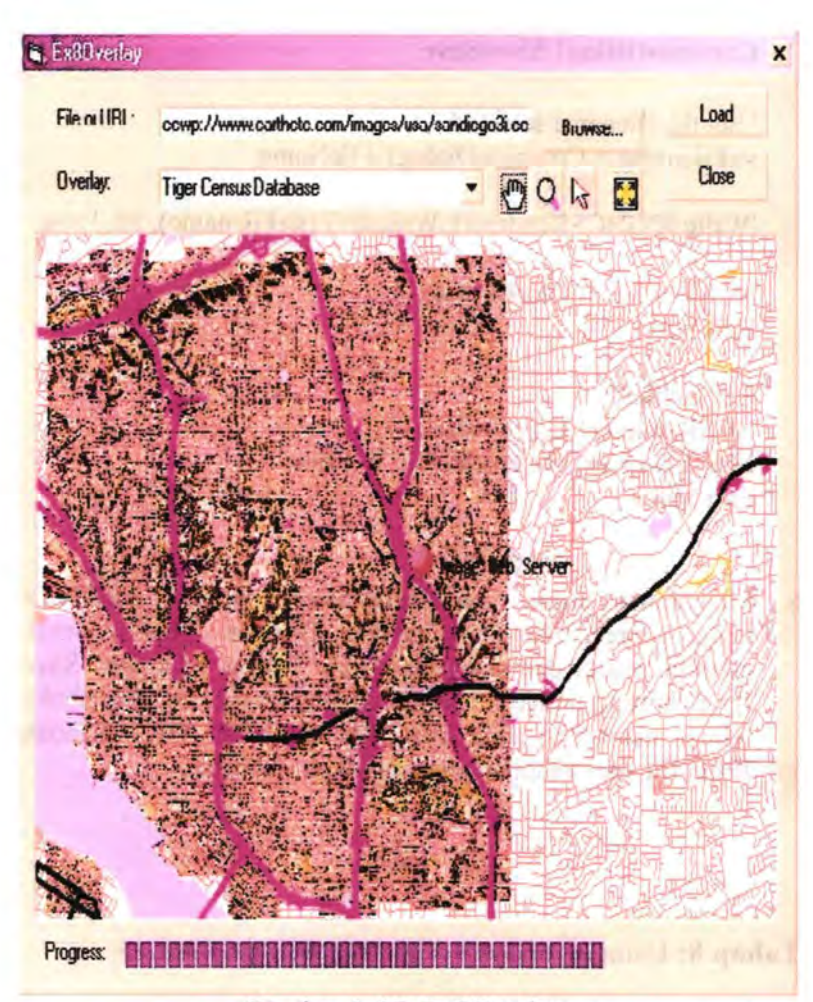

Gambar.4. 28. Ex8Overlay.

1. Memulai Visual Basic 6.0 dan load pada 'Ex2AttachControl.vbp' project. Mengganti nama project sebagai Ex8Overlay dan pada form Ex8OverlayFrm. Menyimpan project sebagai " Ex8Overlay.vbp", dan pada form sebagai "Ex80verlayFrm.frm".

- 2. Membuka "Ex80verlay" sebagai caption dari pada form dibawah Caption property form.
- 3. Menambahkan sebuah ComboBox untuk fonn dan menamainya "comOverlay".
- 4. Memilih "Add Class Module" dari "Project" Menu dan menambahkan "TransparentColorList.cls" module vang terdapat pada Ex80verlay directory.
- *5.* Klik pada object list box dan memilih (General) kemudian memilih (Declarations) dari procedure list box. Kemudian menambahkan global deelarations:

Dim pCurrentURL, pCurrentBody As String Dim colorList As New TransparentColorList Dim dViewTLX, dViewTLY, dViewBRX, dViewBRY Dim bMapPending As Boolean

6. Double-click pada NCSView control untuk membuka kode window. Memilih procedure list box dan scroll pada ExtentChange. Prosedu ini akan terpanggil tiap kali tampilan berubah. Memilih prosedur ini dan memasukkan script berikut:

Private Sub NCSViewl ExtentChange(ByVal dWorldTLX As Double, ByValdWorldTLY As Double, ByVal dWorldBRX As Double, ByVal dWorldBRY As Double) If Not (dWorldTLX = dWorldBRX) Or Not (dWorldTLY  $= dWordBRY$ 

Then

dViewTLX = dWorldTLX  $dV$ iew $TLY = dW$ orld $TLY$
# $dV$ iew $BRX = dW$ orld $BRX$ dViewBRY = dWorldBRY

If bMapPending = False Then 'queue a request to redraw themap layer

 $b$ MapPending = True

Else ' the timer is running, so keep requeuing until they stop zooming RequestOverlayTimer .Interval = 0 'cancel timer

End If

RequestOverlayTimer.Interval =  $500$  'draw in  $1/2$  a second

End If End Sub

7. ExtentChange akan memanggil kembali jika tampilannya berubah.Tambahkan Timer control, kemudian merubah namanya dengan "RequestOverlayTimer". Double-click pada Timer control dan menambahkan script berikut:

Private Sub RequestOverlayTimer \_Timer() bMapPending = False

Dim tl lat, tl long, br lat, br long As Double Dim m\_lat, m\_long, sz\_lat, sz\_long As Double Dim nHeight, n Width As Integer Dim uri As String Dim request\_ body As String  $url = "$ request\_body = ""

tl\_long = NCSView1.GetCoordLongitude((dViewTLX), (dViewTLY)) tl lat = NCSView1.GetCoordLatitude(dViewTLX, dViewTLY) br\_long = NCSView1.GetCoordLongitude(dViewBRX, dViewBRY)

br lat  $=$ NCSView l .GetCoordLatitude( dViewBRX, dViewBRY)

n Width = NCSView l.GetViewWidth()

 $nHeight = NCSView1.GetViewHeight()$ 

 $sz_l$  lat = tl lat - br lat<br>sz  $long = tl$  long - br long m\_lat = tl\_lat - (sz\_lat  $/2$ ) m\_long = tl\_long - (sz\_long  $/2$ ) sz $lat = Abs(sz<sub>l</sub>)$ sz $long = Abs(sz \; long)$ 

Dim color As String Dim i As Integer Dim trans As Double  $i = 0$ color = colorList.GetColor(i) While Not (color  $=$  "end") trans= colorList.GetTrans(color) NCSView I.SetOverlayTransparency("MainGISLayer"). (color), (trans)  $i=i+1$  $color = colorList.GetColor(i)$ Wend

 $sMethod = "GET"$ 

Dim sLat, sLong, s Width, sLength, szlat, szlong As String

 $sl$ <sub>at</sub> = FormatNumber(m lat, 8)  $sLong = FormatNumber(m \ long, 8)$  $sWidth = FormatNumber(nWidth, 0)$ sHeight = FormatNumber(nHeight, 0)  $szlat = FormatNumber(sz \, lat, 8)$  $szlong = FormatNumber(sz long, 8)$ 

Select Case comOverlay.Listlndex Case 1 "Tiger": // US Census map  $url = http://tiger.census.gov/cgi-bin/mappear/gif?$  $url = url + "lat=" + sl_at + "&lon=" + sl,on"$  $url = url + "&wid = " + szlong + "&ht =" + szlat$  $url = url + "&iwd = " + sWidth + "&iht = " + sHeight$  $url = url + "&mlat = " + slat + "&mlon = " + slong$ uri = uri+ "&msym=redpin&mlabel=lmage+Web+Server" End Select

If comOverlay.Listindex = 0 ThenNCSViewl.CloseOverlay ("MainGISLayer") Else NCSView1.OpenOverlay "MainGISLayer", 0, url, request\_ body, sMethod, dViewTLX, dViewTLY, dViewBRX, dViewBRY pCurrentURL = url  $pCurrentBody = request$  body FlashTimer.Interval = 500 Loading.Visible = True End If

 $RequestOverlavTimer. Interval = 0' stop timer$ 

### End Sub

8. Memilib procedure list box dan scroll MouseUp. MouseUp event digunakan untuk memilib wama transparan pada GIS overlay. Pilih procedure ini dan memasukkan script berikut:

Dim index As Integer Dim trans As Double IfNCSViewl.GetPointerMode =PM\_ POINT Then sRGB = NCSViewl.GetOverlayRGB("MainGISLayer", wX, wY)

If Not (Right((sRGB),  $1$ ) = "#") Then index = colorList.Add((sRGB))trans colotList.GetTrans((sRGB)) + 0.5 If trans  $> 1$  Then trans  $= 0$  $index = colorList.SetTrans((sRGB), trans)$ NCSView1.SetOverlayTransparency ("MainGISLayer"), (sRGB), (trans) End If

End If

9. Pilih procedure list box dan scroll pada OverlayResponse. Pilih procedure ini dan memasukkan script berikut:

Private Sub NCSViewl OverlayResponse(ByVal pName As String; ByVal pURL As String, ByVal pBody As String, ByVal pAccept As String, ByVal dWorldTLX As Double, ByVal dWorldTLY As Double, ByVal

dWorldBRX As Double, ByVal dWorldBRY As Double, By Val pResponse As String)

Dim TempStr, ImageURL As String  $F$ lashTimer.Interval = 0 Loading. Visible= False Loading.ForeColor = &H80000012

lf pResponse = "NCS \_OVERLAY\_ SUCCESS" Then 'OK! Else MsgBox ("Overlay Error\r\nURL: " + pURL + "\r\nBody: " + pBody + "\r\nResponse: " + pResponse) End lf End Sub

10. Edit pada Fonn\_Load() procedure sebingga sepetti dibawah ini:

Private Sub Form Load()

With comOverlay .Addltem "No GIS Layer" '0 .Addltem "Tiger Census Database" '1  $ListIndex = 0$ End With

pCurrentURL = pCurrentBody = ""

ImageDataSrc.Text = "ecwp://www.earthetc.com/images/usa/ sandiego3i.ecw" ' Other images to try. ecwp://www.earthetc.com/images/usa/atlanta.ecw ecwp://www.earthetc.com/images/usa/chicago.ecw

ecwp://www.earthetc.com/images/usa/denver.ecw ecwp://www.earthetc.com/images/usa/usadem.ecw NCSToolBar1.Attach NCSView1NCSProgressBar1.Attach NCSView1NCSView1.SetBackGroundColor "#ffffff"

End Sub

11. Edit pada cmdApply Click() procedure seperti berikut:

Private Sub cmdApply Click() imgSrc = ImageDataSrc.TextNCSViewl.OpenEx imgSrc onGISLayerChange End Sub

12. Menambahkan new (General) procedure dengan nama "onGISLayerCbange" sebagai berikut:

NCSView l.CioseOverlay "MainGISLayer"co)orList.Clear

NCSViewl\_ ExtentChange (NCSView l.GetTopLeftWorldCoordinateXQ),

(NCSViewl.GetTopLeftWorldCoordinateYQ), NCSView1.GetBottomRightWorldCoordinateX()), (NCSView l.GetBottomRightWorldCoordinate YO)

13. Pilib "comOverlay" darie code object list box dan kemudian pilih click dari procedure list box. Tambahkan script berikut:

onGISLayerChange

14. Tambahkan sebuah new Label control pada form. Menamainya "Loading" dan mengatur caption dengan "Loading Overlay...".

15. Tambabkan Timer control pada form dan menamainya "FlasbTimer". Double-click pada timer dan tambahkan script berikut

Private Sub Flash Timer Timer() lfLoading.ForeColor = &HfF& Then Loading.ForeColor =  $&H80000012$ Else Loading.ForeColor = &HFF& End If End Sub

16. Simpan dan jalankan project. Pilib overlay source dari overlay combobox. Tunggu dari layer untuk load. Loading label seharusnya menampilkan pesan "Overlay Loading..." ketika GIS image telah tampil.

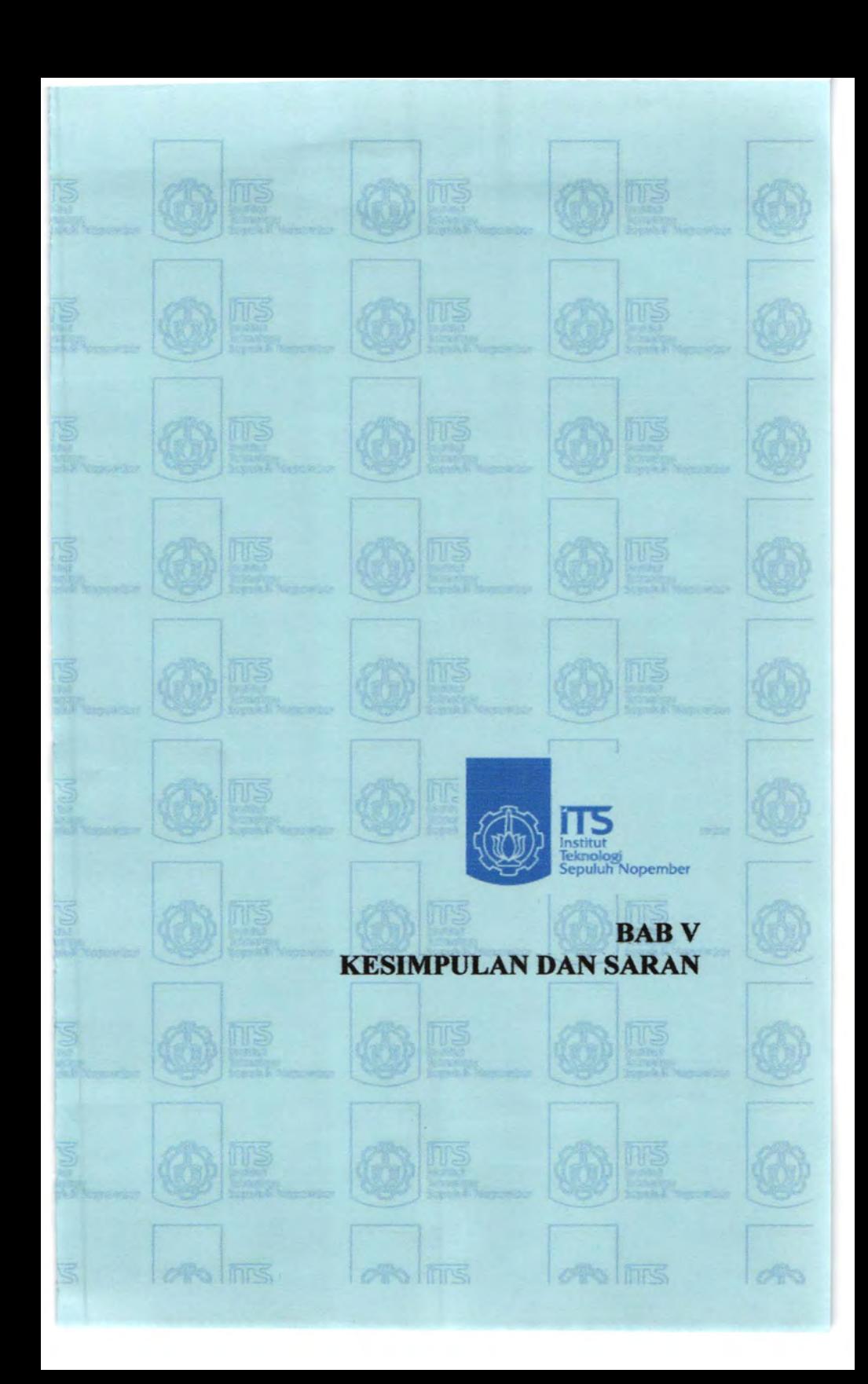

# **RARV** KESIMPULAN DAN SARAN

### 5.1. Kesimpulan

Dari hasil analisa yang telah dilakukan setelah membuat perangkat Junak (software), maka dapat disimpulkan :

- o Dengan adanya perangkat lunak yang sudah diberi sebuab peta. maka kita dapat mengetahui keberadaan kita dengan jelas tanpa harus menghafal atau menterjemahkan hasil dari pada GPS Receiver yang berupa koordinat, lintang, bujur.
- o Dari perangkat lunak ini kita tidak perlu khawatir ketika sedang melakukan pelayaran ke beberapa tempat yang nantinya kita akan tuju, untuk navigasi dan penentuan posisi cakupan (seluruh dunia).
- o Dan juga kita (owner) tidak perlu khawatir ketika sebuah kapal dioperasikan oleh ABK, tentang arah rute pelayaran yang telah ditentukan.
- o Dapat digunakan oleb banyak orang secara bersama ketika beroperasi secara terus menerus.

# 5.2. Saran

Dari basil analisa yang telah dilakukan, maka penulis dapat menyarankan sebagai berikut:

• Dari perangkat lunak yang telab dihuat. dari sini perangkat Junak ini dapat dikembang lagi yang sesuai dengan judul Tugas akhir ini dikarenakan agar pemantauan dari jarak yang cukup jauh kita dapat

# mengetahuinya melalui koneksi via internet lebih

tepatnya: STAR WARD MALD SHANKERS

stalainen isa 1.2

with their strettest, stript after motographic labels that to

autons o mous presse careginari e line

prove course our mustandity mystr or strend acteroned

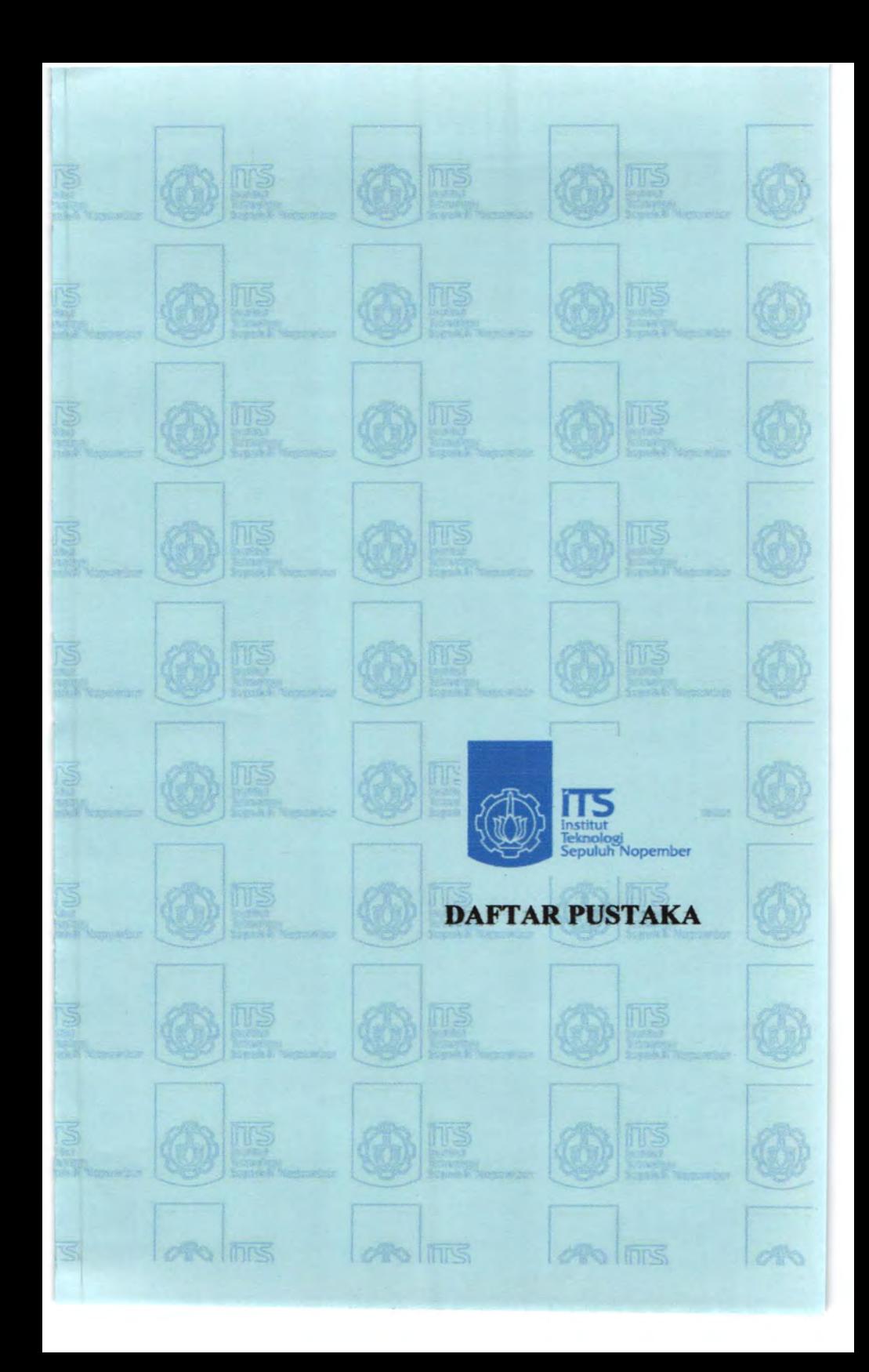

# **DAFf AR PUSTAKA**

Public Release Version, (september 1996), *"Navstar GPS User Equipment Introduction".* 

Leica. "GPS Basics : Introduction To GPS", Made To Measure.

GPS Primer, *"A Student guide to the Global Positioning System",*  THE AEROSPACE CORPORATION.

Ahmed El-Rabbany, (2002), *"Introduction to GPS:* The *Global Positioning System",* Boston - London.

Joel McNamara, *"GPS for Dummies",* wiley Publishing,Inc.

Gregory T. French, (1996) *"Understanding THE GPS: An Introduction to the GPS".* 

Odilon Ferreira Junor, (2004) *"GPS Track Malcer* ", *Belo Horizonte* - *Brazil.* 

GPS 18 Technical Specification

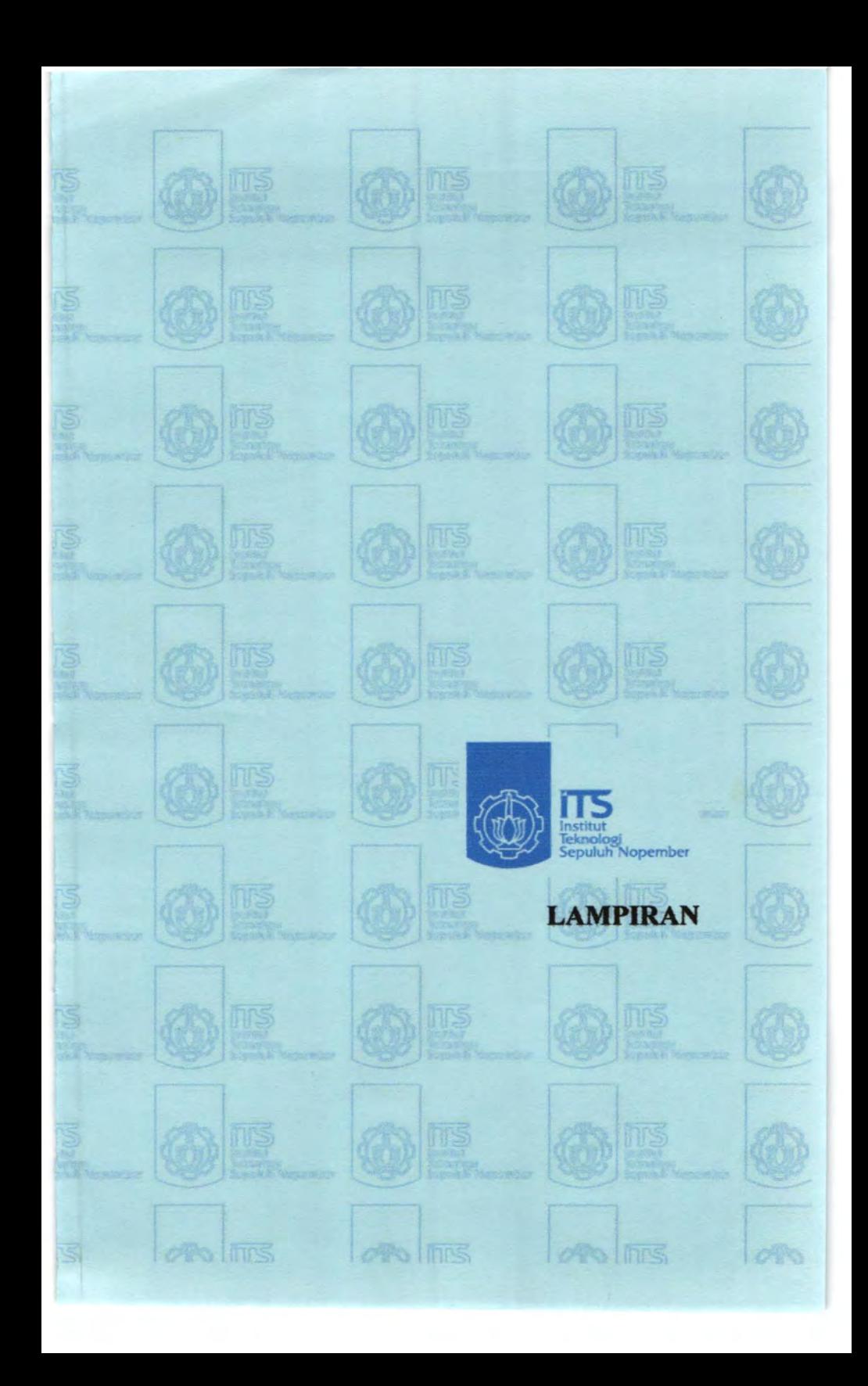

# **LAMPIRAN**

# Tentang Script Visual Basic with ECW ActiveX SDK.

Private Sub cmdApply Click() NCSViewl.Open (lmageDataSrc.Text) End Sub

Private Sub Form Load()  $ImageDataSrc.Text =$ <br>"ecwp://www.earthetc.com/images/world/gtopo30.ecw" End Sub

Private Sub Form Load() lmageDataSrc.Text = \_ "ecwp://www.earthetc.com/images/world/gtopo30.ecw" NCSToolBarl.Attach NCSView1 NCSProgressBar1.Attach NCSView1 End Sub

Private Sub cmdBrowse Click() 'CancelError is True. On Error GoTo ErrHandler 'Hide the read only check box in the open dialog as it 'is not needed CommonDialogl.Flags = cdlOFNExplorer Or\_

cdlOFNHideReadOnly Or cdlOFNLongNames 'Display the Open dialog box. CommonDialogl.SbowOpen 'Set the TextBox text to the filename selected ImageDataSrc.Text = CommonDialog1.FileName Exit Sub Err Handler. 'User pressed Cancel button. Exit Sub End Sub

Private Sub UpdateText()

ITLX.Text=Format(NCSViewl.GetlmageTopLeftWorld CoordinateX, "Standard")

ITLY.Text=Format{NCSViewl.GeffmageTopLeftWorld CoordinateY, "Standard")

IBRX.Text=Format(NCSView1. GetImageBottomRight w orldCoordinateX, "Standard")

ffiRY.Text=Fonnat(NCSViewl.\_GetlmageBottomRight WorldCoordinateY, "Standard")

VITLX.Text=Format(NCSView1. GetVisibleImageTop LeftWorldCoordinateX, "Standard")

VITLY.Text=Format(NCSView1. GetVisibleImageTop LeftWorldCoordinateY, "Standard")

VIBRX.Text=Format(NCSView1. GetVisibleImageBott omRightWorldCoontinateX, \_"Standard")

VlBRY.Text=Fonnat(NCSViewl.\_GetVisiblelmageBott omRightWorldCoordinateY, "Standard")

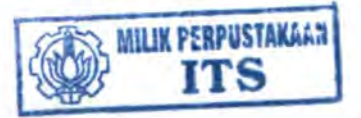

VTLX.Text=Format(NCSView1.GetTopLeftWorldCoord inateX, "Standard")

V1L Y.Text=Format(NCSView l.GetTopLeftWorldCoord inateY, "Standard")

VBRX. Text=Fonnat(NCSView l.GetBottomRigbtWorld CoordinateX, "Standard")

VBRY.Text=Format(NCSView l.GetBottomRigbtWorld CoordinateY, \_"Standard")

End Sub

Private Sub Form\_MouseMove(Button As Integer, Shift As Integer,\_ X As Single, Y As Single) Call UpdateText End Sub

Private Sub cmdShowProp Click()

Ex4ShowPropForm.Show vbModal ' modal End Sub

Private Sub cmdClose Click() Unload Me End Sub

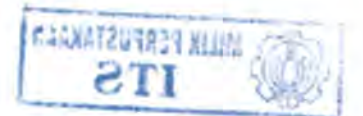

' Get the properties of the view when the form is loaded Private Sub Form Load() Call GetViewValues End Sub

' Add the properties to the ListBox so that they can be viewed Private Sub GetViewValues()

Dim ViewProperty As Variant

Dim Index As Integer'Index value to allow the list order to

' be changed easily

 $Index=0$ 

### ViewProperty=

"NCSView.GetBottomRightWorldCoordinateX = " +Fonnat(Ex4ImagePropFonnl.NCSView 1.\_ GetBottomRightWorldCoordinateX, "Standard") PropList.AddItem ViewProperty, Index  $Index = Index + 1$ 

#### ViewProperty=

"NCSView.GetBottomRightWorldCoordinateY=" +Format(Ex4ImagePropForm1.NCSView1. GetBottomRightWorldCoordinate Y, "Standard") PropList.AddItem ViewProperty, Index  $Index = Index + 1$ 

ViewProperty="NCSView.GetCellSizeX="

+ Fonnat(Ex4ImagePropForml.NCSViewl.\_ GetCellSizeX, "Standard") PropList.Addltem ViewProperty, Index  $Index = Index + 1$ 

ViewProperty="NCSView.GetCellSizeY=" +Fonnat(Ex41magePropFotm1.NCSView 1.\_ GetCellSizeY, "Standard") PropList.Addltem ViewProperty, Index  $Index = Index + 1$ 

 $ViewProperty = "NCSView.GetCell Units = "$ + Fonnat(Ex4lmagePropForml.NCSView 1.\_ GetCellUnits, "Standard") PropList.Addltem ViewProperty, Index  $Index = Index + 1$ 

 $ViewProperty = "NCSView.GetDatum = "$ +Format(Ex4ImagePropForm1 NCSView 1.\_ GetDatum, "Standard") PropListAddltem ViewProperty, Index  $Index = Index + 1$ 

ViewProperty = "NCSView.GetFileName = " +Fonnat(Ex4ImagePropForml.NCSView 1.\_ GetFileName, "Standard") PropList.Addltem ViewProperty, Index  $Index = Index + 1$ 

ViewProperty = "NCSView.GetGeolinkMode = " + Format(Ex4ImagePropForm l.NCSView 1.

GetGeolinkMode; "Standard") PropList.Addltem ViewProperty, Index  $Index = Index + 1$ 

#### ViewProperty=

"NCSView.GetImageBottomRightWorldCoordinateX  $=$ "+Format(Ex4ImagePropForm1.NCSView1. GetlmageBottomRigbtWorldCoordinateX, "Standard") PropList.Addltem ViewProperty, Index  $Index = Index + 1$ 

ViewProperty="NCSView.GetlmageBottomRigbtWorldCoor dinateY = " + Format(Ex4ImagePropForm1.NCSView1. GetImageBottomRightWorldCoordinateY, "Standard") PropList.AddItem ViewProperty, Index  $Index = Index + 1$ 

 $ViewProperty = "NCSView.GetImageSizeX = "$ +Fonnat(Ex41magePropForm1.NCSView1.\_ GetlmageSizeX, "Standard") PropList.Addltem ViewProperty, Index  $Index = Index + 1$ 

View Property = "NCS View .GetImageSize Y = " +Format(Ex4ImagePropForm1.NCSView1.\_ GetlmageSize Y, "Standard") PropList.Addltem ViewProperty, Index  $Index = Index + 1$ 

#### ViewProperty=

"NCSView.GetImageTopLeftWorldCoordinateX = " + Format(Ex4ImagePropForm1.NCSView1. GetimageTopLeftWorldCoordinateX, "Standard") PropList.AddItem ViewProperty, Index  $Index = Index + 1$ 

#### ViewProperty=

"NCSView.GetImageTopLeftWorldCoordinateY = " + Format(Ex4ImagePropForm1.NCSView1. GetimageTopLeftWorldCOOrdinate Y, "Standard") PropList.Addltem ViewProperty, Index  $Index = Index + 1$ 

ViewProperty = "NCSView.GetPercentComplete = " + Format(Ex41magePropFonn1.NCSViewl.\_ GetPercentComplete, "Standard") PropList.AddItem ViewProperty, Index  $Index = Index + 1$ 

 $ViewProperty = "NCSView.GetPointerMode = "$ + Format(Ex4ImagePropForm1.NCSView1. GetPointerMode, "Standard") PropList.AddItem ViewProperty, Index  $Index = Index + 1$ 

 $ViewProperty = "NCSView.GetProjection = "$ +Fonnat(Ex4ImagePropForm LNCSView 1.\_ GetProjection, "Standard") PropList.Addltem ViewProperty, Index  $Index = Index + 1$ 

#### ViewProperty =

"NCSView.GetTopLeftWorldCoordinateX = " +Fonnat(Ex4lmagePropFonnl.NCSViewl.\_ GetTopLeftWorldCoordinateX, "Standard") PropList.AddItem ViewProperty, Index  $Index = Index + 1$ 

#### ViewProperty =

"NCSView.GetTopLeftWorldCoordinateY = " +Fonnat(Ex4ImagePropFonnl.NCSViewl.\_ GetTopLeftWorldCoordinate Y, "Standard") PropList.Additem ViewProperty, Index  $Index = Index + 1$ 

#### ViewProperty=

"NCSView.GetVisiblelmageBottomRigbtWorldCoontinateX

=" \_<br>+Format(Ex4ImagePropForm l.NCSView l. GetVisibleImageBottomRightWorldCoordinateX, "Standard") PropList.Additem ViewProperty, Index  $Index = Index + 1$ 

ViewProperty= "NCSView.GetVisiblelmageBottomRigbtWorldCoordinateY  $=$   $\frac{1}{10}$ 

+Fonnat(Ex4ImagePropFonn l.NCSView l.\_ GetVisibleimageBottomRightWorldCoordinate Y,\_ "Standard")

PropList.Addftem ViewProperty, Index

### $Index = Index + 1$

ViewProperty= \_

"NCSView.GetVisibleImageTopLeftWorldCoordinateX =  $-$  +Format(Ex4ImagePropForm1.NCSView1. GetVisibleImageTopLeftWorldCoordinateX,"Standard") PtopList.Additem ViewProperty, Index  $Index = Index + 1$ 

ViewProperty=

"NCSView.GetVisibleImageTopLeftWorldCoordinateY =  $\degree$ +Format(Ex4ImagePropFormJ .NCSView I.\_ GetVisiblelmageTopLeftWorldCoordinate Y, "Standard") PropList.AddItem ViewProperty, Index  $Index = Index + 1$ 

End Sub

Private Sub cmdUsrDef\_Click() Ex5SetUsrExtentsform.Show vbModal End Sub

Private Sub cmdEntirelmg\_Click() NCSView l .SetExtentsAJI End Sub

The"Roam"Option button selected,set the pointer mode to roam Private Sub optPtrRoam GotFocus() NCSView1.SetPointerMode PM ROAM End Sub

'The "Zoom" Option button selected, set the pointer mode to zoom Private Sub optPtrZoom GotFocus() NCSViewl.SetPointetMode PM ZOOM End Sub

' the "Point" Option button selected, set the pointer mode to point Private Sub optPtrPoint\_GotFocus() NCSViewl.SetPointerMode PM\_ POINT End Sub

Private Sub Form\_Load()<br>' When the "Set View Extents" dialog opens, display the current

view extents

VfLX.Text=Format(Ex5SetPropForml.NCSViewl.\_ GetTopLeftWorldCoordinateX, "Standard") VTL Y .Text=Fonnat(Ex5SetPropForml.NCSView I.\_ GetTopLeftWorldCoordinateY, "Standard") VBRX. Text=Fonnat(Ex5SetPropForm l.NCSViewl.\_ GetBottomRightWorldCoordinateX, "Standard") VBRY.Text=Format(Ex5SetPropForm1.NCSView1.

GetBottomRightWorldCoordinateY, "Standard") End Sub

Private Sub OKButton Click()

' The "OK" Button was clicked. Change the view extents and close

' the dialog.

Ex5SetPropForm1.NCSView1.SetExtents VTLX.Text, VTLY.Text, VBRX.Text, VBRY.Text Unload Me

End Sub

<sup>1</sup> The Apply button is clicked. Attempt to load the view Private Sub cmdApply Click() NCSView l.Open (lmageDataSrc.Text) NCSView2.0pen (lmageDataSrcGeo.Text) 1 Enable the Geolink Buttons optNonGeo.Enabled = True optWndGeo.Enabled =True optScrGeo.Enabled = True 'Reset Geolink Mode NCSView2.SetGeolinkMode GM\_NONE optNonGeo =True End Sub 'The"Browse..."button is clicked. Attempt to open the browse 'window. Private Sub cmdBrowse Click() Call GetlmageSrc(True)

End Sub

Private Sub cmdBrowseGeo Click()

Call GetlmageSrc(False)

End Sub

'The"Browse..."button is clicked. Attempt to open the browse ' window.

Private Sub GetlmageSrc(MasterView As Boolean)

' CanceiError is True.

On Error GoTo ErrHandler

' Hide the read only check box in the open dialog as it is not ' needed

CommonDialog1.Flags=cdlOFNExplorerOrcdlOFNHide ReadOnly Or\_ cdlOFNLongNames

' Display the Open dialog box.

CommonDialogl.SbowOpen

' Set the TextBox text to the filename selectedlf MasterView Then

 $ImageDataSrc.Text = CommonDialog1.FileName$ 

Else

ImageDataSrcGeo.Text = CommonDialogl.FileNameEnd If Exit Sub

Err Handler:

' User pressed Cancel button.

Exit Sub

End Sub

' The "Close" Button is clicked. End the application.Private Sub cmdClose Click()

End

End Sub

Private Sub optNonGeo Click()

' Note: Presently, a view cannot be detached from the master view.

'Therefore, this routine is not really needed. When the view

is

' attached, the "None" Button will always be disabled.

IfNCSView2.GetGeolinkMode Then ' NCSView2 is Geolinked, must set it to "None" NCSView2.SetGeolinkMode GM NONE NCSView2.Detach End If End Sub

Private Sub optWndGeo Click() ' Geolink the NCSView2 with the Master NSCView 1 IfNCSView2.GetGeolinkMode = GM NONE Then NCSView2.Attach NCSVIew 1 End If ' Set the Geolink Mode for the Geolinked NCSView2 NCSView2.SetGeolinkMode GM WINDOW End Sub

Private Sub optScrGeo Click() ' Geolink the NCSView2 with the Master NSCViewl If NCSView2.GetGeolinkMode = GM\_NONE Then NCSView2.Attach NCSView 1 End If ' Set the Geolink Mode for the Geolinked NCSView2 NCSView2.SetGeolinkMode GM SCREEN

End Sub

' When the form is loaded, set the TextBox default and attach the

' NCS controls

' Note: Do not open the view until Apply button is clicked Private Sub Form Load()

ImageDataSrc.Text

\_ "ecwp://www .earthetc.com/images/world/gtopo30.ecw" ImageDataSrcGeo.Text

"ecwp://www.earthetc.com/images/world/gtopo30\_2.ecw" NCSToolBarl.Attach NCSView1NCSProgressBarl.Attach NCSView INCSProgressBar2.Attach NCSView2 optNonGeo =True

optNonGeo.Enabled =False optWndGeo.Enabled =False

optSctGeo.Enabied = Faise

End Sub

Dim strFilename As String Dim Bands(O To 2) As Variant

 $Bands(0)=0$  $Bands(1) = 1$  $Bands(2)=2$ 

' CancelError is True. On Error GoTo ErrHandler 'Open Image NCSRendererl.Open(ImageDataSrc.Text), False

'Set the view

NCSRenderer1.SetView NCSRenderer1.NumberOfBands, Bands, NCSView l.GetViewWidth,

NCSView1.GetViewHeight, NCSView l.GetVisiblelmageT opLeftWorldCoordinateX, NCSViewl.GetVisiblelmageTopLeftWorldCoordinateY, \_ NCSView l.GetVisiblelmageBottomRightWorldCoordinateX, NCSViewl .GetVisiblelmageBottomRightWorldCoordinateY

'Get filename ' Hide the read only check box in the open dialog as it is notneeded CommonDialog1.Flags=cdlOFNExplorerOrcdlOFNHideRea dOnly Or cdlOFNLongNames ' Display the Open dialog box. CommonDialogl.CanceiError =True CommonDialogl.ShowSave

' Set the filename selected strFilename = CommonDialogl.FileName

'Write JPGNCSRendererl.WriteJPG (strFilename), 80, False

NCSRenderer1.Close False Exit Sub

ErrHandler. NCSRenderer1.Close False MsgBox Error, vbCritical, "ECW Error" Exit Sub

Dim pCurtentURL, pCurrentBody As String Dim colorList As New TransparentColorList Dim dViewTLX, dViewTLY, dViewBRX, dViewBRY Dim bMapPending As Boolean

Private Sub NCSViewl\_ ExtentChange(ByVal dWorldTLX As Double, ByValdWorldTLY As Double, ByVal dWorldB.RX As Double, By Val dWorldBRY As Double) If Not (dWorldTLX = dWorldBRX) Or Not (dWorldTL Y  $= dWordBRY$ 

## Then

dViewTLX = dWorldTLX  $dV$ iew $TLY = dW$ orld $TLY$ dViewBRX = dWorldBRX dViewBRY = dWorldBRY

If bMapPending = False Then 'queue a request to redraw themap layer  $b$ MapPending = True Else ' the timer is running, so keep requeuing until they stop zooming RequestOverlayTimer.Interval = 0 'cancel timer

End If

RequestOverlayTimer.Interval =  $500$  'draw in  $1/2$  a second

End If End Sub

Private Sub RequestOverlayTimer Timer()  $b$ MapPending = False

Dim tl lat, tl long, br lat, br long As Double Dim m lat., m long, sz lat., sz long As Double Dim nHeight, n Width As Integer Dim uri As String Dim request\_ body As String  $url="$ request  $body = "$ 

tl  $long = NCSView1.GetCoordLongitude((dViewTLX)).$ (dViewTLY))  $t$ J lat = NCSView1.GetCoordLatitude(dViewTLX, dViewTLY) br long = NCSView1.GetCoordLongitude(dViewBRX. dViewBRY)

br lat dViewBRY) NCSView l .GetCoordLatitude( dViewBRX,

nWidth = NCSView1.GetViewWidth()

 $nHeight = NCSView1.GetViewHeight()$ 

 $sz_l$  lat = tl lat - br lat<br>sz  $long =$  tl long - br long m\_lat = tl\_lat - (sz\_lat / 2) m\_long = tl\_long  $-$  (sz\_long / 2) sz $lat = Abs(sz<sub>l</sub>)$ sz  $\log =$  Abs(sz  $\log$ )

Dim color As String Dim i As Integer Dim trans As Double  $i=0$ color = colorList.GetColor(i) While Not (color  $=$  "end") trans= colorList.GetTrans(color) NCSView l.SetOverlayTransparency("MainGISLayer"), (color), (trans)  $i = i + 1$ color= colorList.GetColor(i) **Wend** 

sMethod = "GET"

Dim sLat, sLong, sWidth, sLength, szlat, szlong As String

 $sLat = FormatNumber(m lat, 8)$  $sLong = FormatNumber(m \ long, 8)$  $sWidth = FormatNumber(nWidth, 0)$  $sHeight = FormatNumber(nHeight, 0)$  $szlat = FormatNumber(sz<sub>l</sub>, 8)$  $szlong = FormatNumber(sz \, long, 8)$ 

Select Case comOverlay.ListIndex Case 1 "Tiger": // US Census map  $url = http://tiger.census.gov/cej-bin/mangen/gil?$  $url = url + "lat = " + sLat + "&lon = " + sLong$  $url = url + "&wid = " + szlong + "&ht = " + szlat$  $url = url + "&iwd = " + sWidth + "&iht = " + sHeight$  $url = url + "&mlat = " + sLat + "&mlon = " + sLong$ url = url + "&msym=redpin&mlabel=Image+Web+Server" End Select

If comOverlay.Listlndex = 0 ThenNCSViewl.CloseOverlay ("MainGISLayer") Else NCSViewl.OpenOverlay "MainGISLayer", 0, url, request\_ body, sMethod, dViewTLX, dViewTLY, dViewBRX, dViewBRY pCurrentURL =uri pCurrentBody = request\_ body  $F$ lashTimer.Interval = 500 Loading. Visible= True End If

RequestOverlayTimer.IntervaJ = 0 ' stop timer

End Sub

Dim index As Integer Dim trans As Double IfNCSViewl.GetPointerMode =PM POINT Then sRGB = NCSView1.GetOverlayRGB("MainGISLayer", wX, wY)

If Not (Right((sRGB),  $1$ ) = "#") Then  $index = colorListAdd((sRGB))trans$ colorList.GetTrans((sRGB)) + 0.5 If trans  $> 1$  Then trans  $= 0$ index= colorList.SetTrans((sRGB), trans) NCSView l.SetOverlayTransparency ("MainGISLayer"), (sRGB),(trans) End If

End If

Private Sub NCSViewl\_OverlayResponse(ByVal pName As String, ByVal pURL As String, ByVal pBody As String, ByVal pAccept As String, ByVal dWorldTLX As Double, ByVal dWorldTLY As Double, ByVal dWorldBRX As Double, ByVal dWorldBRY As Double, ByVal pResponse As String)

Dim TempStr, ImageURL As String FlashTimer.Interval = 0 Loading. Visible= False Loading.ForeColor = &H80000012

If pResponse = "NCS \_OVERLAY\_ SUCCESS" Then 'OK! Else MsgBox ("Overlay Error\r\nURL: " + pURL + "\r\nBody: " + pBody + "\r\nResponse: " + pResponse) End If End Sub

Private Sub Form Load()

With comOverlay .Addltem "No GIS Layer" '0 .Addltem "Tiger Census Database" 'I  $ListIndex = 0$ End With

pCurrentURL = pCurrentBody = ""

ImageDataSrc. Text = "ecwp://www.earthetc.com/images/usa/ sandiego3i.ecw" ' Other images to try. ecwp:/lwww.earthetc.com/images/usa/atlanta.ecw ecwp://www .earthetc.com/images/usa/chicago.ecw ecwp://www.earlhetc.com/images/usa/denver.ecw ecwp://www .earthetc.com/images/usa/usadem.ecw NCSToolBar1.Attach NCSView1NCSProgressBar1.Attach NCSView1NCSView1.SetBackGroundColor "#ffffff"

End Sub

Private Sub cmdApply Click() imgSrc = lmageDataSrc.TextNCSView l .OpenEx imgSrc onGISLayerChange End Sub

NCSView l.CioseOverlay "MainGISLayer"colorList.Clear

NCSView1\_ExtentChange (NCSView1.GetTopLeftWorldCoordinateX()),

(NCSView l.GetTopLeftWorldCoordinateYQ). NCSViewl.GetBottomRightWorldCoordinateXQ). (NCSView1.GetBottomRightWorldCoordinateY())

"Loading Overlay...".

Private Sub FlashTimer Timer() If Loading.ForeColor =  $\&$ HFF $\&$  Then  $Loading.ForeColor = &H80000012$ Else Loading.ForeColor = &HFF& End If

End Sub

' *1* ... , ... , ... , ... , ... , ... , ... , ... , ... , ... , ... , ... , ... , ... , ... , ... , ... , ... , ... , ... , ... , ... , ... , ... , ... , ... , ... , ... , ... , ... , ... , ... , ... , ... , ... , ... ,

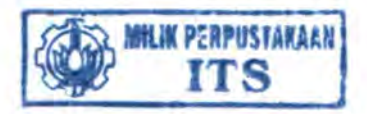

# 1.GPS18USB

The GPS 18 USB interfaces to a computer with an available USB port. Drivers are available for use on Windows computers. Macintosh and Linux drivers are not available. After the drivers are loaded, the device appears to the Windows operating system as a USB-connected device and appears in Device Manager as a Garmin USB Device.

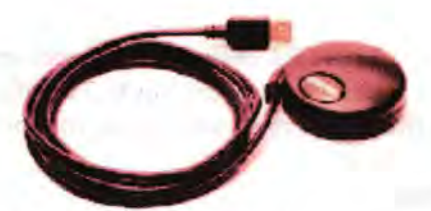

# 1. 1. TECHNICAL SPECIFICATIONS

1. 1. a. Physical Characteristics Size

• 61 mm in diameter and 19.5 mm in height

# Weight

• GPS 18 USB: 3.5 oz (100.4 g)

# Color

• Black

# Case Material

• Polycarbonate thermoplastic that is waterproof to IEC 60529 IPX7 level (immersion in 1 meter of water fer 30 minutes)

# **Cable Length**

• GPS 18 USB: 2 meter

### 1. 1. b. Electrical Characteristics

Input Voltage • GPS 18 USB: 4.4-5.5 V Input Current • GPS 18 USB: *55* rnA@ 5.0 V GPS Receiver Sensitivity
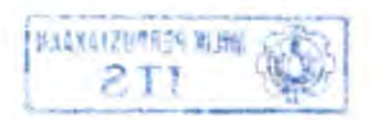

- -165 dBW minimum
- 1. 1. c. Environmental Characteristics
- Operating Temperature: -30°C to +80°C
- Storage Temperature: -40°C to +90°C

### 1. 1. d. GPS Performance

## Receiver

WAAS enabled; 12 parallel channel GPS receiver continuously tracks and uses up to 12 satellites (up to 11 with Measurement Pulse Output active) to compute and update your position.

### Acquisition Times

- Reacquisition: Less than 2 seconds
- Warm: Approx. 15 seconds (all data known)
- Cold: Approx. 45 seconds (initial position. time, and almanac known; ephemeris unknown)
- AutoLocateTM: *5* minutes (almanac known; initial position and time unknown)
- SkySearch: *5* minutes (no data known)

## Update Rate

• GPS 18 USB, PC, and LVC: 1 record per second

#### Accuracy

- GPS Standard Positioning Service (SPS) Position: < 15 meters, 95% typical Velocity: 0.1 knot RMS steady state
- •WAAS Position: < 3 meters, *95%* typical Velocity: 0.1 knot RMS steady state
- Measurement Pulse Output Time: ±1 microsecond at rising edge of the pulse

· Dynamics: 999 knots velocity (only limited at altitude greater than 60,000 feet), 6g dynamics

## 1.1.e. Interfaces

#### **GPS 18 Electrical Characteristics**

· GPS 18 USB: USB 2.0 full-speed protocol compatible, as well as USB 1.1 full-speed protocol.

## **Garmin Interface and Garmin USB Protocol**

Refer to the Garmin Device Interface Specification for information about the Garmin USB Protocol. The document is located  $on$ the Garmin Web site at· http://www.garmin.com/support/commProtocol.html. See also Appendix B: Binary Phase Output Format for additional information concerning access to raw pseudorange and carrier phase data from the GPS 18 USB. Refer to the Garmin Device Interface Specification for details on the Garmin interface. At the time of this printing, these specs are available from the technical suppport section of Web our site: http://www.garmin.com/support/commProtocol.html.

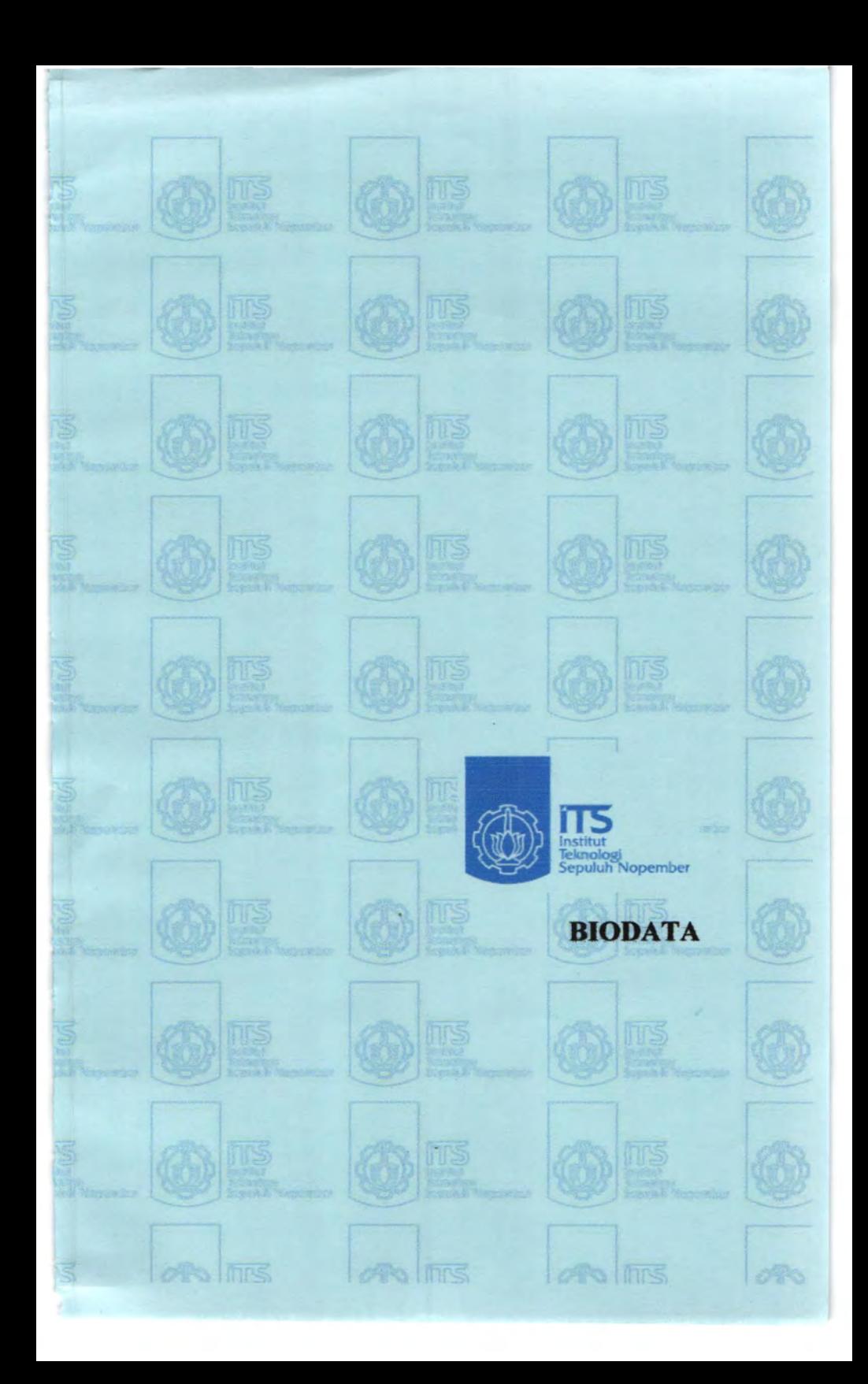

# **BIODATA PENULIS**

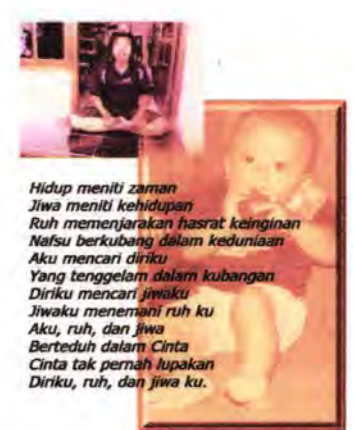

Hery Prayitno, lahir Di surabaya, tanggal 11 Oktober 1983, merupakan anak pertama dari *5*  bersaudara. Riwayat pendidikan penulis : SDN DR. SUTOMO II SURABAYA, SMP PRAJA MUKTI SURABAYA, SMK PGRI 6 SURABAYA, setelah lulus dari SMK, penulis melanjutkan kuliah di jurusan teknik sistem perkapalan fakultas teknologi kelautan ITS

Penulis juga sempat aktif di

beberapa organisasi kemahasiswaan seperti Himpunan Mahasiswa Jurusan Teknik Sistem Perkapalan (Himasiskal), dan pernah menjadi paniti seminar nasional serta kegiatan - kegiatan lainnya,